Juni 2017

# Användarhandbok till LumiCheck Plate och programvara

För användning med LumiCheck Plate-programvara, version 2.0.1, 2.0.2 och 2.0.3

# $\epsilon$

 $\overline{ND}$ 

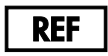

6000-5013

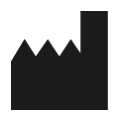

**QIAGEN** 19300 Germantown Road Germantown, MD 20874 USA

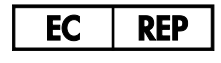

QIAGEN GmbH QIAGEN Strasse 1 40724 Hilden TYSKLAND

L02002SV Rev. 02

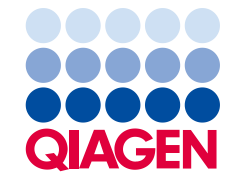

Sample to Insight

Varumärken: QIAGEN®, Sample to Insight®, *digene*®, HC2®, Hybrid Capture® (QIAGEN Group); Microsoft®, Windows® (Microsoft Corporation).<br>Skärmdumpar för Microsoft-produkter återges med tillstånd av Microsoft Corporation.<br>Re

LumiCheck Plate, dess komponenter, eller dess användningsmetod, kan vara skyddade av följande patent och dess internationella motsvarigheter: Patentnummer i USA 6 335 997

© 2014–2017 QIAGEN, med ensamrätt.

## Innehåll

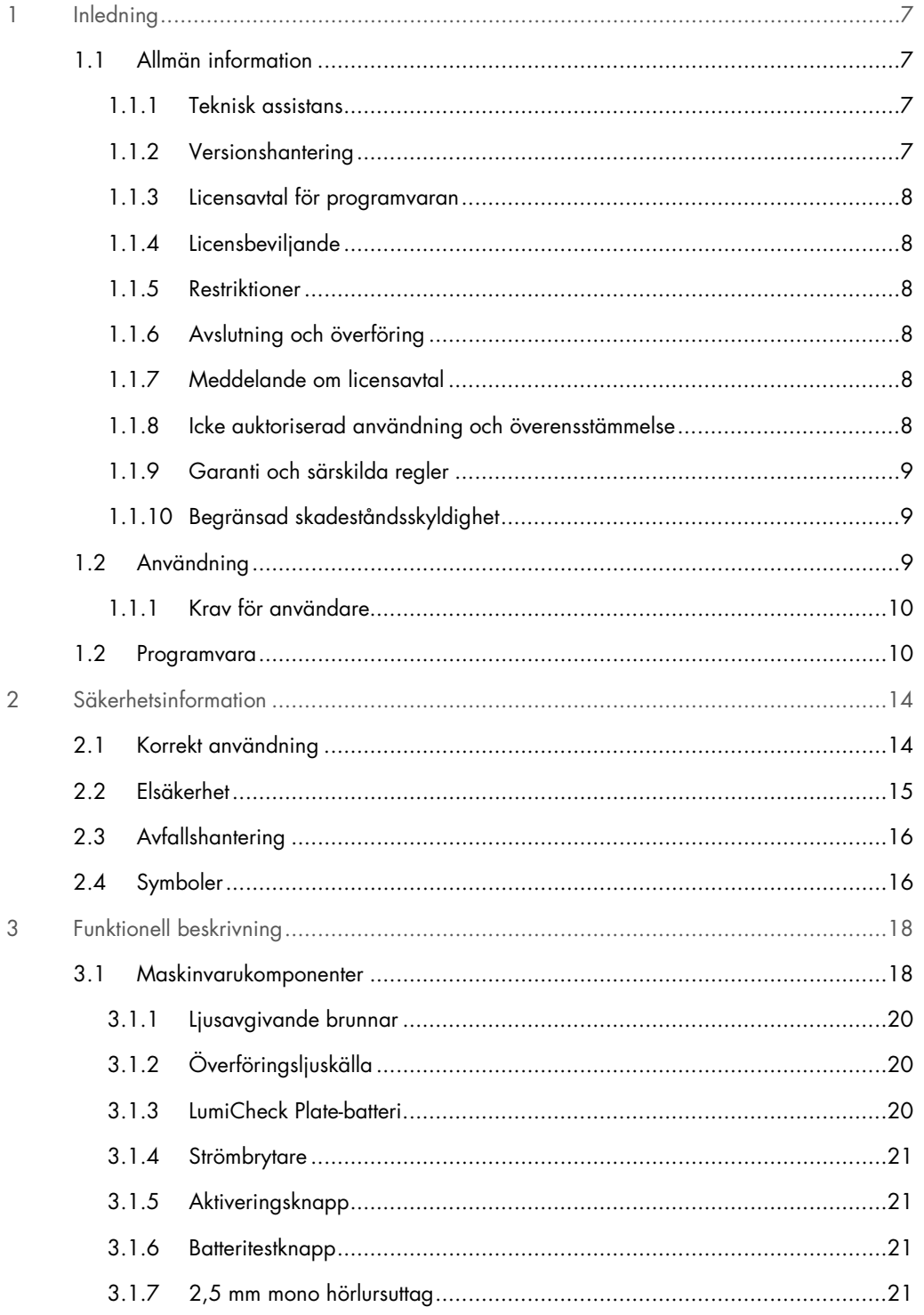

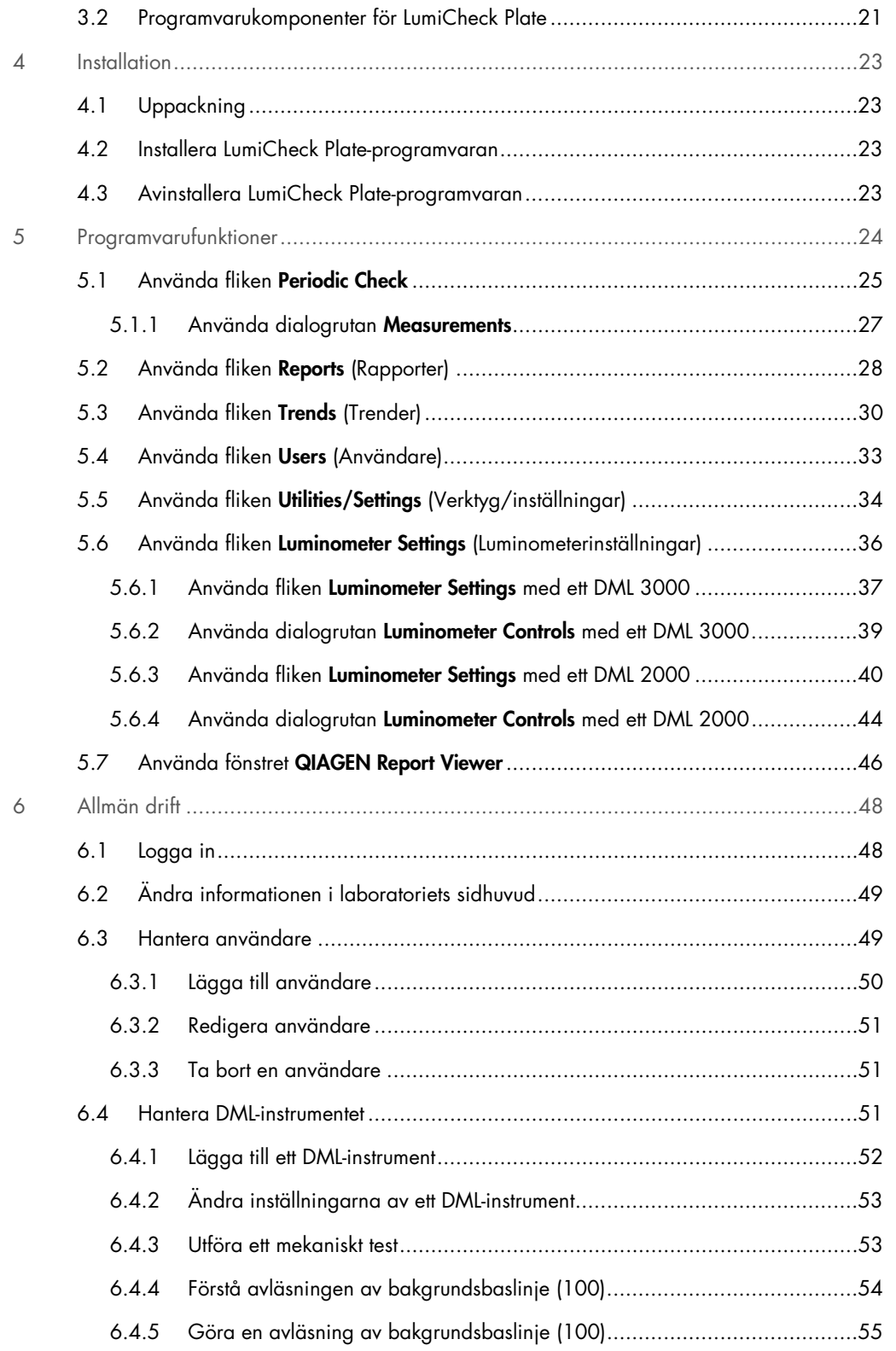

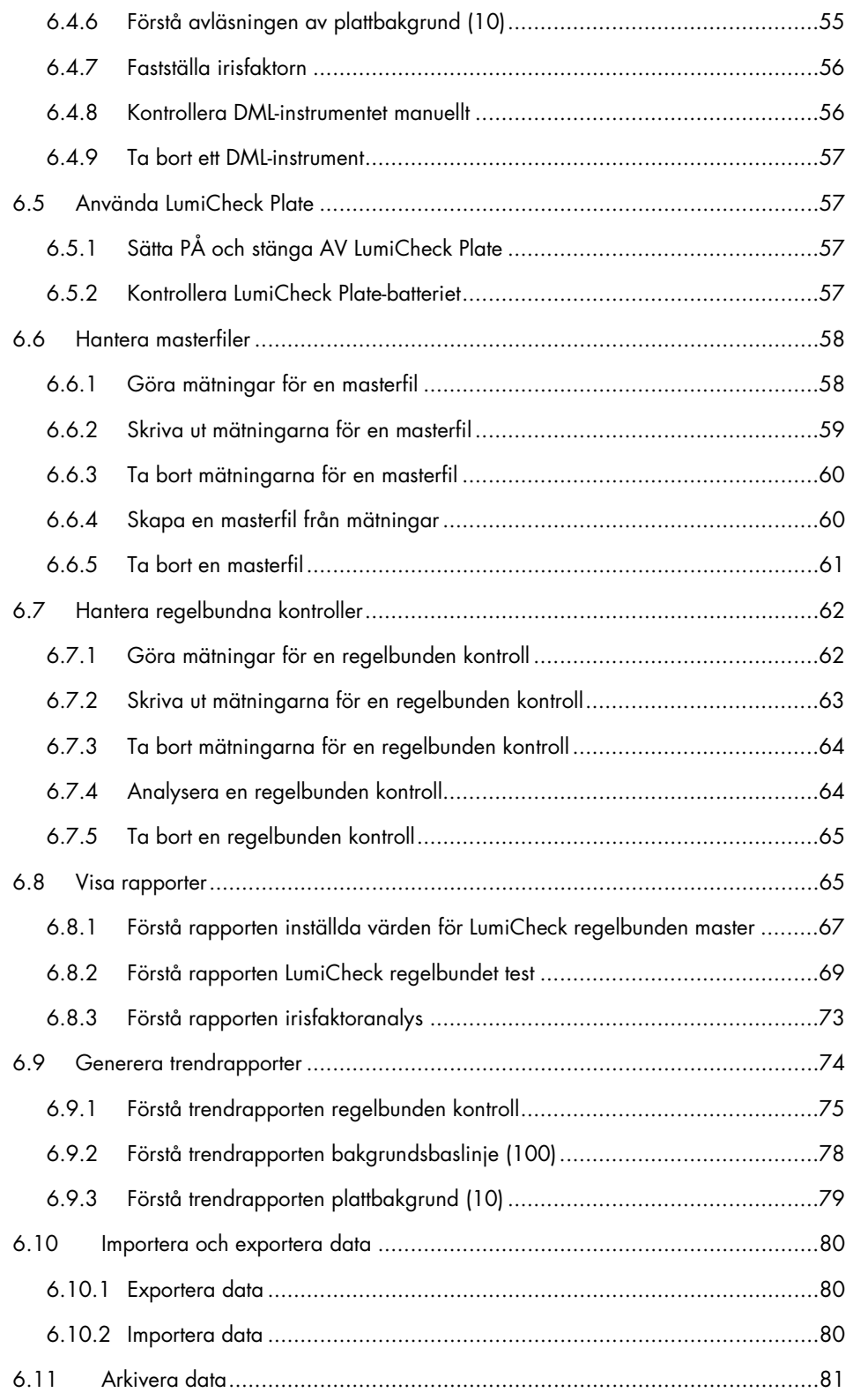

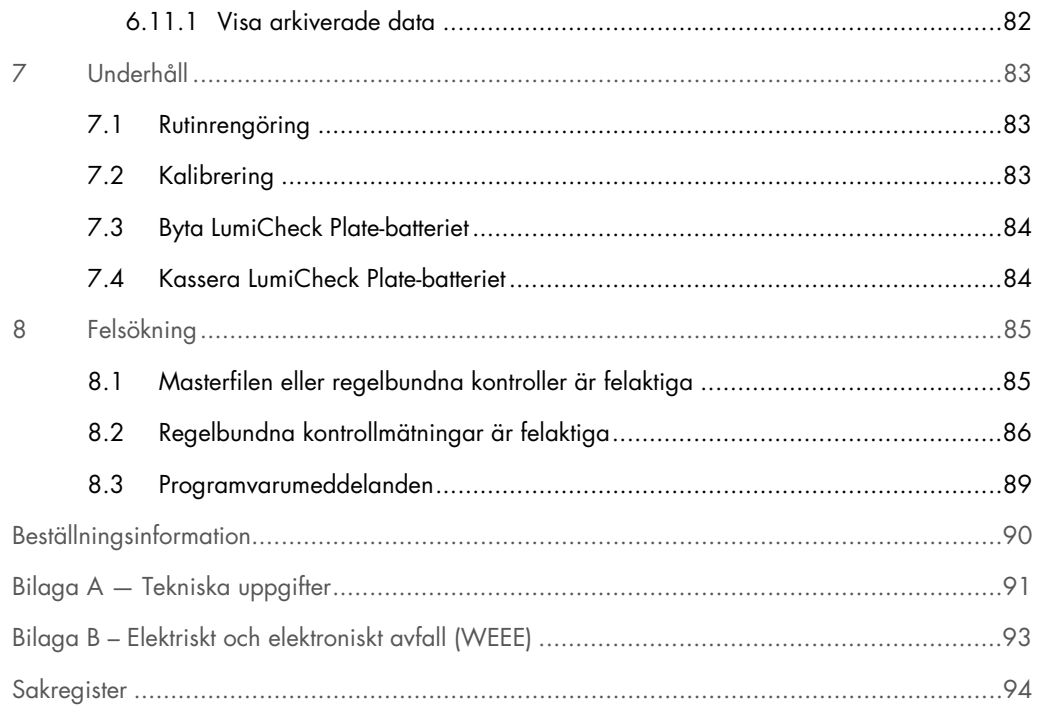

### <span id="page-6-0"></span>1 Inledning

Tack för ditt val av LumiCheck Plate. Vi är säkra på att den kommer att bli en väsentlig del av ditt laboratorium.

Innan du använder instrumentet är det viktigt att du läser igenom denna användarhandbok noga och ägnar särskild uppmärksamhet åt säkerhetsinformationen. Anvisningarna och säkerhetsinformationen i användarhandboken måste följas för att säkerställa en säker drift av instrumentet och för att hålla instrumentet i ett säkert skick.

### <span id="page-6-1"></span>1.1 Allmän information

I denna användarhandbok finns anvisningar för användning av LumiCheck Plate och tillhörande programvara som ett verktyg för att övervaka prestandan för *digene®*-instrument av typen mikroplattluminometer (DML). Använd denna användarhandbok, tillsammans med de andra användarhandböckerna som tillhandahålls, som en del av *digene* Hybrid Capture® 2 (HC2®) System-serien.

### <span id="page-6-2"></span>1.1.1. Teknisk assistans

Vi på QIAGEN är stolta över vår tekniska supports kvalitet och tillgänglighet. Kontakta oss om du har frågor om eller problem med instrumentet eller QIAGEN-produkter i allmänhet.

QIAGEN-kunder är en värdefull källa till information om våra produkter. Vi uppmanar dig att kontakta oss om du har förslag eller synpunkter som rör våra produkter.

När det gäller teknisk assistans och mer information kontaktar du QIAGEN:s Technical Services eller en lokal distributör.

### <span id="page-6-3"></span>1.1.2 Versionshantering

Detta dokument är användarhandboken för LumiCheck Plate och programvara, L02002, Rev. 04. Denna användarhandbok ska användas med LumiCheck Plate-programvara, version 2.0.1, 2.0.2 och 2.0.3 och *digene* HC2 DNA-test som del av *digene* HC2 System-serien.

### <span id="page-7-0"></span>1.1.3 Licensavtal för programvaran

Detta licensavtal för programvaran gäller endast för programvaran till LumiCheck Plate som tillhandahålls som del av *digene* HC2 System-serien. I licensavtalet beskrivs termer och villkor för licensen och den begränsade garantin för LumiCheck Plate.

### <span id="page-7-1"></span>1.1.4 Licensbeviljande

Kunden får inga rättigheter till LumiCheck Plate-programvaran. Kunden beviljas en icke exklusiv licens att använda LumiCheck Plate-programvaran i enlighet med restriktionerna och villkoren som anges i detta avtal.

### <span id="page-7-2"></span>1.1.5 Restriktioner

En installerad kopia av LumiCheck Plate-programvaran får inte användas på flera datorer via filserver-, nätverks- eller kommunikationspaket. LumiCheck Plate-programvaran får inte hyras, lånas eller leasas ut. LumiCheck Plate-programvaran eller medföljande dokumentation får inte kopieras, utom enligt vad som specifikt tillåts i detta licensavtal. Äganderättsmeddelanden, etiketter eller markeringar på LumiCheck Plate-programvaran eller medföljande dokumentation får inte tas bort eller ändras. LumiCheck Plate-programvaran eller medföljande dokumentation får inte modifieras, översättas, baklängeskonstrueras (reverse engineered), disassembleras eller dekompileras.

### <span id="page-7-3"></span>1.1.6 Avslutning och överföring

Om termerna och villkoren i detta avtal inte följs leder det till att denna licens avslutas automatiskt. När denna licens avslutas, oavsett orsak, måste kunden förstöra alla kopior av LumiCheck Plate-programvaran och medföljande dokumentation. Kunden får inte överföra LumiCheck Plate-programvaran utan föregående skriftligt avtal.

### <span id="page-7-4"></span>1.1.7 Meddelande om licensavtal

Kunden samtycker till att vidarebefordra villkor och restriktioner som innefattas i detta licensavtal till alla personer under sin anställning, ledning eller kontroll.

### <span id="page-7-5"></span>1.1.8 Icke auktoriserad användning och överensstämmelse

Kunden ska göra rimliga ansträngningar för att se till att anställda, ombud, förvärvare eller andra personer under kundens ledning och kontroll följer termerna och villkoren i detta licensavtal.

### <span id="page-8-0"></span>1.1.9 Garanti och särskilda regler

QIAGEN garanterar att LumiCheck Plate-programvaran fungerar i enlighet med det medföljande skriftliga materialet under en period på 90 dagar från leveransdatumet. Underförstådda garantier för LumiCheck Plate-programvaran begränsas till 90 dagar. Vissa länder, delstater eller rättsområden tillåter inte begränsningar när det gäller varaktigheten för en underförstådd garanti.

Garantin för LumiCheck Plate är 12 månader från sändningsdatumet, exklusive batteriet.

#### <span id="page-8-1"></span>1.1.10 Begränsad skadeståndsskyldighet

Oaktat eventuella motsägande uppgifter i detta dokument, ska säljarens skadeståndsskyldighet (oavsett om orsaken är garantibrott, kontraktbrott, åtalbar handling eller något annat), inklusive, utan begränsning under någon skadeersättningsregel som finns i detta dokument, vara begränsad till ersättning av produkter som returnerats till QIAGEN vilka enligt vad som är skäligen nöjaktigt för QIAGEN har visat sig vara behäftade med fel, eller till återbetalning av inköpspriset, eller, om detta inte betalas ut, till en kredit som motsvarar inköpspriset för produkten.

Föregående garantier är exklusiva och lämnas och accepteras som ersättning för alla andra garantier, uttryckliga eller underförstådda, inklusive, utan begränsning, den underförstådda garantin för säljbarhet och den underförstådda garantin för lämplighet för ett visst syfte. Ingen av parterna ska vara skadeståndsskyldig till den andra för några oförutsedda, indirekta eller särskilda skadestånd eller följdskadestånd.

### <span id="page-8-2"></span>1.2 Användning

LumiCheck Plate är avsedd för övervakning av att DML-instrumentet fungerar enhetligt under regelbunden testning av följande:

- Absoluta relativa ljusenheter (RLU)
- Relativ linjäritet över DML-instrumentets dynamiska intervall
- Bakgrundsstabilitet
- Överföring

LumiCheck Plate fastställer en uppsättning specifikationer för ett specifikt DML-instrument. Baserat på de fastställda specifikationerna används LumiCheck Plate för att övervaka DML-instrumentets stabilitet.

LumiCheck Plate används som en tidig varning för potentiella fel hos DML-instrumentet och som ett diagnostiskt verktyg i händelse av ett misslyckat *digene* HC2 DNA-test. En icke godkänd

regelbunden kontroll med användning av LumiCheck Plate innebär inte att tidigare analysresultat ogiltigförklaras eftersom varje *digene* HC2 DNA-test innehåller interna verifieringskriterier som validerar analysen.

### <span id="page-9-0"></span>1.1.1 Krav för användare

I tabellen nedan visas vilken nivå av utbildning och erfarenhet som krävs för transport, installation, användning, underhåll och service av instrumentet.

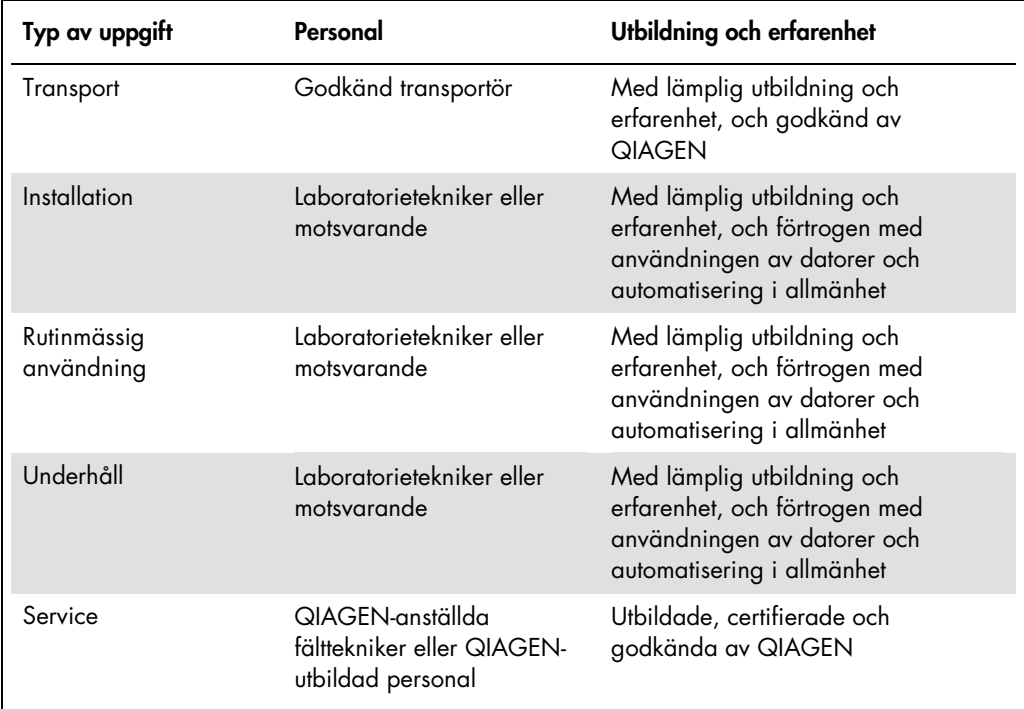

### <span id="page-9-1"></span>1.2 Programvara

Användare måste vara förtrogna med datoranvändning för att kunna initiera instrumentfunktioner, t.ex. aktivera eller stoppa automatiserade funktioner och hämta lagrade data.

Nedanstående termer används när programvarans funktioner namnges.

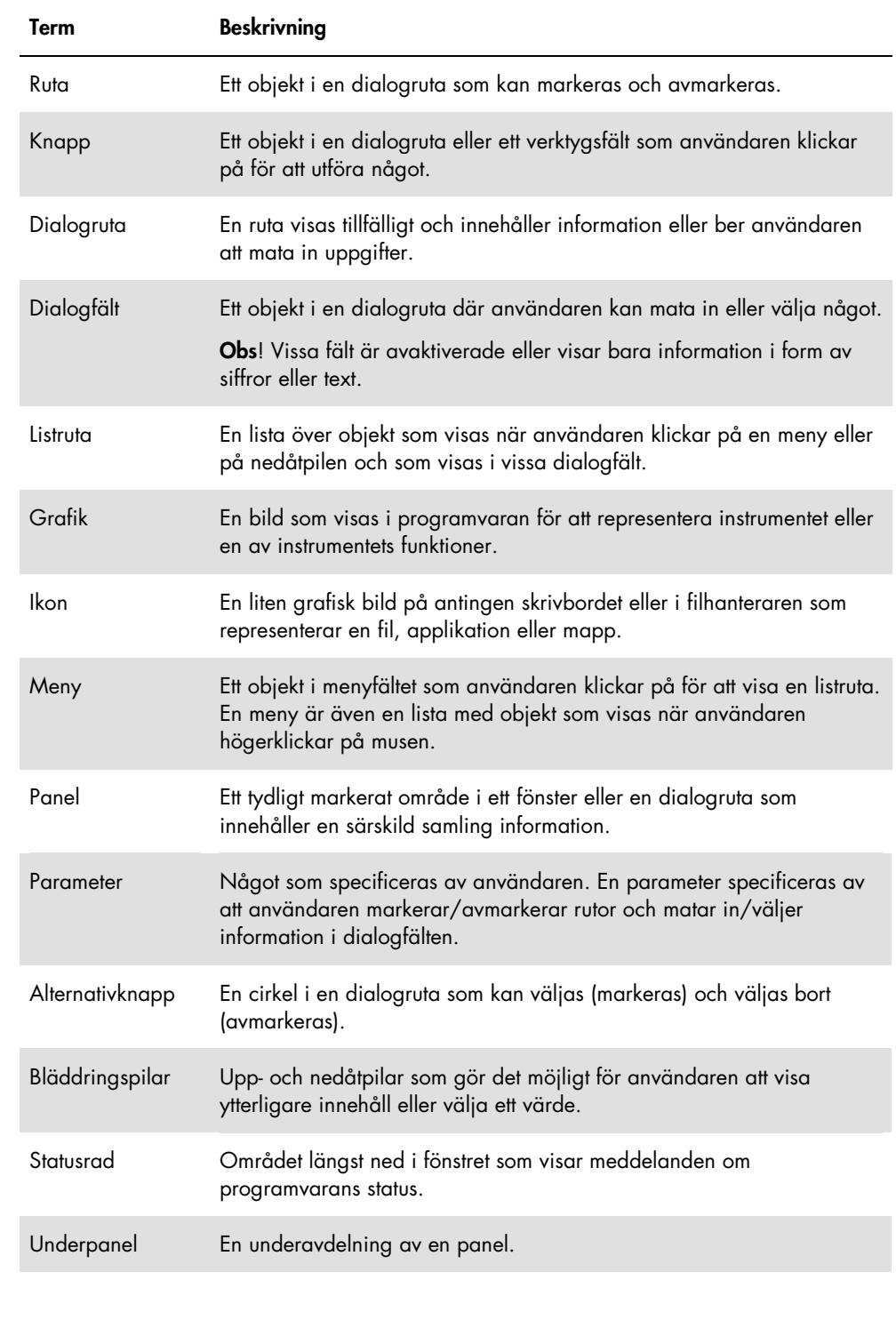

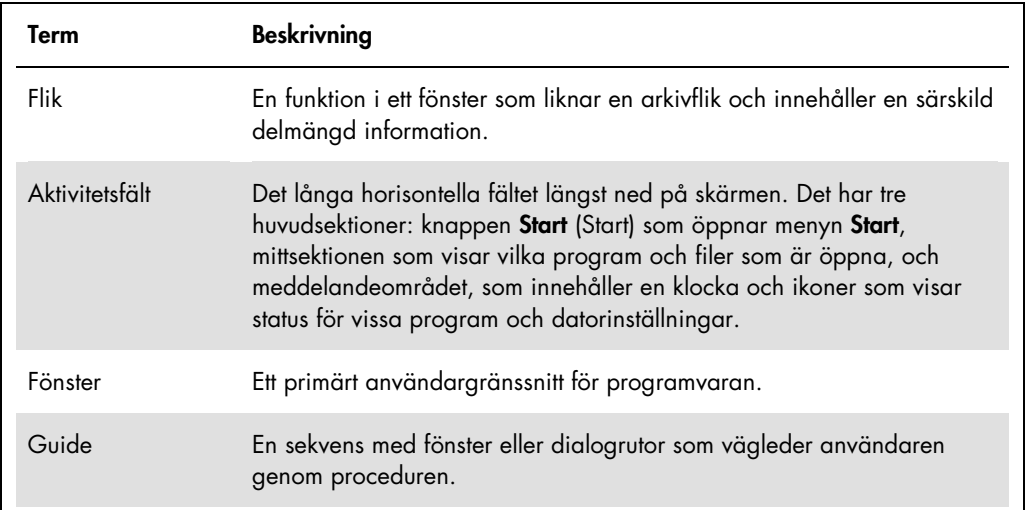

Följande termer används för att beskriva användningen av programvaran.

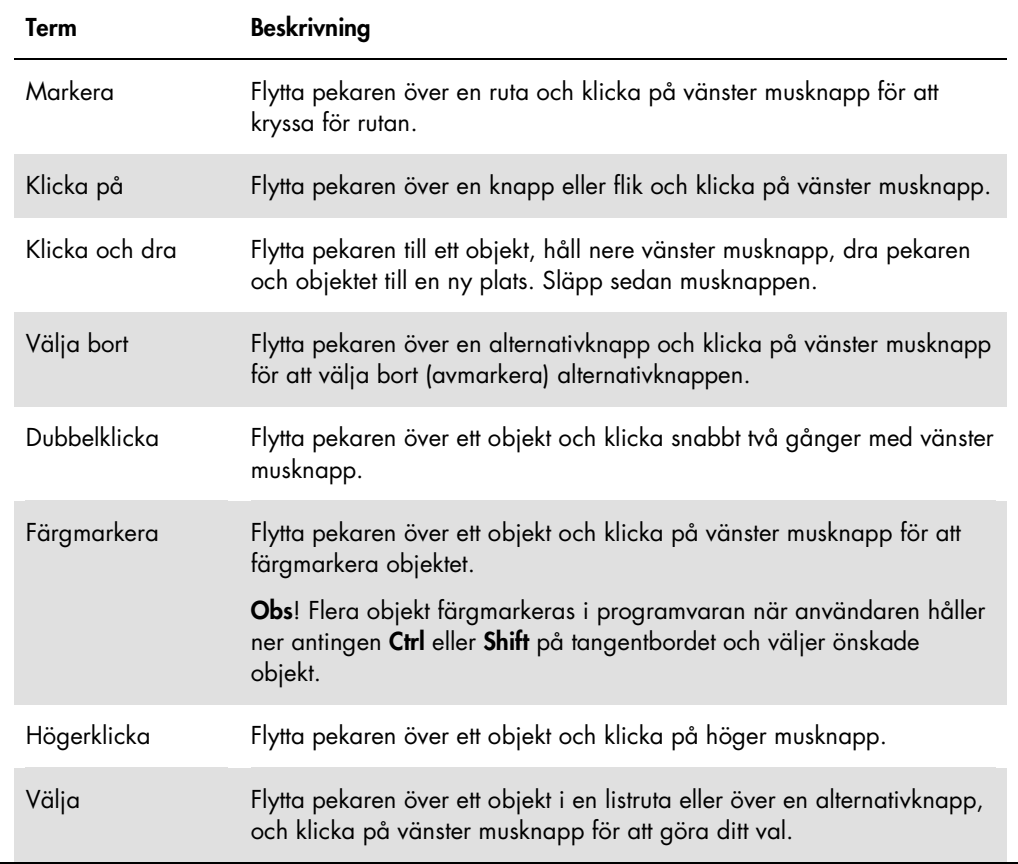

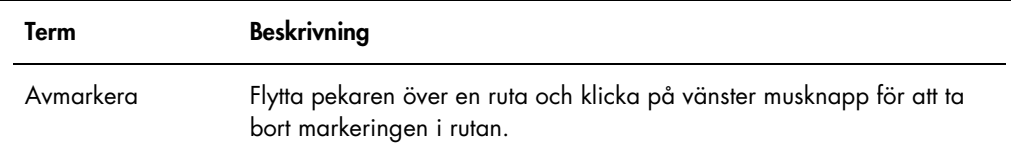

### <span id="page-13-0"></span>2 Säkerhetsinformation

Den här handboken innehåller information om varningar och försiktighetsåtgärder som användare måste följa för att säkerställa en säker drift av programvaran och instrumentet och för att bibehålla instrumentet i ett säkert tillstånd.

Följande typer av säkerhetsinformation visas i denna användarhandbok:

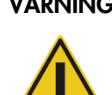

VARNING Termen VARNING används för att informera dig om situationer som skulle kunna leda till personskada för dig eller andra personer.

> Uppgifter om dessa omständigheter tillhandahålls för att undvika personskada på dig själv eller andra.

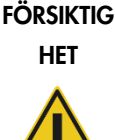

Termen FÖRSIKTIGHET används för att informera dig om situationer som skulle kunna leda till skada på instrumentet eller annan utrustning.

Uppgifter om dessa omständigheter tillhandahålls för att undvika skada på instrumentet eller annan utrustning.

Innan du använder instrumentet är det viktigt att du läser denna användarhandbok noggrant och är speciellt uppmärksam på anvisningar som gäller faror som kan uppstå från användningen av detta instrument.

Vägledningen som ges i denna handbok är avsedd att komplettera, inte ersätta, normala säkerhetskrav som gäller i användarens land.

### <span id="page-13-1"></span>2.1 Korrekt användning

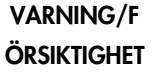

#### Risk för personskada och materiell skada

Felaktig användning av LumiCheck Plate kan orsaka personskada på användaren eller skada LumiCheck Plate.

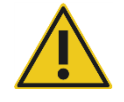

LumiCheck Plate får endast användas tillsammans med DML-instrumentet och endast av kvalificerad personal som har fått lämplig utbildning/träning.

### FÖRSIKTIGHET Skada på instrumentet

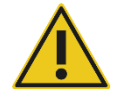

Aktiveringsknappen och batteritestknappen är ömtåliga delar. Hantera dem varsamt och var uppmärksam för att undvika skador på dessa delar.

#### FÖRSIKTIGHET Skada på instrumentet

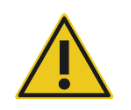

Sänk aldrig ned LumiCheck Plate i vatten och låt inget vatten tränga in i kammaren på LumiCheck Plate.

### FÖRSIKTIGHET Risk för personskada eller felaktiga resultat

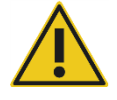

Använd inte LumiCheck Plate när batterilocket har tagits bort eller när alla lockfästen inte är på plats.

#### FÖRSIKTIGHET Skada på instrumentet

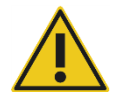

För att skydda mot skada vid transport, ska LumiCheck Plate enbart transporteras i tillverkarens originalförpackning.

### <span id="page-14-0"></span>2.2 Elsäkerhet

- När LumiCheck Plate inte används ska den stängas AV.
- Låt aldrig LumiCheck Plate komma i kontakt med vätskor.
- Ta aldrig isär LumiCheck Plate.

Maskinvarukomponenterna till HC2 System är utrustade med sladdar för växelström (AC) som jordar instrumenten, när de är anslutna till lämpligt växelströmsuttag. Anslut inte en HC2 Systemkomponent till ett ojordat växelströmsuttag.

Se den tillämpliga användarhandboken för ytterligare säkerhetsinformation.

### <span id="page-15-0"></span>2.3 Avfallshantering

Vid avyttring av LumiCheck Plate måste alla nationella, statliga och lokala bestämmelser och lagar rörande hälsa och säkerhet för avyttring av laboratorieavfall följas. Se ["Bilaga B –](#page-92-0) Elektriskt [och elektroniskt avfall \(WEEE\)"](#page-92-0), sidan [93,](#page-92-0) när det gäller avyttring av elektrisk och elektronisk utrustning (WEEE).

### <span id="page-15-1"></span>2.4 Symboler

Följande symboler kan återfinnas på instrumentet, i denna användarhandbok eller på etiketter som tillhör instrumentet.

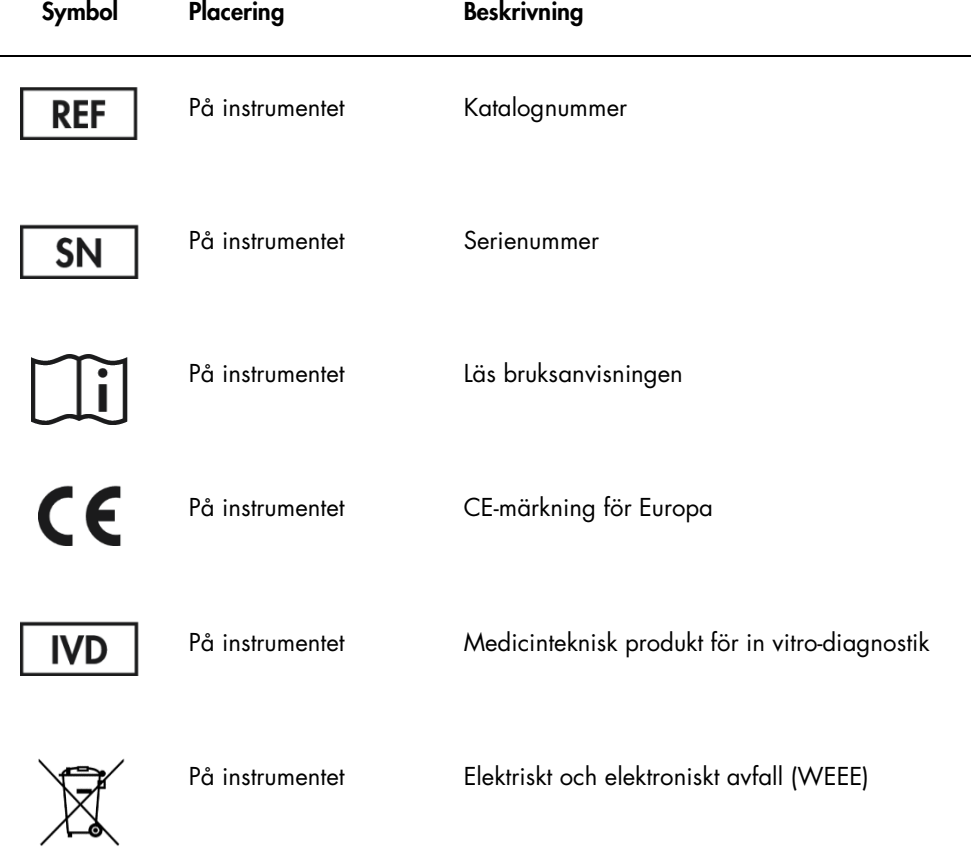

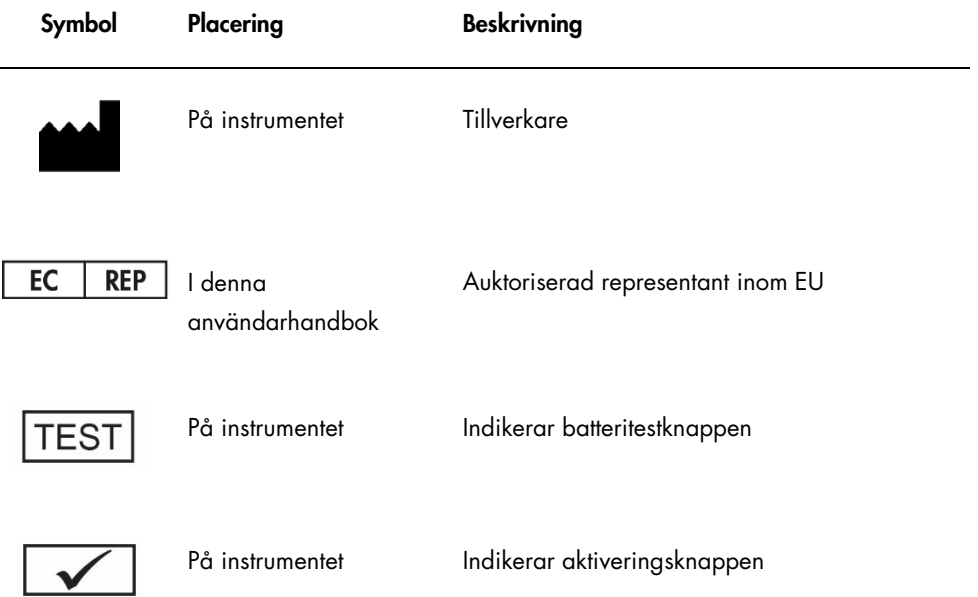

### <span id="page-17-0"></span>3 Funktionell beskrivning

LumiCheck Plate är utformad för övervakning av DML-instrumentets prestanda över tid. Ljus som kommer från lysdioderna (LED) avges med ett dynamiskt intervall som omfattar 6 dekader. En intern krets i LumiCheck Plate stabiliserar de interna lamporna. Mätningen av de 8 lysdiodbrunnarna på LumiCheck Plate med ett DML-instrument fastställer en uppsättning specifikationer i form av en masterfil.

Så snart en masterfil har fastställts, utförs regelbundna kontroller genom mätning av LumiCheck Plate med DML-instrumentet. Under en regelbunden kontroll mäts alla brunnarna i LumiCheck Plate, inklusive de brunnar som inte avger något ljus. LumiCheck Plate-programvaran analyserar data från mätningen och verifierar att dessa data motsvarar de specificerade kriterierna.

### <span id="page-17-1"></span>3.1 Maskinvarukomponenter

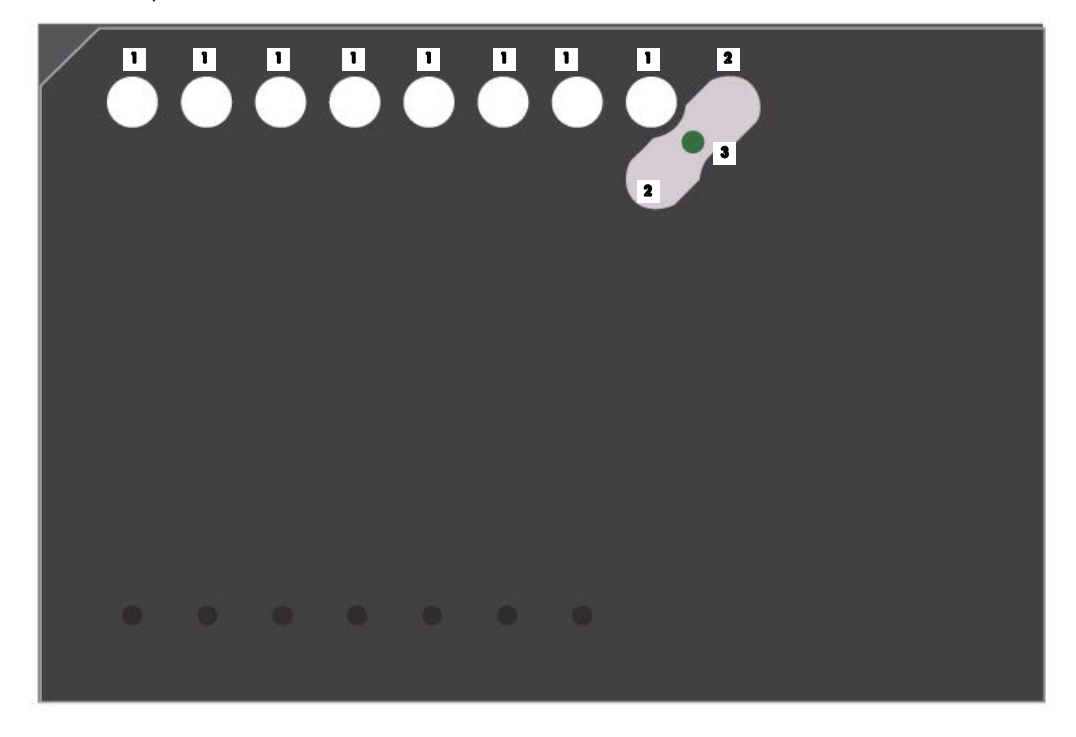

Ovansidan på LumiCheck Plate:

Ljusavgivande brunnar (A1–A8) **11** 

2 Overföringsbrunnar (A9 och B8)

<sup>3</sup> Överföringsljuskälla

Undersidan på LumiCheck Plate:

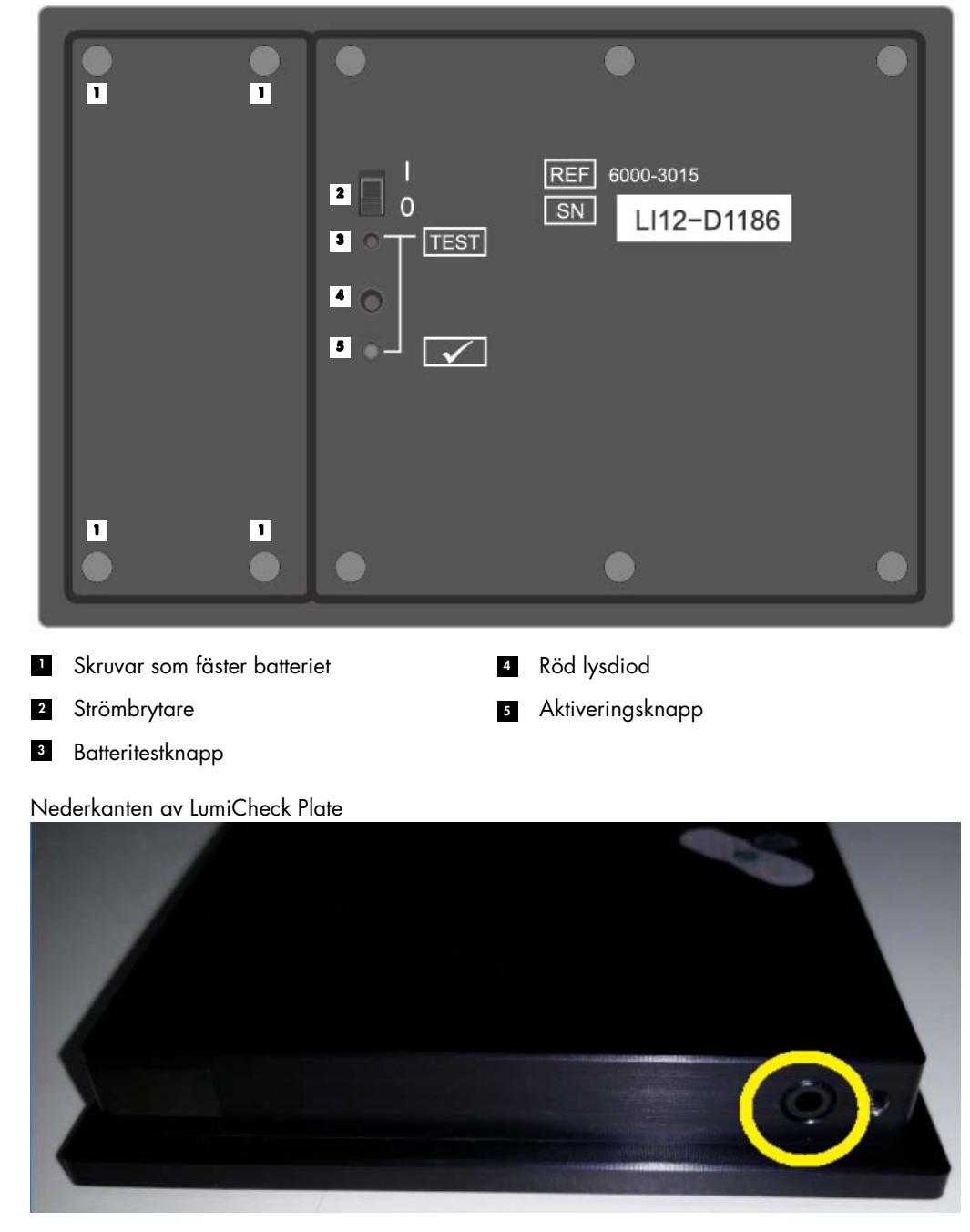

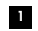

2,5 mm Mono hörlursuttag – enbart för användning av tillverkaren

#### <span id="page-19-0"></span>3.1.1 Ljusavgivande brunnar

LumiCheck Plate har 8 brunnar som efterliknar ljuset som avges under plattmätning. Brunnarna är A1 till A8 och deras ljuseffekt ökar i enlighet med det stigande numeriska värdet. Ljuset från brunnarna produceras av 2 lysdioder där en lysdiod tillhandahåller ljus för brunn A1 till A7 och den andra lysdioden tillhandahåller ljuset för brunn A8. De ljusavgivande brunnarna används under plattmätningen av LumiCheck Plate.

### <span id="page-19-1"></span>3.1.2 Överföringsljuskälla

Överföring är överskott på ljus som avges från angränsande mikroplattbrunnar och bidrar till ett artificiellt högre RLU-resultat i brunnen som mäts. När DML-instrumentet används med rätt mikroplattor, så reduceras eller elimineras överföring med hjälp av en specialutformad optisk kanal i kombination med en plattmaskering som håller mikroplattan säkert på plats under mätning. Det är väsentligt att rikta in plattmaskeringen och platthållaren på rätt sätt för att minimera överföring.

LumiCheck Plate inkluderar en överföringsljuskälla som avger ljus mellan brunn A9 och B8. Mätningarna av brunn A9 och B8 används för att bestämma om överföringen är inom specifikationen.

Under en regelbunden kontroll mäts alla brunnar på LumiCheck Plate. LumiCheck Plateprogramvaran beräknar överföring genom att dividera det högsta RLU-värdet från antingen brunn A9 eller brunn B8 med RLU-värdet för brunn A8 och multiplicera det resultatet med 100 000. Överföring beräknas som RLU per 1 x 105 RLU.

### <span id="page-19-2"></span>3.1.3 LumiCheck Plate-batteri

LumiCheck Plate drivs av ett utbytbart batteri. Enligt beräkningen räcker LumiCheck Plate-batteriet i cirka 4–6 månader vid en användning på i genomsnitt 5 minuter per dag, 5 dagar i veckan. Batteriets livslängd beror på hur länge LumiCheck Plate är påslagen och hur ofta den används. Vid förvaring i rumstemperatur förlorar LumiCheck Plate-batteriet cirka 5 % av sin effekt per år. Under idealiska förvaringsvillkor är den förväntade livslängden för LumiCheck Plate-batteriet minst 5 år.

Batteriets livslängd förkortas om LumiCheck Plate är påslagen i mer än de få minuter som krävs för att utföra mätningen. Se till att LumiCheck Plate stängs AV när den inte används.

Kontrollera batteriet innan du använder LumiCheck Plate. Se ["Kontrollera LumiCheck Plate](#page-56-3)[batteriet"](#page-56-3), sida [57,](#page-56-3) för ytterligare anvisningar. Som en indikation på att batterieffekten avtar, bryter LumiCheck Plate strömmen till A8-brunnen när batterispänningen är mindre än 4,7 volt.

När du ska byta batteriet, ska du endast ta bort de skruvar som håller fast LumiCheck Platebatteriet. Se ["Byta LumiCheck Plate-batteriet"](#page-83-0), sida [84,](#page-83-0) för ytterligare anvisningar.

Reservbatterier till LumiCheck Plate kan beställas från QIAGEN.

### <span id="page-20-0"></span>3.1.4 Strömbrytare

Strömbrytaren används för att sätta PÅ och stänga AV LumiCheck Plate. De ljusavgivande brunnarna aktiveras när LumiCheck Plate sätts PÅ. Se ["Sätta PÅ och stänga AV LumiCheck Plate"](#page-56-2), sida [57,](#page-56-2) för ytterligare anvisningar.

### <span id="page-20-1"></span>3.1.5 Aktiveringsknapp

Aktiveringsknappen kontrollerar belysningen i de ljusavgivande brunnarna på LumiCheck Plate. När plattan laddas i DML-instrumentet, trycks aktiveringsknappen in automatiskt. När plattan är PÅ och laddad i DML-instrumentet, tänds de ljusavgivande brunnarna.

### <span id="page-20-2"></span>3.1.6 Batteritestknapp

Batteritestknappen används för att bekräfta att LumiCheck Plate-batteriet har tillräcklig effekt och inte håller på att ta slut. När aktiveringsknappen och testknappen trycks in, tänds den röda lysdioden på baksidan av LumiCheck Plate. Se ["Kontrollera LumiCheck Plate-batteriet"](#page-56-3), sida [57,](#page-56-3) för ytterligare anvisningar.

### <span id="page-20-3"></span>3.1.7 2,5 mm mono hörlursuttag

2,5 mm Mono hörlursuttaget är enbart avsett för för användning av tillverkaren.

### <span id="page-20-4"></span>3.2 Programvarukomponenter för LumiCheck Plate

LumiCheck Plate-programvaran finns på HC2 System-datorn och körs med operativsystemet Microsoft® Windows® XP (för LumiCheck version 2.0.1 och 2.0.2) eller operativsystemet Windows 7 (för LumiCheck version 2.0.3). LumiCheck Plate-programvaran samarbetar med DMLinstrumentet.

LumiCheck Plate har testats i miljön för de tillhandahållna programvaruapplikationerna. Om du installerar ytterligare program eller ansluter HC2 System-datorn till internet kan detta medföra en skadlig interaktion med LumiCheck-programvaran och göra att den inte fungerar. Dessutom kan installation av program som inte tillhandahålls av QIAGEN på HC2 System-datorn göra att LumiCheck Plate-programvaran inte fungerar. Installation av ytterligare programvara eller anslutning av HC2 System-datorn till internet gör alla garantier ogiltiga.

### <span id="page-22-0"></span>4 Installation

### <span id="page-22-1"></span>4.1 Uppackning

Undersök ytterkartongen och själva instrumentet innan du använder LumiCheck Plate för första gången, för att kontrollera att inga skador har uppstått. Kontakta lokal representant för QIAGEN eller QIAGEN:s Technical Services om transportskador har uppstått.

LumiCheck Plate skickas i en pappkartong. När den levererats öppnar du kartongen och tar ut den svarta förvaringslådan. Öppna den svarta förvaringslådan och kontrollera att alla komponenter i LumiCheck Plate är inkluderade.

Förpackningen ska innehålla följande komponenter:

- En svart förvaringslåda
- En LumiCheck Plate
- **Ett batteritestverktyg**
- En skruvmejsel
- Ett reservpaket med 4 skruvar, ett batteritestverktyg och ett batteri

### <span id="page-22-2"></span>4.2 Installera LumiCheck Plate-programvaran

LumiCheck Plate-programvaran ska vara installerad i HC2 System-datorn vid leveransen. Se anvisningarna i *användarhandbok till HC2 System-programvara* om LumiCheck Plateprogramvaran behöver installeras av någon annan orsak.

LumiCheck Plate-programvaran kräver minst 50 megabyte ledigt hårddiskutrymme.

### <span id="page-22-3"></span>4.3 Avinstallera LumiCheck Plate-programvaran

Eftersom LumiCheck Plate-programvaran är en komponent i *digene* HC2 System-serien, kan den inte avinstalleras separat från *digene* HC2 System-serien. Om du vill avinstallera LumiCheck Plateprogramvaran, se digene *användarhandbok till HC2 System-programvara* för ytterligare anvisningar.

## <span id="page-23-0"></span>5 Programvarufunktioner

LumiCheck Plate-programvaran innehåller en serie flikar som visas längs övre delen i programfönstret. Fliken Periodic Check (Regelbunden kontroll) visas längst fram när LumiCheck Plate-programvaran startas och när en användare loggar in. Sidfoten i fönstret ändras inte.

Sidhuvudet i fönstret innehåller följande funktioner:

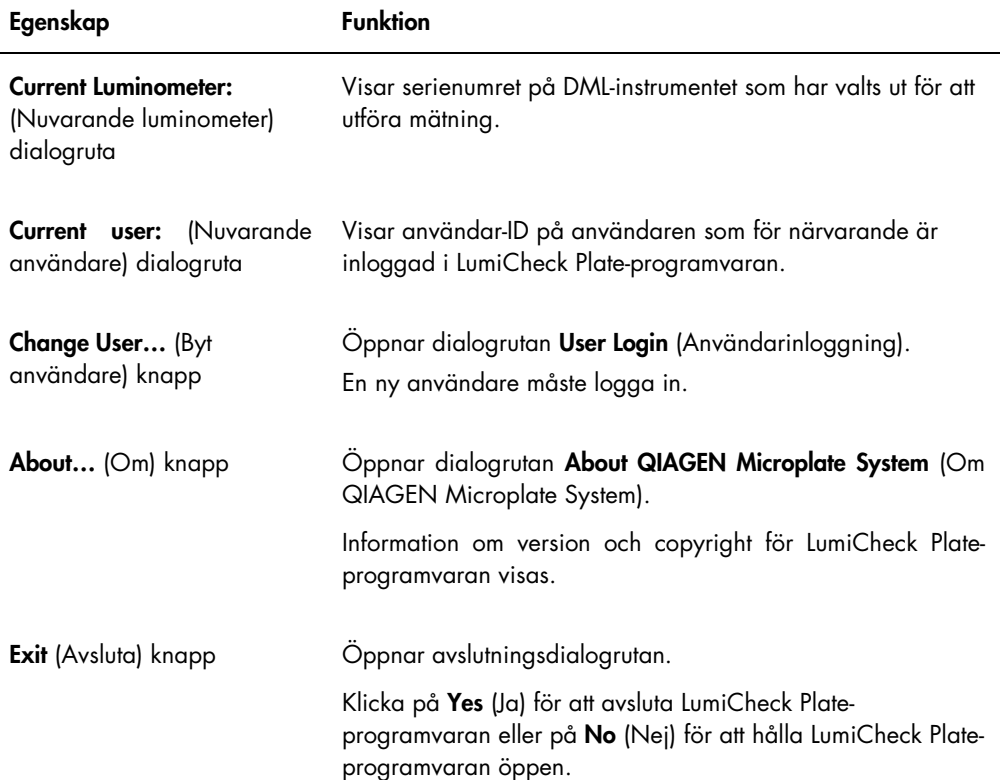

### <span id="page-24-0"></span>5.1 Använda fliken Periodic Check

Fliken Periodic Check används för att skapa, modifiera och hantera datafiler, masterfiler och regelbundna kontroller.

Exempel på fliken Periodic Check:

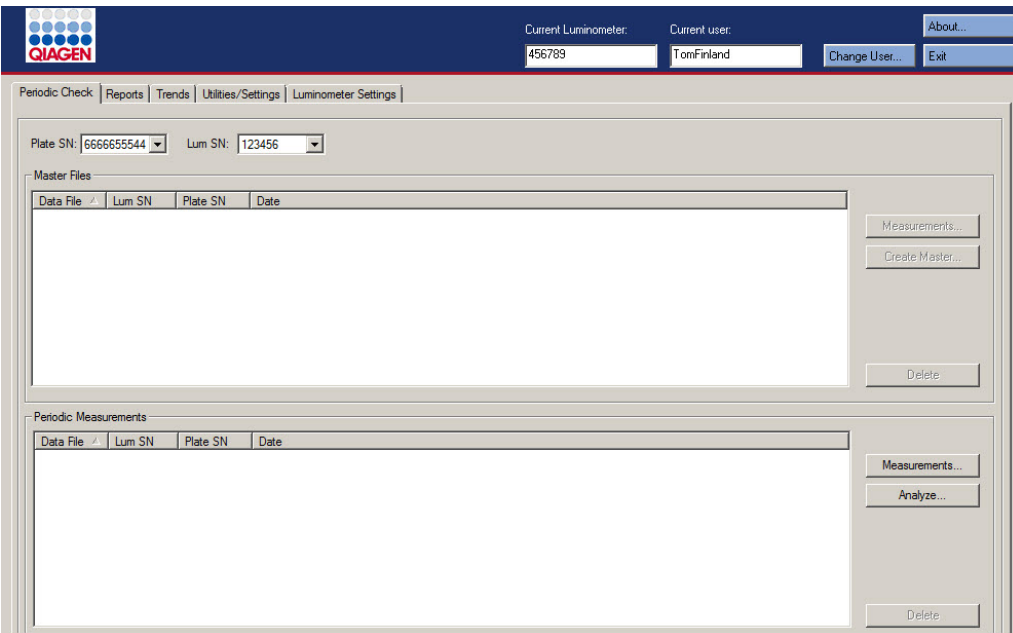

I panelen Master Files (Masterfiler) listas masterfilerna som har skapats för den kombination av LumiCheck Plate och DML-instrument som har valts i listrutorna. I panelen Periodic Measurements (Regelbundna mätningar) listas de regelbundna kontroller som har gjorts för den kombination av LumiCheck Plate och DML-instrument som har valts i listrutorna. Välj <All> (Alla) i listrutorna Plate SN: (Plattserienummer)och Lum SN: (Luminometerserienummer) för att se alla masterfiler och regelbundna mätningar.

Du kan sortera data som visas i panelerna Master Files och Periodic Measurements genom att välja lämplig rubrik i respektive panel.

I nedanstående tabell beskrivs åtgärderna som kan utföras på fliken Periodic Check.

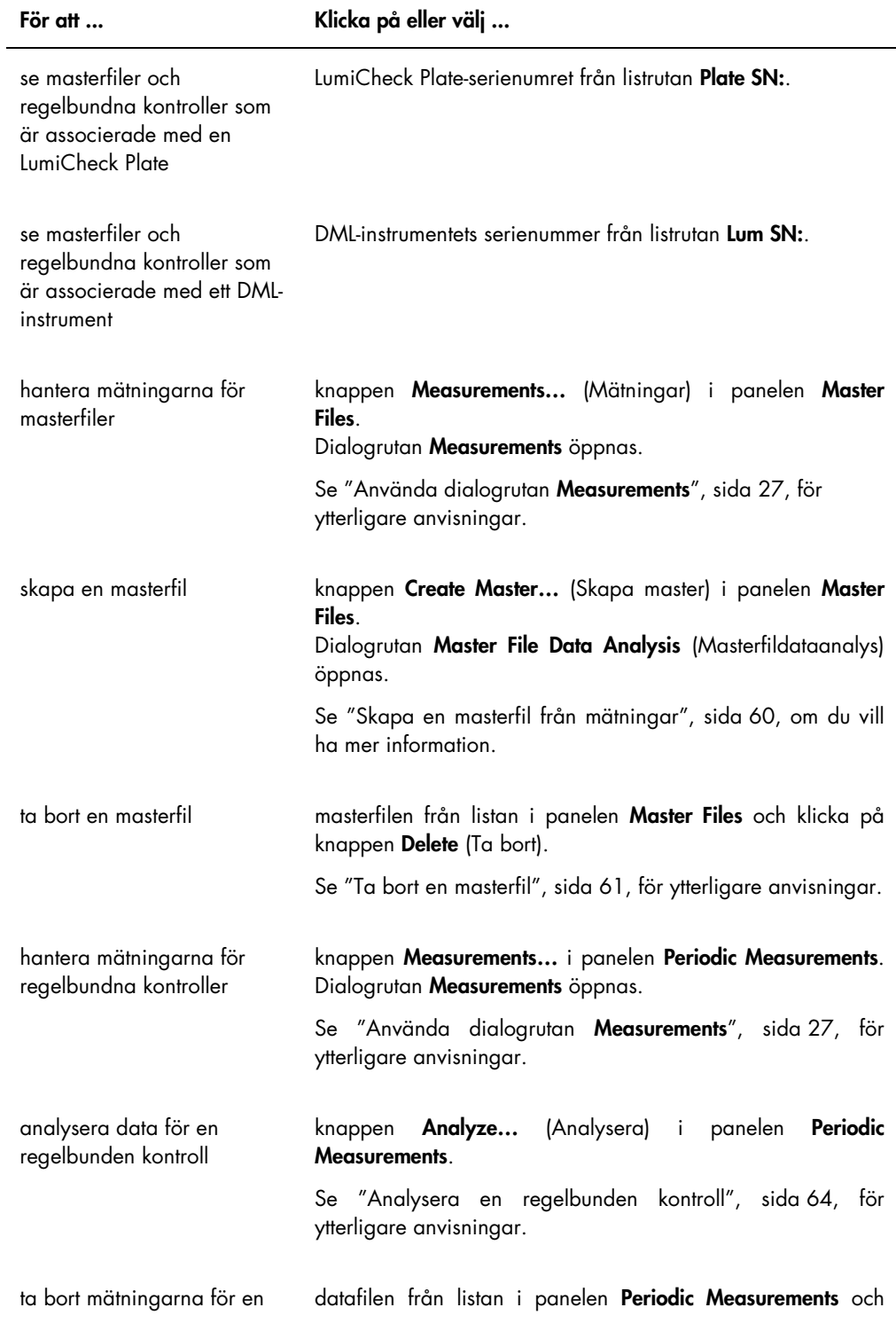

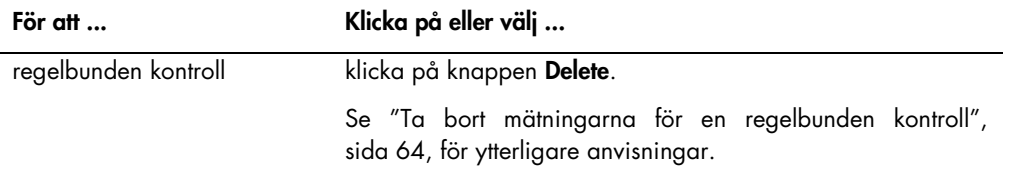

### <span id="page-26-0"></span>5.1.1 Använda dialogrutan Measurements

Dialogrutan Measurements används för att hantera mätningarna för både masterfiler och regelbundna kontroller. Du öppnar dialogrutan Measurements genom att klicka på knappen Measurements… på fliken Periodic Check. Knappen Measurements… finns både i panelen Master Files och Periodic Measurements på fliken Periodic Check.

Exempel på dialogrutan Measurements:

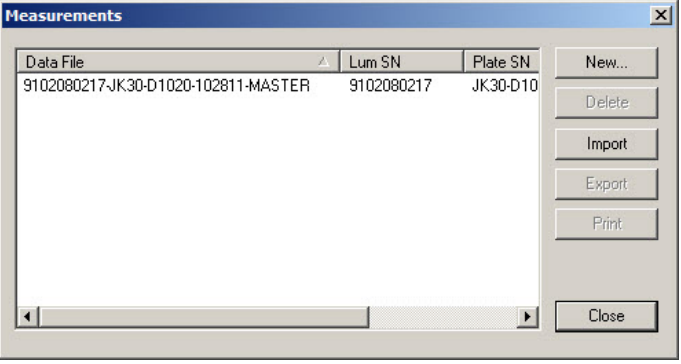

I nedanstående tabell beskrivs åtgärderna som kan utföras i dialogrutan Measurements.

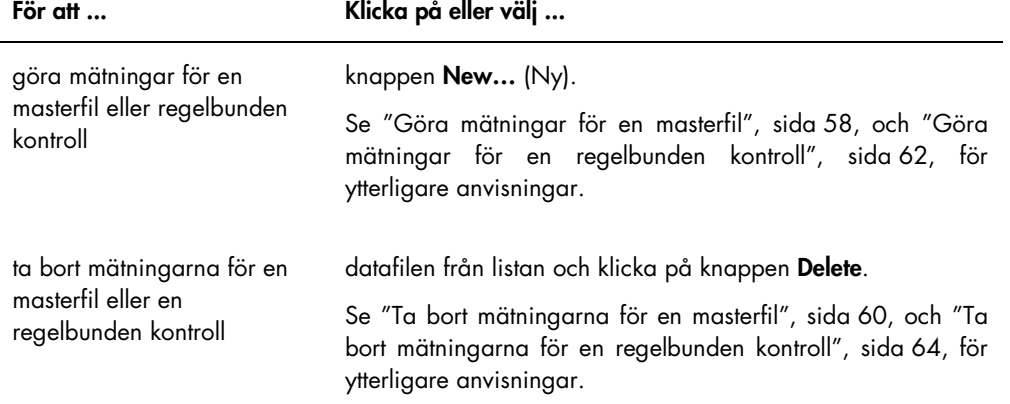

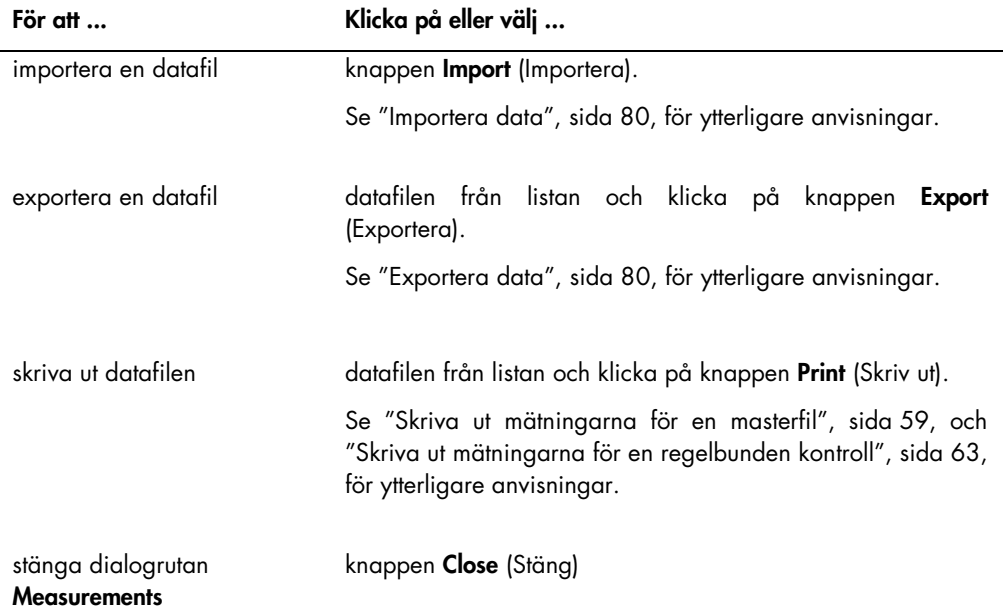

### <span id="page-27-0"></span>5.2 Använda fliken Reports (Rapporter)

Fliken Reports används för att framställa rapporter. Se ["Visa rapporter"](#page-64-1), sida [65,](#page-64-1) för ytterligare anvisningar.

Exempel på fliken Reports med ett DML 3000 valt som DML-instrumentet:

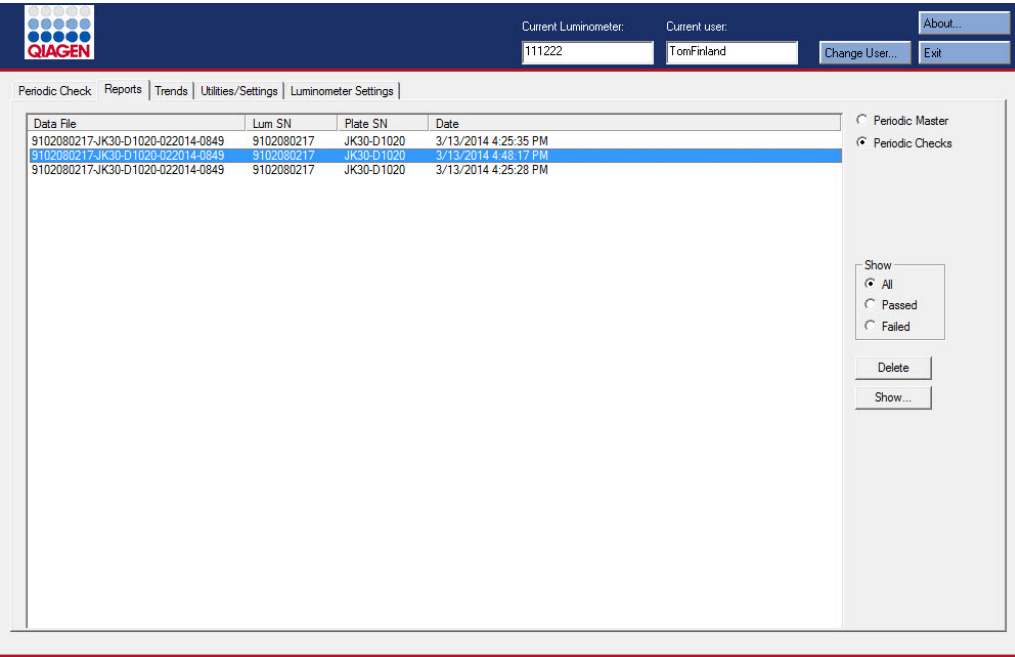

Exempel på fliken Reports med ett DML 2000 valt som DML-instrumentet:

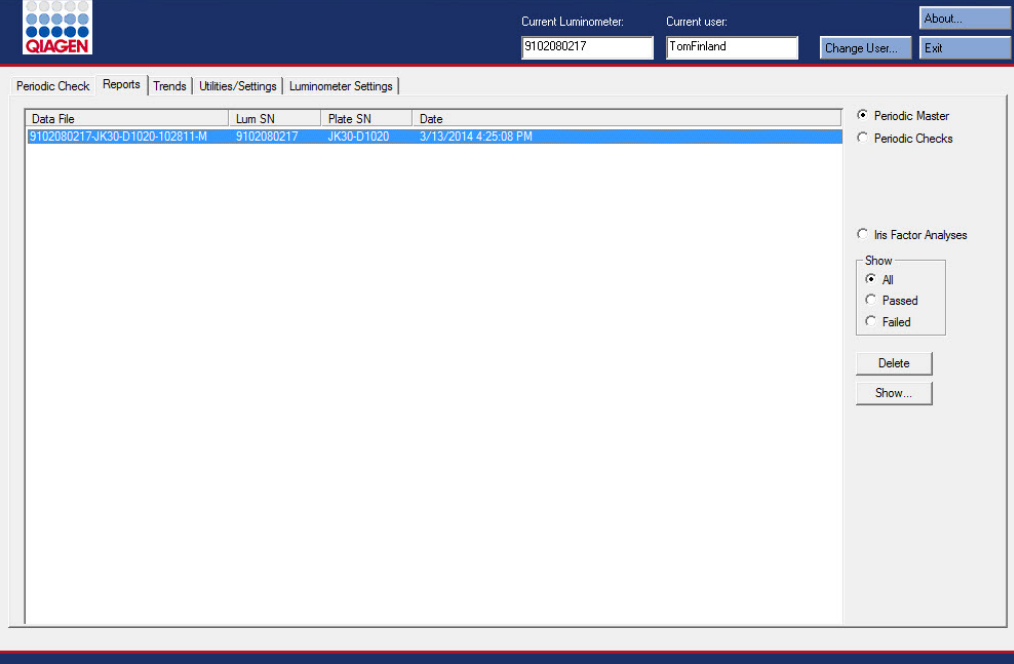

I nedanstående tabell beskrivs åtgärderna som kan utföras på fliken Reports.

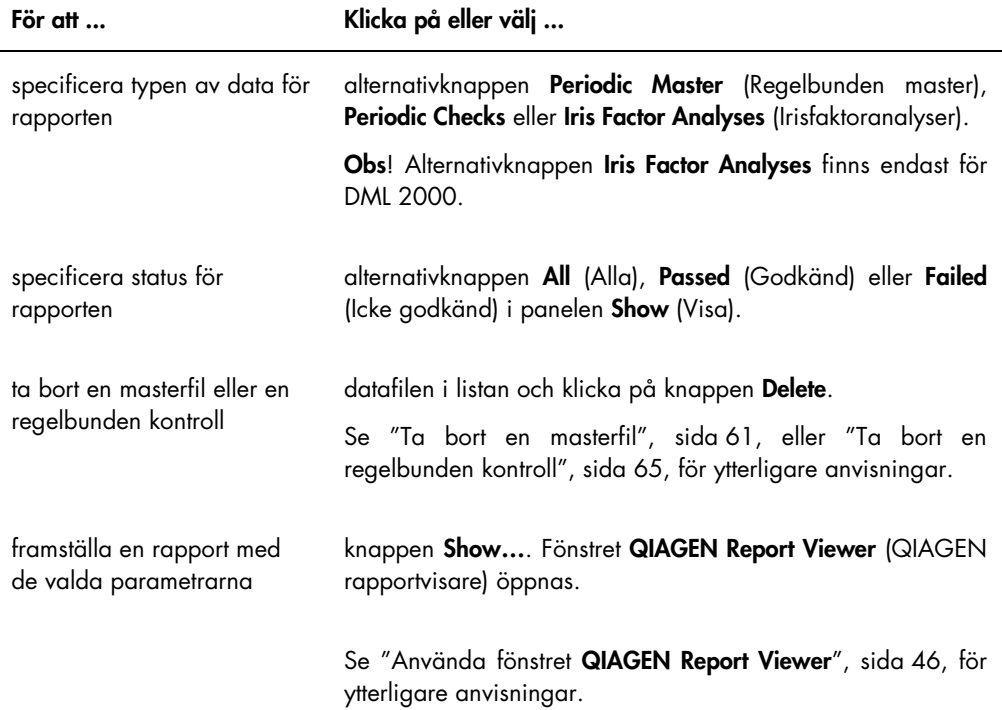

### <span id="page-29-0"></span>5.3 Använda fliken Trends (Trender)

Fliken Trends används för att visa trenddata baserat på databasen som upprätthålls av LumiCheck Plate-programvaran. Trendrapporterna för bakgrundsmätningar är endast tillgängliga för DML 2000.

Se ["Generera trendrapporter"](#page-73-0), sida [74,](#page-73-0) om du ska framställa trendrapporter, för ytterligare anvisningar.

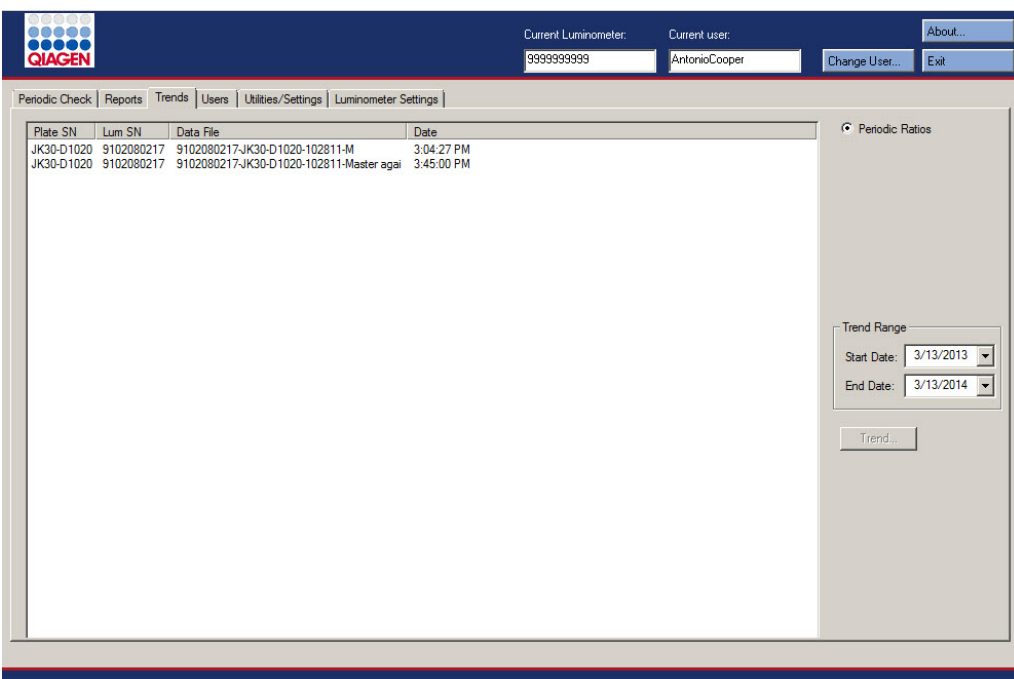

Exempel på fliken Trends med ett DML 3000 valt som DML-instrumentet:

Exempel på fliken Trends med ett DML 2000 valt som DML-instrumentet:

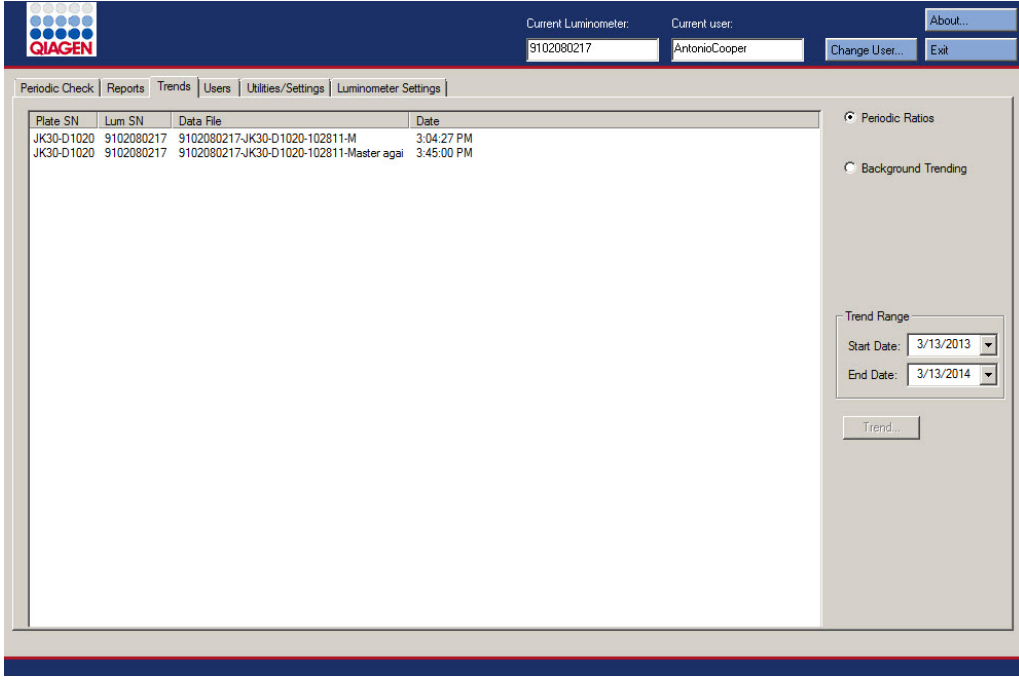

I nedanstående tabell beskrivs åtgärderna som kan utföras på fliken Trends.

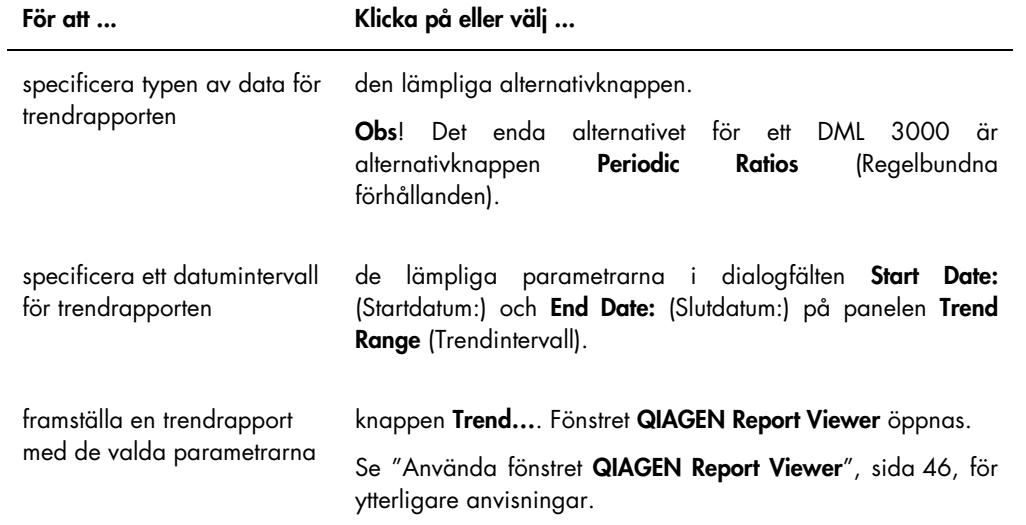

### <span id="page-32-0"></span>5.4 Använda fliken Users (Användare)

Fliken Users används för att ändra användar-ID, lösenord och behörighetsnivåer. Fliken Users visas bara om en användare har behörighetsnivån supervisor (kontrollant). Se ["Hantera](#page-48-1)  [användare"](#page-48-1), sida [49,](#page-48-1) för ytterligare anvisningar.

Exempel på fliken Users:

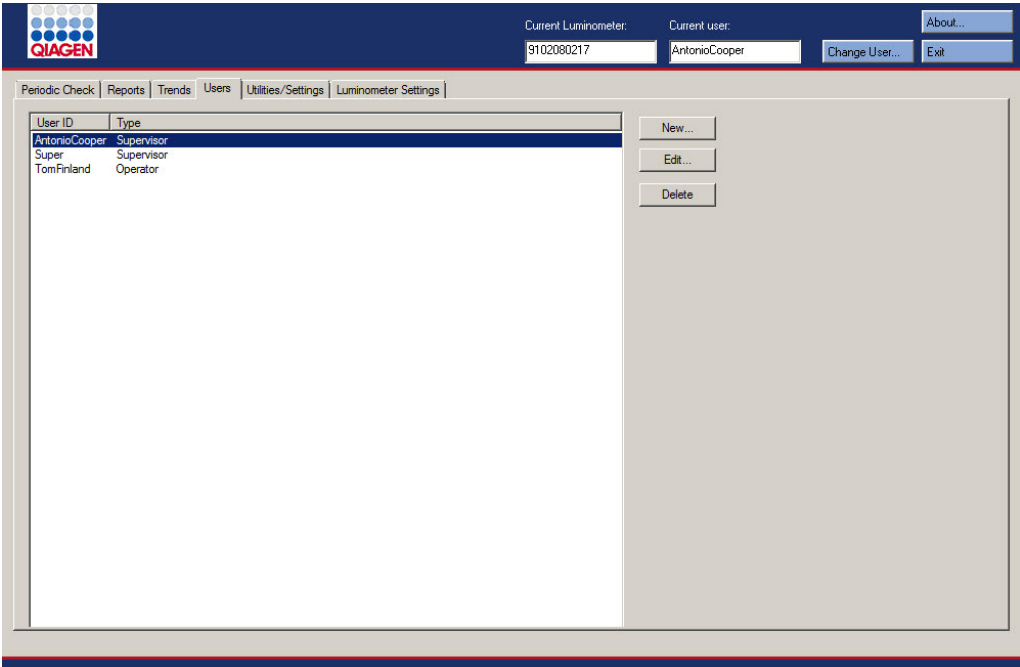

I nedanstående tabell beskrivs åtgärderna som kan utföras på fliken Users.

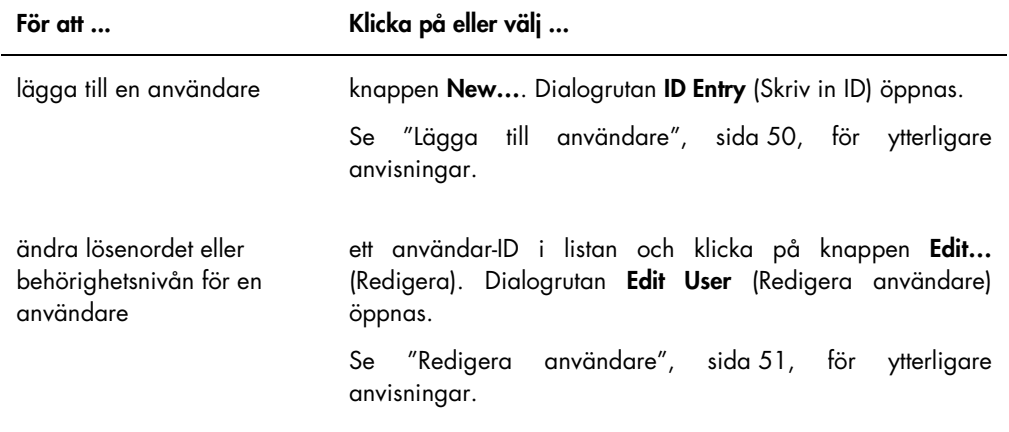

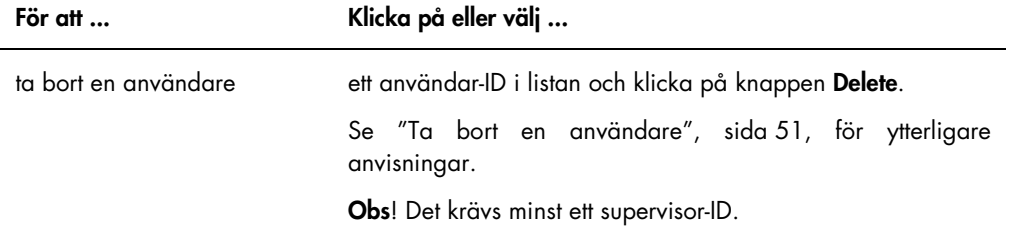

### <span id="page-33-0"></span>5.5 Använda fliken Utilities/Settings (Verktyg/inställningar)

Fliken Utilities/Settings används för att ändra laboratorienamn och information i sidhuvudet, arkivera data och fastställa irisfaktorn.

Exempel på fliken Utilities/Settings med ett DML 3000 valt som DML-instrumentet:

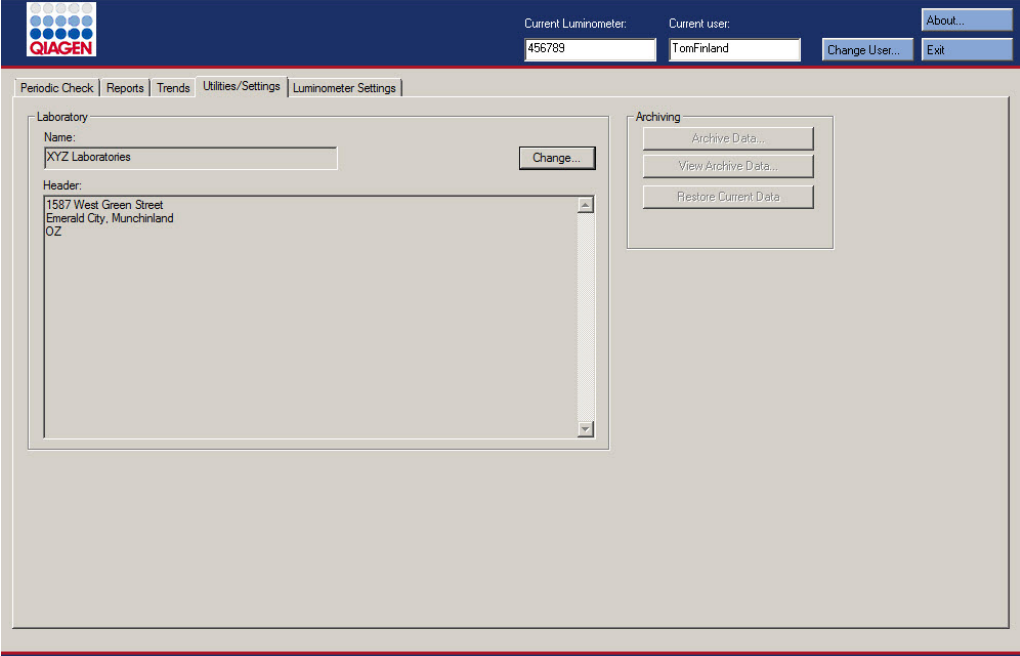

### Exempel på fliken Utilities/Settings med ett DML 2000 valt som DML-instrumentet:

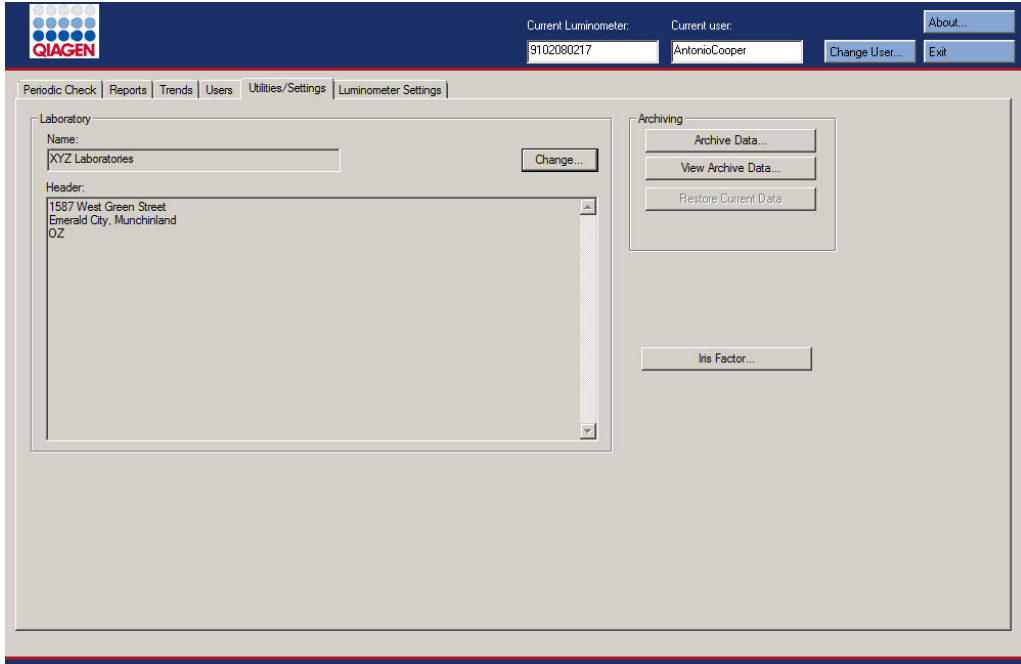

I nedanstånde tabell beskrivs åtgärderna som kan utföras på fliken Utilities/Settings.

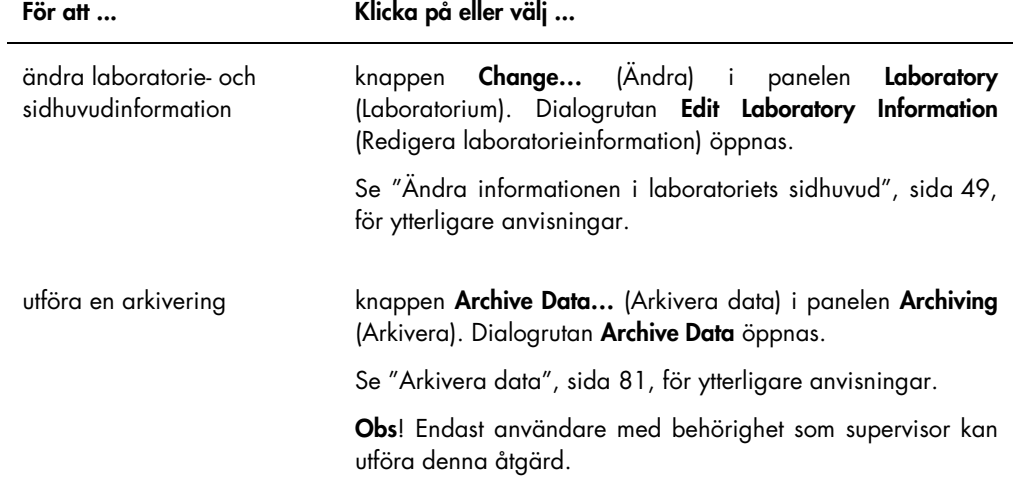

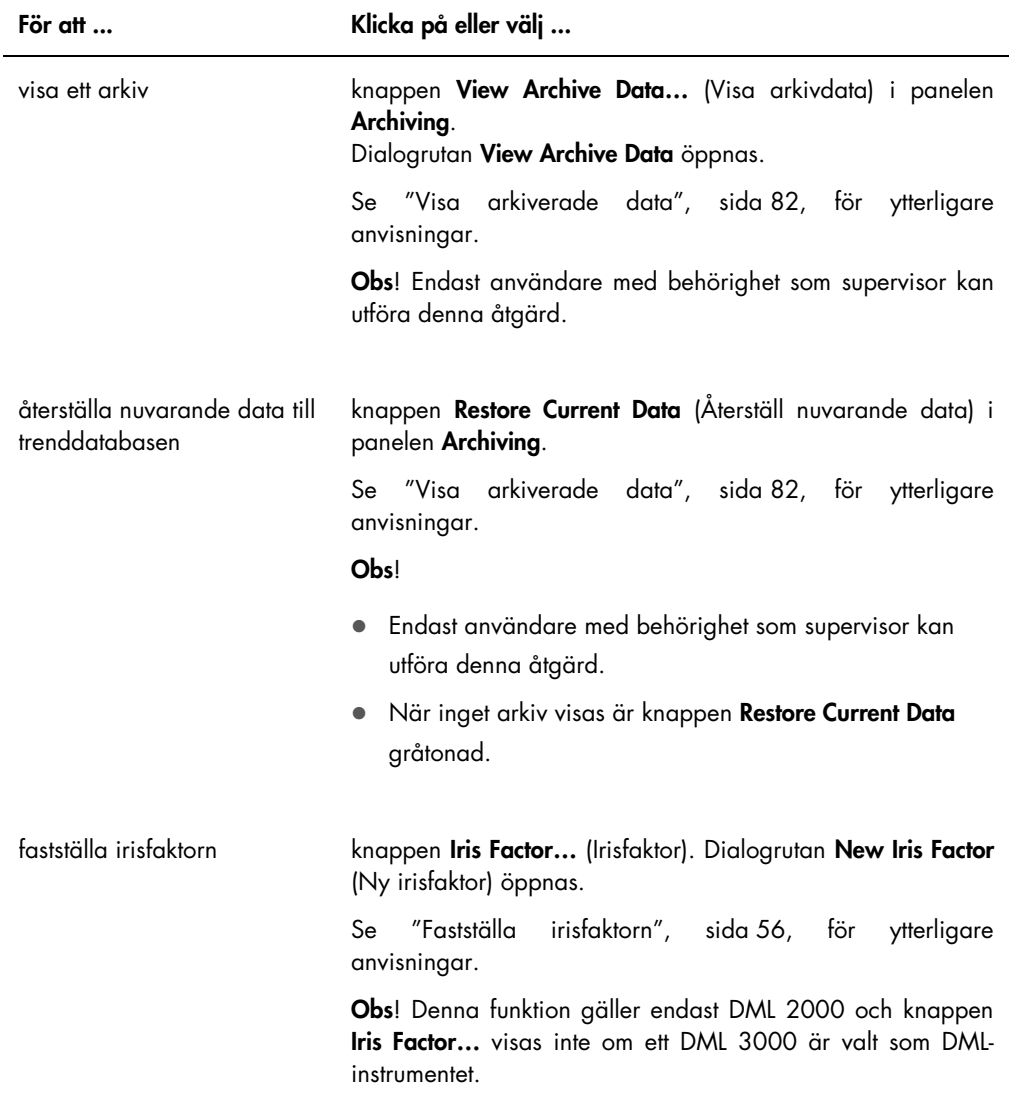

### <span id="page-35-0"></span>5.6 Använda fliken Luminometer Settings (Luminometerinställningar)

Fliken Luminometer Settings används för att hantera inställningarna för DML-instrumenten, utföra diagnostiska tester med DML-instrument och testa anslutningen mellan HC2 System-datorn och DML-instrumentet. Se ["Hantera DML-instrumentet"](#page-50-2), sida [51,](#page-50-2) för ytterligare anvisningar.
## 5.6.1 Använda fliken Luminometer Settings med ett DML 3000

Current user: About. **BOOCCO** Current Luminomete TomFinland 456789 Eat Periodic Check | Reports | Trends | Utilities/Settings | Luminometer Settings | Luminometer Selection 456789  $\overline{\mathbf{r}}$ Add Luminometer | Remove Luminometer | Mechanical Test Settings mter Actio V Perform mechanical test on startup  $\overline{\nabla}$  Display mechanical test report after completion Settings. Perform Mechanical Test Luminometer Controls.

Exempel på fliken Luminometer Settings för DML 3000:

I nedanstående tabell beskrivs åtgärderna som kan utföras på fliken Luminometer Settings när ett DML 3000 är valt.

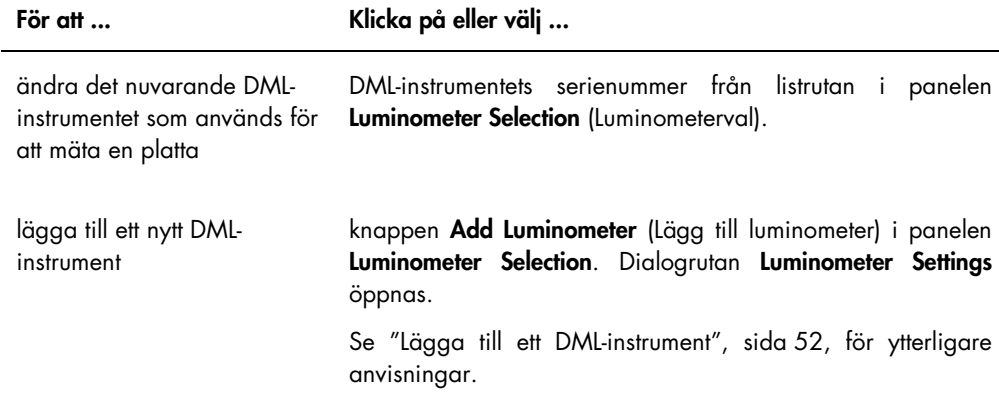

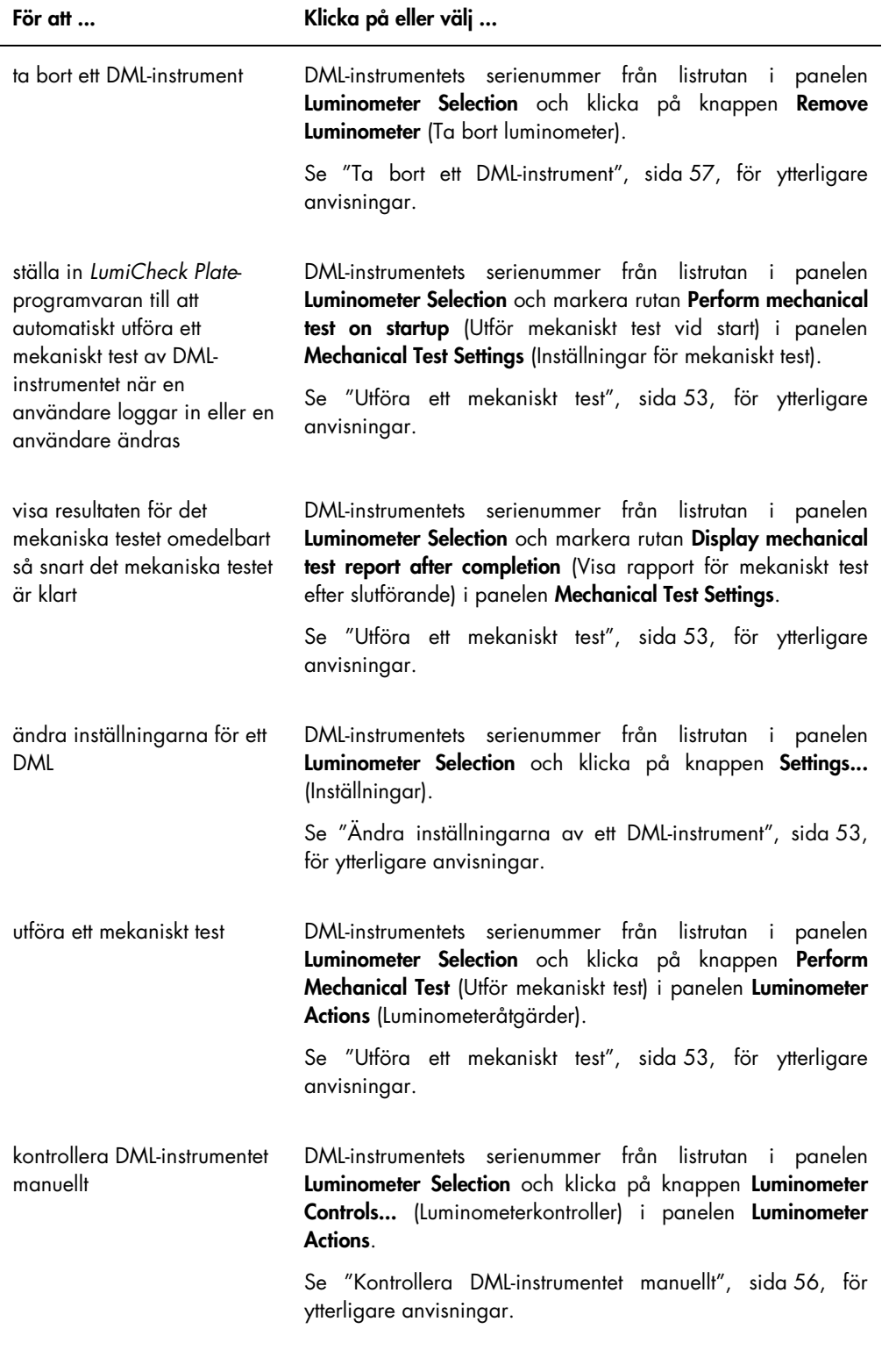

#### <span id="page-38-0"></span>5.6.2 Använda dialogrutan Luminometer Controls med ett DML 3000

DML 3000 kan kontrolleras manuellt om du vill fastställa att instrumentet fungerar korrekt. DML 3000 kontrolleras med hjälp av dialogrutan Luminometer Controls. Du öppnar dialogrutan Luminometer Controls på fliken Luminometer Settings genom att välja DML-instrumentet i listrutan Luminometer Selection och klicka på knappen Luminometer Controls….

Exempel på dialogrutan Luminometer Controls för DML 3000:

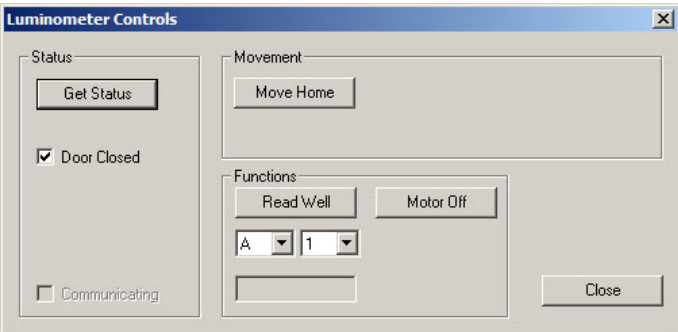

I nedanstående tabell beskrivs åtgärderna som kan utföras i dialogrutan Luminometer Controls när ett DML 3000 är valt.

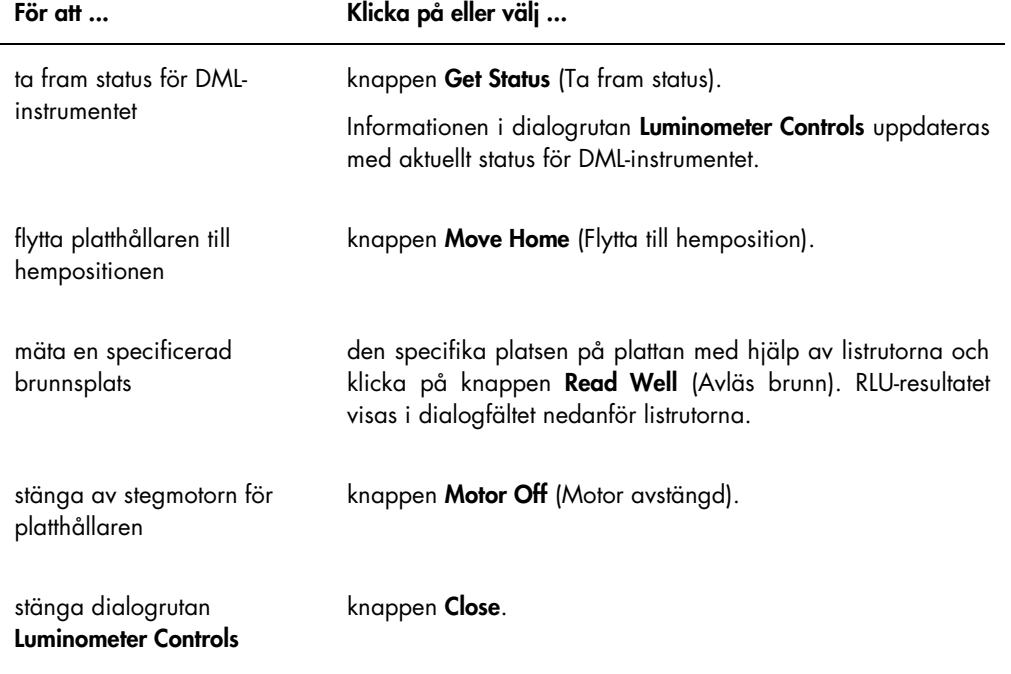

I nedanstående tabell beskrivs vilka funktioner som är tillgängliga i dialogrutan Luminometer Controls när ett DML 3000 är valt.

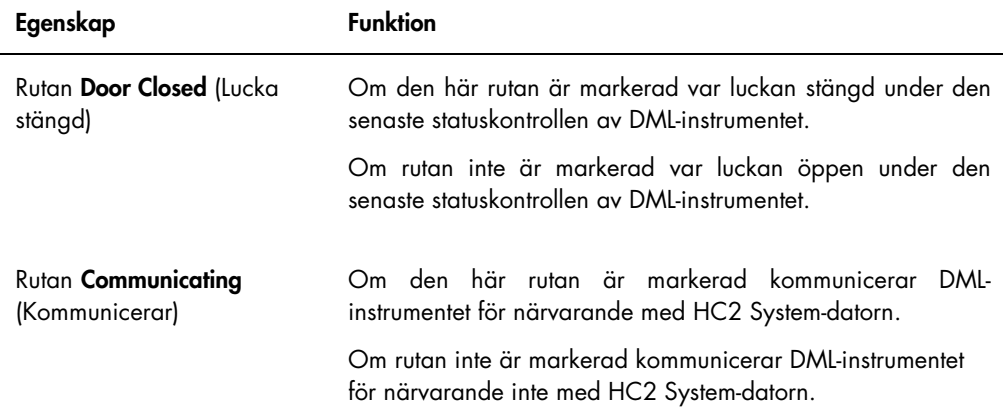

# <span id="page-39-0"></span>5.6.3 Använda fliken Luminometer Settings med ett DML 2000

Exempel på fliken Luminometer Settings för DML 2000:

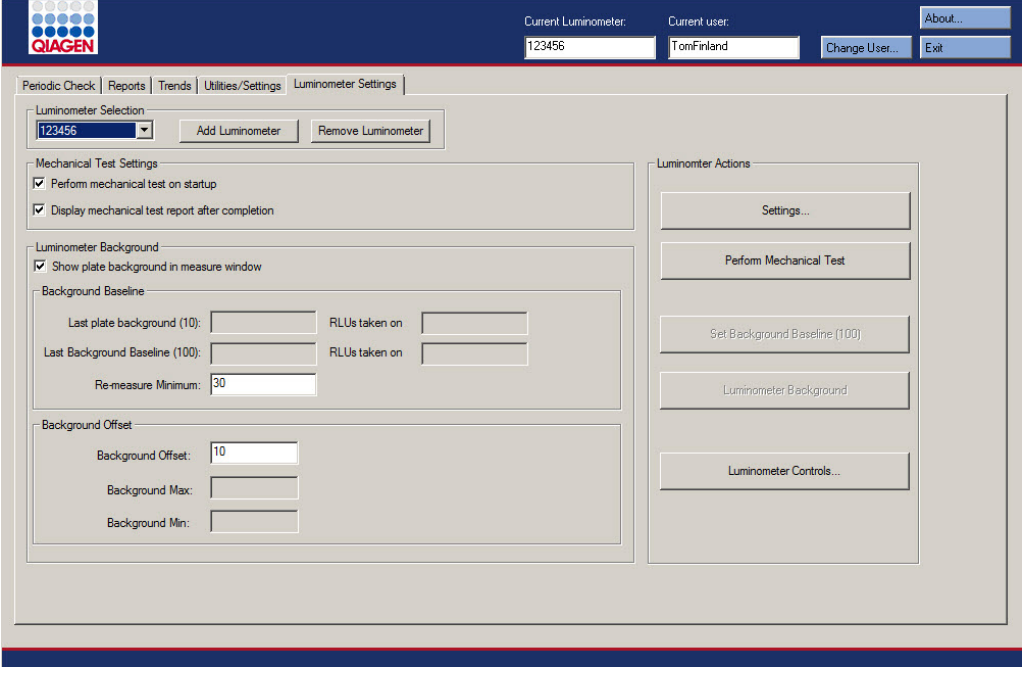

I nedanstående tabell beskrivs åtgärderna som kan utföras på fliken Luminometer Settings när ett DML 2000 är valt.

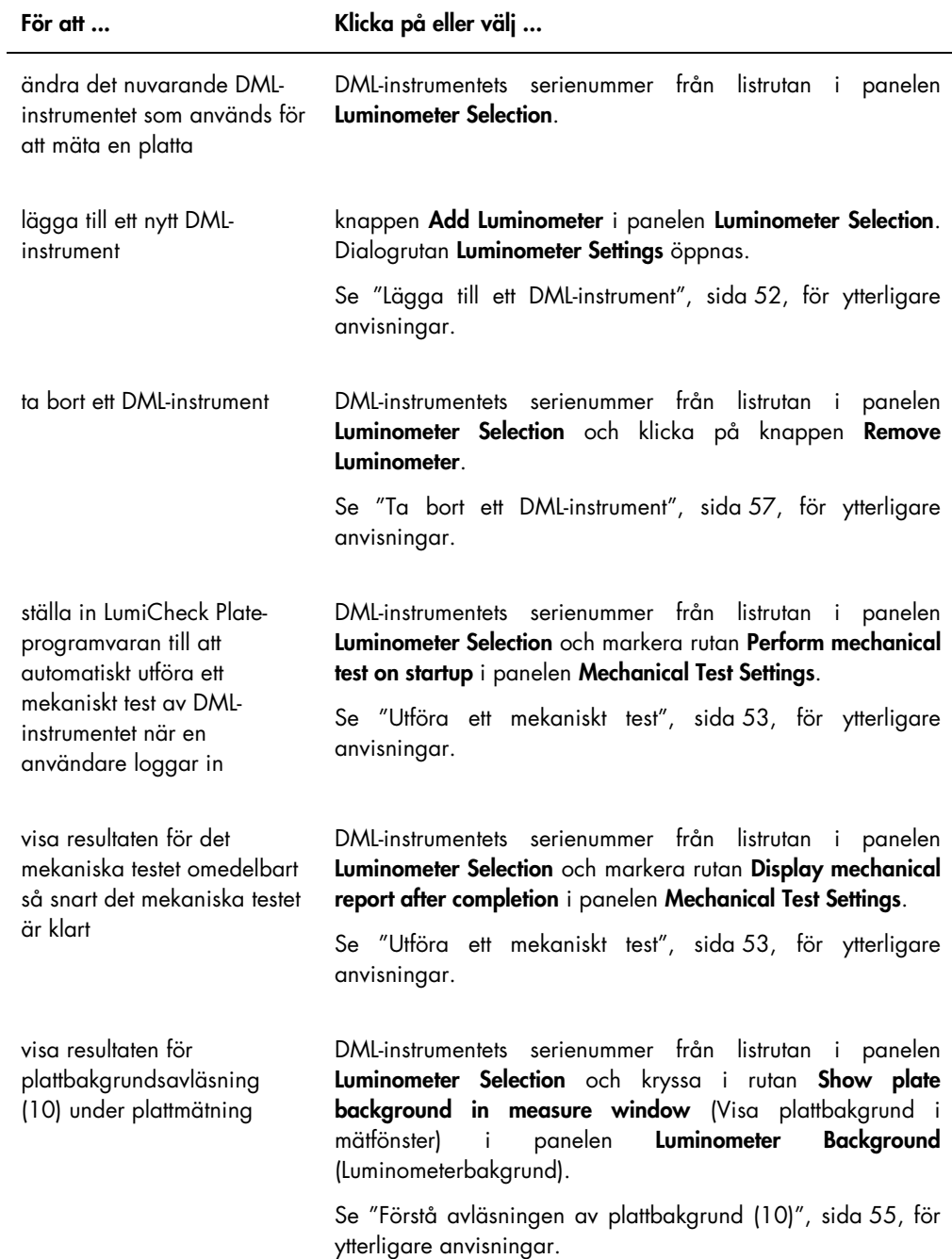

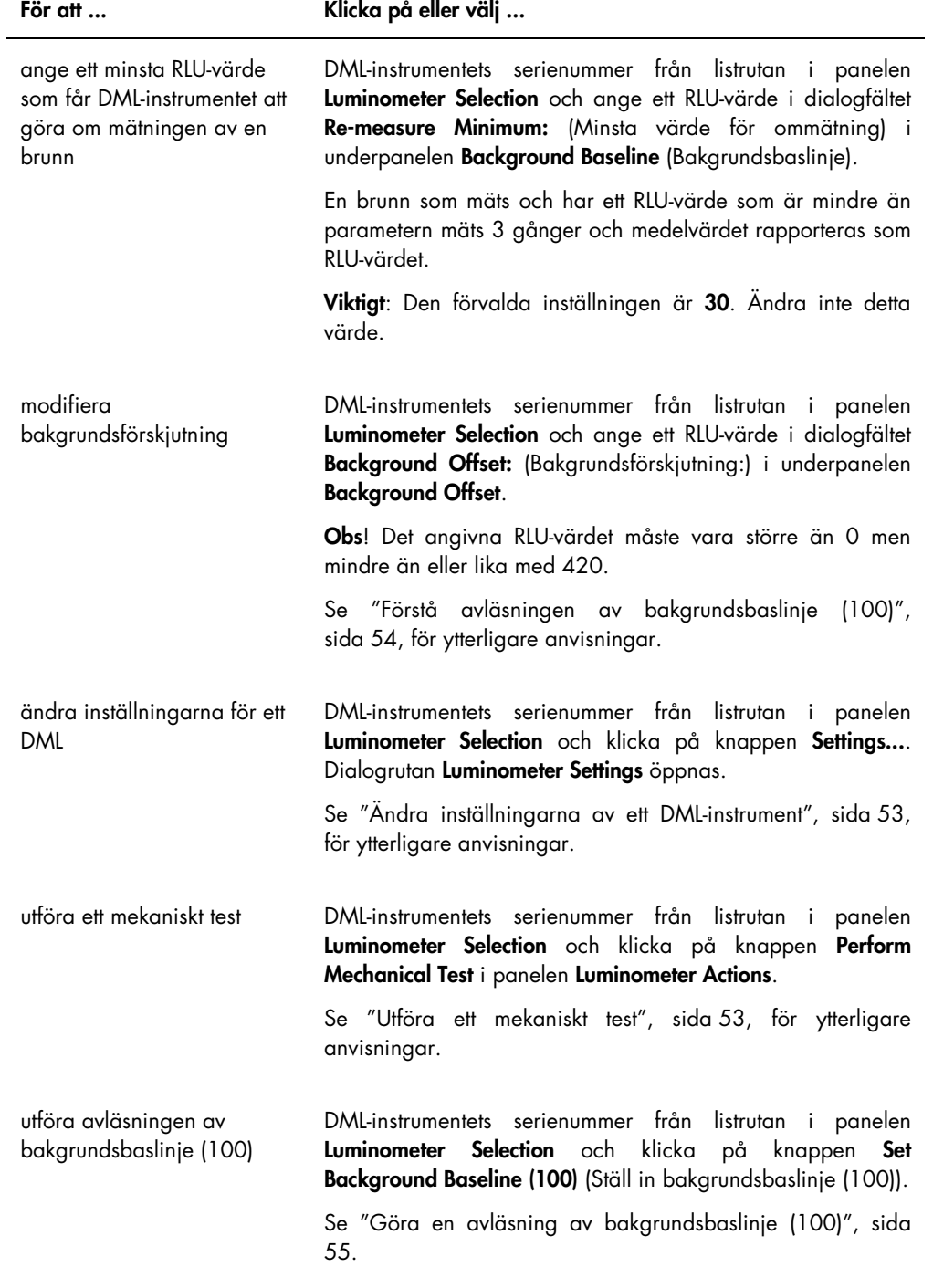

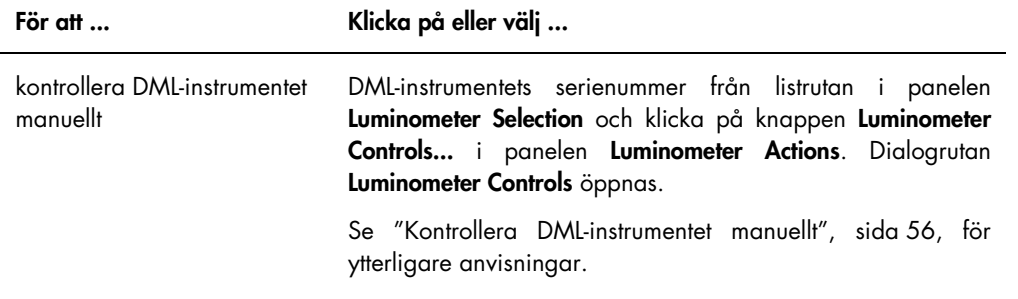

I nedanstående tabell beskrivs de egenskaper som är tillgängliga på fliken Luminometer Settings när ett DML 2000 är valt.

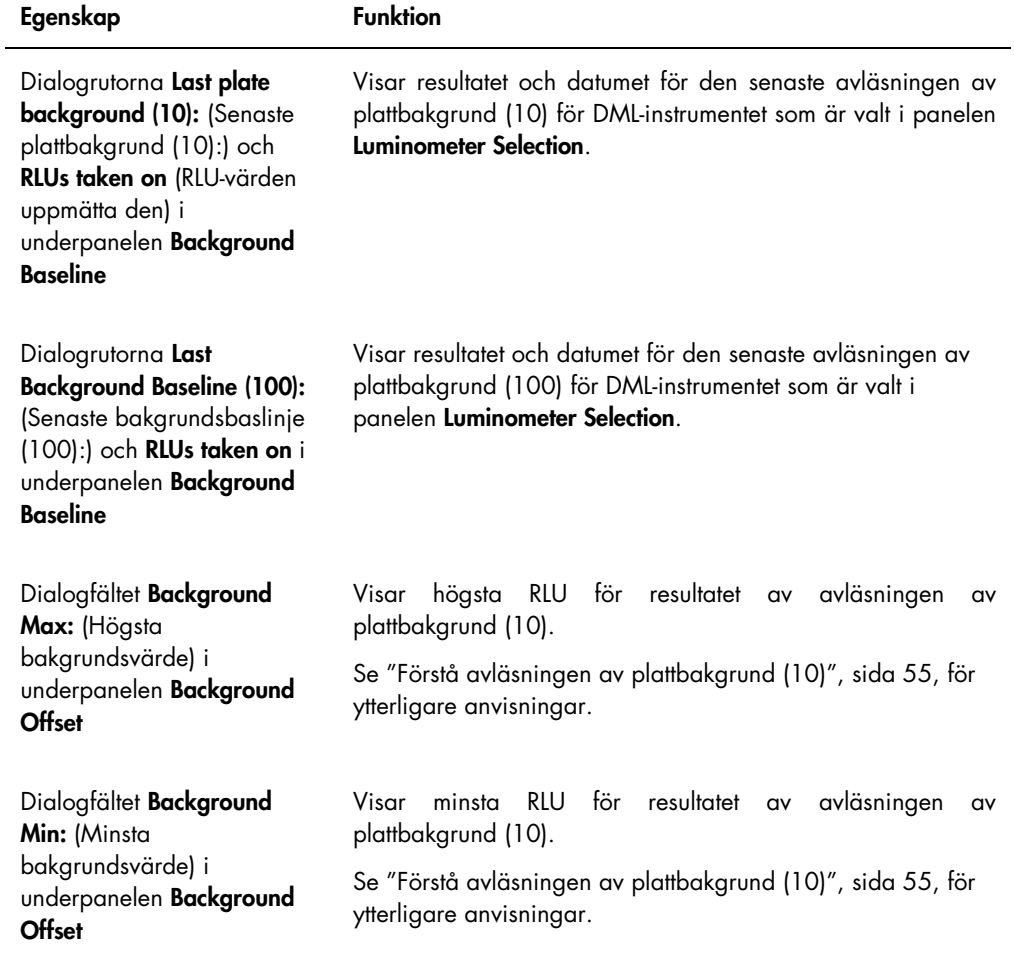

Obs! Knappen Luminometer Background (Luminometerbakgrund) får endast användas av QIAGEN-personal. Knappen Luminometer Background förblir gråtonad när användaren är inloggad i LumiCheck Plate-programvaran med behörighetsnivå operator (operatör) eller supervisor.

#### <span id="page-43-0"></span>5.6.4 Använda dialogrutan Luminometer Controls med ett DML 2000

DML 2000 kan kontrolleras manuellt om du vill fastställa att instrumentet fungerar korrekt. DML 2000 kontrolleras med hjälp av dialogrutan Luminometer Controls. Du öppnar dialogrutan Luminometer Controls på fliken Luminometer Settings genom att välja DML-instrumentet i listrutan Luminometer Selection och klicka på knappen Luminometer Controls….

Exempel på dialogrutan Luminometer Controls för DML 2000:

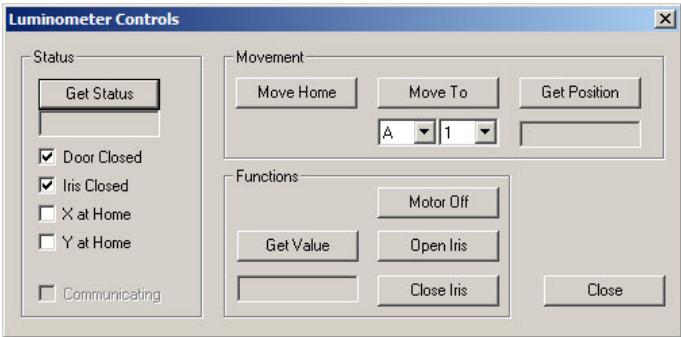

I nedanstående tabell beskrivs åtgärderna som kan utföras i dialogrutan Luminometer Controls när ett DML 2000 är valt.

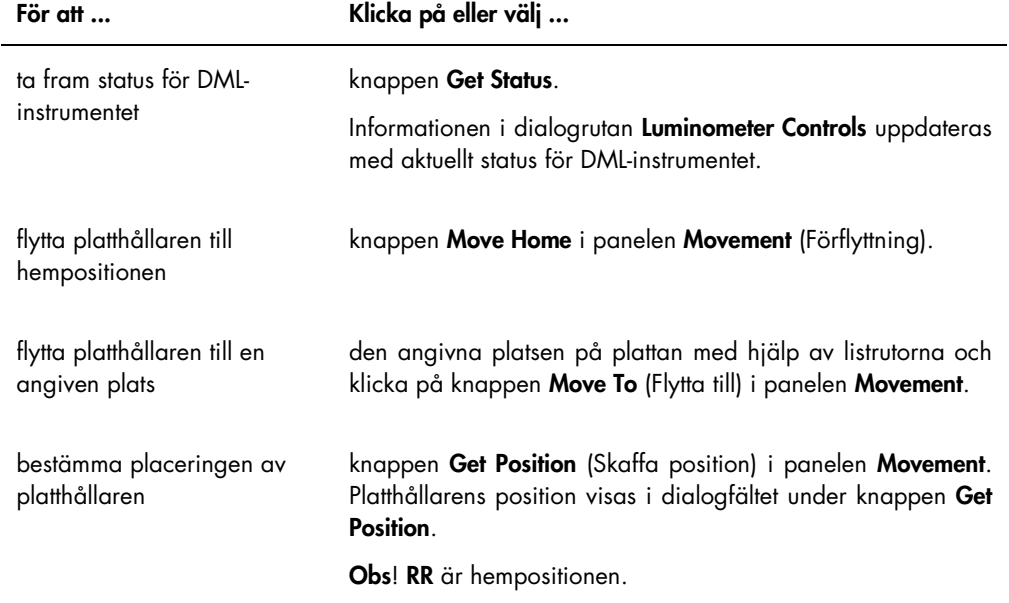

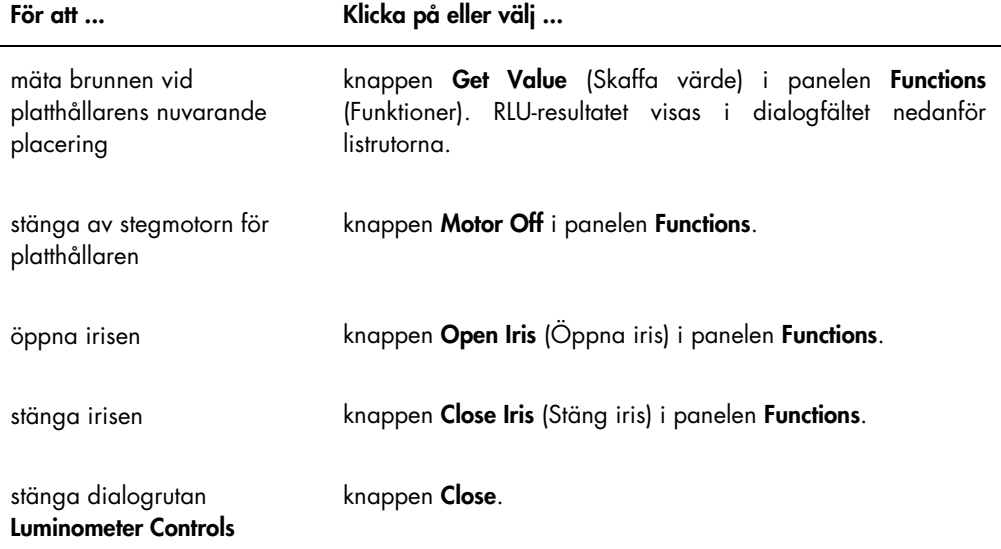

I nedanstående tabell beskrivs vilka funktioner som är tillgängliga i dialogrutan Luminometer Controls när ett DML 2000 är valt.

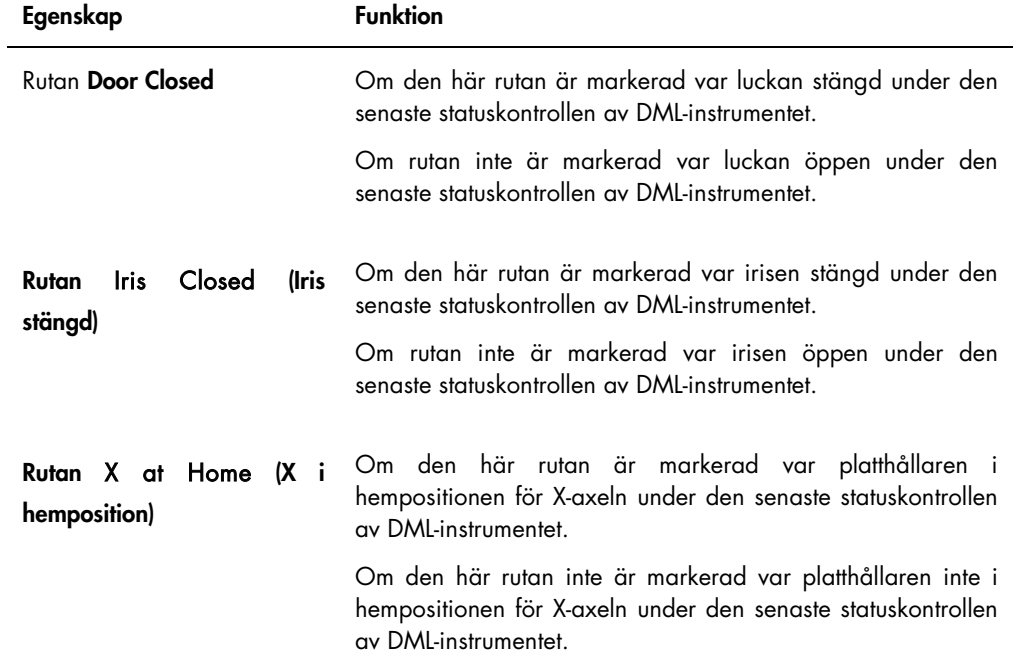

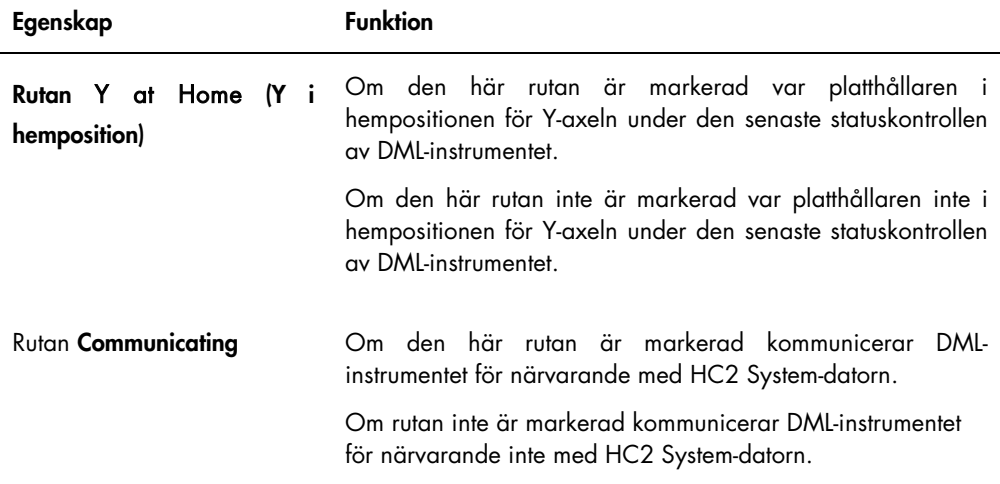

# <span id="page-45-0"></span>5.7 Använda fönstret QIAGEN Report Viewer

I fönstret QIAGEN Report Viewer visas rapporter.

Om de förvalda inställningarna för rapporten ändras kan information trunkeras. Ändra inte storleken på rapporten eftersom information inte trunkeras om de förvalda inställningarna används.

Ett exempel på menyfältet som öppnas högst upp i fönstret QIAGEN Report Viewer:

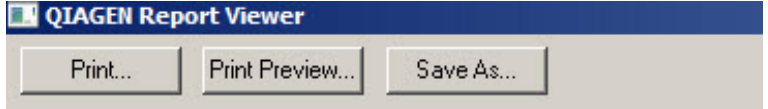

I nedanstående tabell beskrivs åtgärderna som kan utföras med användning av fönstret QIAGEN Report Viewer.

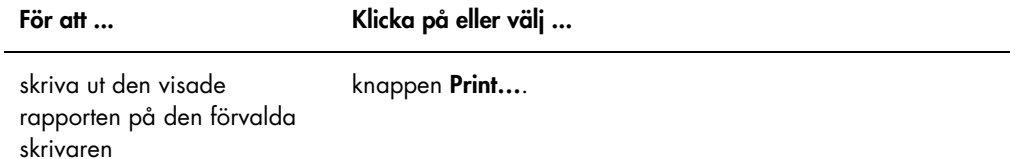

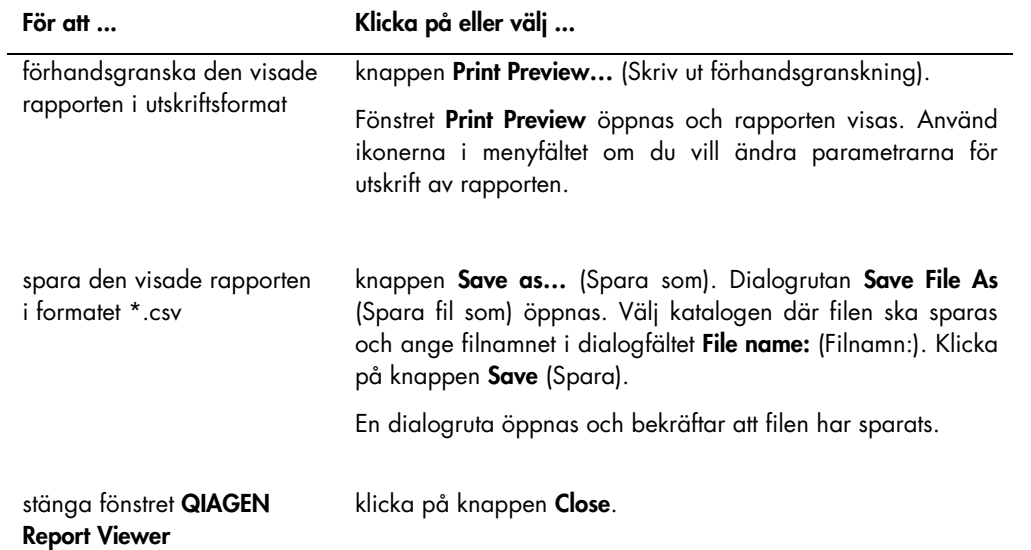

# 6 Allmän drift

På dagar med testning med *digene* HC2 DNA-tester, gör du en regelbunden kontroll med LumiCheck Plate innan du mäter den första mikroplattan.

Följande krävs för att använda LumiCheck Plate med DML-instrumentet:

- **·** LumiCheck Plate-programvaran är inställd.
- En användare har lagts till i LumiCheck Plate-programvaran.
- DML-instrumentet är initialiserat och kommunicerar med HC2 System-datorn.
- Ett mekaniskt test har utförts.

Om du använder ett DML 2000, krävs följande ytterligare åtgärder:

- Irisfaktorn för DML 2000 är angiven.
- Bakgrundsbaslinjen (100) är fastställd.

LumiCheck Plate-programvaran accepterar endast teckenuppsättningen i det engelska språket. Använd endast tecken som finns i engelska när du använder programvaran.

# 6.1 Logga in

- 1. Sätt PÅ alla maskinvarukomponenter i HC2 System. Se den tillämpliga användarhandboken för ytterligare information.
- 2. Logga in i Windows operativsystem.

Obs! Se digene *användarhandbok till HC2 System-programvara* för ytterligare anvisningar.

3. Starta LumiCheck Plate-programvaran genom att dubbelklicka på ikonen LumiCheck på Windows-skrivbordet.

Obs! Du kan även starta LumiCheck Plate-programvaran genom att klicka på Windows Startmeny, välja All Programs (Alla program), välja HC2 System Software och välja lämplig version av LumiCheck v2.0.1, LumiCheck v2.0.2 eller LumiCheck v2.0.3.

4. I dialogrutan User Login anger du användar-ID och lösenord i rätt dialogfält och väljer det tillämpliga serienumret på DML-instrumentet från listrutan Luminometer Serial Number: (Luminometerns serienummer:). Klicka på OK.

Obs! Om inte något DML-instrument har lagts till, öppnas en dialogruta som informerar användaren om att ett DML-instrument måste läggas till. Se ["Lägga till ett DML-instrument"](#page-51-0), sida [52,](#page-51-0) för ytterligare anvisningar.

När LumiCheck Plate-programvaran öppnas är fliken Periodic Check längst fram.

# <span id="page-48-0"></span>6.2 Ändra informationen i laboratoriets sidhuvud

- 1. Välj fliken Utilities/Settings och klicka på knappen Change.... Dialogrutan **Edit Laboratory Information** öppnas.
- 2. Ange tillämpligt laboratorienamn i dialogfältet Name (Namn).

Viktigt: Använd inte "QIAGEN" i namnet.

Obs! Begränsa namnet till högst 20 tecken så att du kan vara säker på att namnet ryms i rapportens utskriftsområde.

3. I dialogfältet Header: (Sidhuvud:) skriver du in information som du vill ska visas på alla rapporter, t.ex. laboratoriets namn, adress, telefon- och faxnummer.

Obs! Begränsa informationen i sidhuvudet till 4 rader med 50 alfanumeriska tecken.

4. Klicka på OK.

Programvaran återgår till fliken Utilities/Settings, och informationen visas i respektive dialogfält.

# 6.3 Hantera användare

Du måste ha ett användar-ID och ett lösenord för att kunna använda LumiCheck Plateprogramvaran. Användar-ID har en tillhörande behörighetsnivå, antingen operator eller supervisor, vilken avgör vilka programfunktioner användaren kan utföra.

LumiCheck Plate-programvaran kräver endast att en enda användare har behörighetsnivån supervisor. Med användning av enskilda användar-ID:n med LumiCheck Plate-programvaran tillhandahålls kontroll över programvarufunktioner och dataåtkomst baserat på användar-ID.

Användare med behörigheten operator kan utföra följande funktioner:

- **•** Hantera DML-instrument
- Ändra inställningar i DML-instrument
- Välja vilket DML-instrument som ska användas
- **Initiera DML-instrumentets mekaniska tester**
- Utföra rutinmässiga regelbundna kontroller av DML-instrumentet
- Skriva ut, visa, ta bort och exportera masterrapporter och regelbundna kontrollrapporter
- Visa trendinformation

Användare med behörigheten supervisor kan utföra alla funktioner på behörighetsnivån operator samt följande funktioner:

- Hantera användar-ID:n, lösenord och behörighetsnivåer
- Hantera laboratorienamn och information i rapportsidhuvud
- Utföra regelbundna mastermätningar
- Granska regelbundna kontrollrapporter för att avgöra graden av prestanda som överstiger minsta acceptans
- Arkivera data, visa arkiverade data och återställa nuvarande data
- Utföra en irisfaktoranalys (om DML 2000 används) för att fastställa irisfaktorn för en viss luminometer

#### 6.3.1 Lägga till användare

LumiCheck Plate-programvaran installeras med en användare som har behörighetsnivån supervisor. Använd följande skiftlägeskänsliga uppgifter första gången du loggar in i programvaran:

- Användar-ID: Super
- Lösenord: super

Rekommendation: Kombinationen "Super" och "super" som användar-ID och lösenord är förbehållen QIAGEN:s Technical Services. Använd inte detta användar-ID för att utföra tester.

Endast användare med behörighetsnivån supervisor kan utföra nedanstående procedur.

- 1. Klicka på knappen New... på fliken Users (Användare). Dialogrutan ID Entry öppnas.
- 2. Ange ett nytt användar-ID i dialogrutan Enter new ID: (Ange nytt ID:).

Obs! Ett användar-ID måste bestå av minst 5 och högst 25 alfanumeriska tecken.

3. Klicka på OK.

Dialogrutan Edit User öppnas.

4. Ange lösenordet för användar-ID:t i dialogrutorna Password: (Lösenord:) och Confirm password: (Bekräfta lösenord:).

Obs! Lösenordet måste bestå av minst 5 och högst 8 alfanumeriska tecken och är skiftlägeskänsligt.

5. Välj antingen behörighetsnivån Operator eller Supervisor från listrutan User Type: (Användartyp:).

#### 6. Klicka på OK.

Programvaran återgår till fliken Users och användar-ID:t visas i listan.

# 6.3.2 Redigera användare

Endast användare med behörighetsnivån supervisor kan utföra nedanstående procedur.

- 1. Välj fliken Users och sedan det användar-ID som ska ändras och klicka på knappen Edit.... Dialogrutan Edit User öppnas.
- 2. Redigera önskade parametrar.

Redigera användar-ID-lösenordet med dialogrutorna Password: och Confirm password:. Redigera behörighetsnivån för ett användar-ID genom att välja den tillämpliga behörighetsnivån från listrutan User Type:.

- 3. Klicka på OK. Programvaran återgår till fliken Users.
- 6.3.3 Ta bort en användare

Endast användare med behörighetsnivån supervisor kan utföra nedanstående procedur.

- 1. Välj fliken Users, markera det användar-ID som ska tas bort och klicka på knappen Delete. En dialogruta öppnas för att bekräfta att användaren är borttagen.
- 2. Välj tillämpligt svar för att bekräfta borttagningen av användaren. Dialogrutan stängs och användaren tas bort från listan.

# 6.4 Hantera DML-instrumentet

DML-instrumentet mäter RLU för prover som finns på en mikroplatta som är placerad i instrumentet. Fotomultiplikatorröret (PMT) är den komponent i DML-instrumentet som används för att detektera ljus som avges via kemiluminescens.

Användaren kan inte justera PMT eller DML-instrumentet eftersom PMT inte har någon spårbar kalibreringsstandard. Analysacceptanskriterierna för HC2 System används för att fastställa om DML-instrumentet presterar inom specifikationen; det innebär att om resultaten för ett *digene* HC2 DNA-test motsvarar analysacceptanskriterierna, så fungerar DML-instrumentet som det ska.

#### <span id="page-51-0"></span>6.4.1 Lägga till ett DML-instrument

LumiCheck Plate-programvaran kan upprätthålla data för flera DML-instrument, men du bör dock bara ansluta ett DML-instrument i taget till HC2 System-datorn.

Om du lägger till ett DML 2000, har följande inställningar specificerats under tillverkningen av DML-instrumentet, och användaren kan inte ändra dessa inställningar:

- Settle Time: (Sättningstid) indikerar paustiden mellan förflyttningen av platthållaren och plattmätning
- **RLU Factor: (RLU-faktor)** skalan för RLU som rapporteras av DML-instrumentet
- 1. Välj fliken Luminometer Settings och klicka på knappen Add Luminometer. Dialogrutan Luminometer Settings öppnas.
- 2. Välj den kommunikationsport som ansluter DML-instrumentet till HC2 System-datorn i listrutan COM Port: (Kommunikationsport). Se användarhandboken till tillämpligt DML-instrument för att avgöra vilken COM-port du ska välja.
- 3. Ange DML-instrumentets serienummer i dialogfältet Serial Number:.

Obs! DML-instrumentets serienummer sitter på baksidan av DML-instrumentet.

- 4. Välj typen av DML-instrument i listrutan Instrument Type: (Instrumenttyp). Viktigt: Om du väljer fel typ leder det till fel i LumiCheck Plate-programvaran eller instrumentet.
- 5. Om ett DML 2000 läggs till skriver du in irisfaktorn i dialogrutan Iris Factor:.

Irisfaktorn är ett värde som är specifikt för DML-instrumentet och anges på Iris Factor Correction Sheet (blad för korrigering av irisfaktor) som medföljer DML-instrumentet.

6. Klicka på OK.

Dialogrutan Luminometer Settings stängs.

7. En dialogruta öppnas för initiering av utförandet av ett mekaniskt test. Se ["Utföra ett mekaniskt test"](#page-52-0), sida [53,](#page-52-0) för ytterligare anvisningar.

Om ett DML 2000 lades till, öppnas en dialogruta för initiering av utförandet av en avläsning av bakgrundsbaslinje (100). Se ["Förstå avläsningen av bakgrundsbaslinje \(100\)"](#page-53-0), sida [54,](#page-53-0) för ytterligare anvisningar.

DML-instrumentet kommer att vara tillgängligt för användning med LumiCheck Plateprogramvaran.

8. Välj fliken Luminometer Settings och klicka på knappen Luminometer Controls... i panelen Luminometer Actions.

Dialogrutan Luminometer Controls öppnas.

Kommunikationen för LumiCheck Plate-programvaran med DML-instrumentet kontrolleras för att säkerställa att inställningarna av DML-instrumentet är korrekta.

9. För ett DML 3000 väljer du H och 12 i listrutorna i panelen Functions.

För ett DML 2000 väljer du H och 12 i listrutorna i panelen Movement.

10.För ett DML 3000 klickar du på knappen Read Well i panelen Functions.

För ett DML 2000 klickar du på knappen Move To i panelen Movement.

Om DML-instrumentet inte initialiseras kontrollerar du att inställningarna av DML-instrumentet är korrekta, liksom anslutningarna mellan HC2 System-datorn och DML-instrumentet.

Om LumiCheck Plate-programvaran kommunicerar med DML-instrumentet, verkställer DMLinstrumentet kommandot. DML-instrumentet är klart att använda.

## <span id="page-52-1"></span>6.4.2 Ändra inställningarna av ett DML-instrument

Inställningarna av ett DML-instrument ändras i dialogrutan Luminometer Settings.

1. Välj fliken Luminometer Settings och klicka på knappen Settings... i panelen Luminometer Actions.

Dialogrutan Luminometer Settings öppnas.

2. Ändra parametrarna för DML-instrumentet och klicka på OK.

Obs! Endast dialogfältet COM Port: kan ändras för DML 3000. Dialogfälten COM Port: och Iris Factor: kan ändras för DML 2000.

3. Klicka på knappen OK.

Dialogrutan Luminometer Settings stängs.

## <span id="page-52-0"></span>6.4.3 Utföra ett mekaniskt test

Ett mekaniskt test för det valda DML-instrumentet måste vara genomfört och giltigt innan LumiCheck Plate kan användas. Under ett mekaniskt test utför LumiCheck Plate-programvaran följande:

- Kontrollerar anslutningen mellan HC2 System-datorn och DML-instrumentet
- Flyttar DML-instrumentets platthållare till hempositionen
- Öppnar och stänger DML-instrumentets iris (endast DML 2000)

Under det mekaniska testet visas felmeddelanden om ett problem upptäcks. Det finns ytterligare information om fel som kan uppstå under det mekaniska testet i användarhandboken till det tillämpliga DML-instrumentet.

Ett mekaniskt test kan aviseras när en användare loggar in i LumiCheck Plate-programvaran baserat på inställningarna på fliken Luminometer Settings. Se ["Använda fliken](#page-35-0) Luminometer Settings [\(Luminometerinställningar\)"](#page-35-0), sida [36,](#page-35-0) om du vill ha mer information.

Ett mekaniskt test kan utföras när som helst med hjälp av knappen Perform Mechanical Test på fliken Luminometer Settings. Se "Använda fliken Luminometer Settings [\(Luminometerinställningar\)"](#page-35-0), sida [36,](#page-35-0) om du vill ha mer information.

Om rutan Display mechanical test report after completion (Visa rapport för mekaniskt test efter slutförande) är markerad på fliken Luminometer Settings, visas den mekaniska testrapporten i fönstret QIAGEN Report Viewer när det mekaniska testet är slutfört. Fönstret QIAGEN Report Viewer öppnas. Se "Använda fönstret [QIAGEN Report Viewer](#page-45-0)", sida [46,](#page-45-0) för ytterligare anvisningar.

#### <span id="page-53-0"></span>6.4.4 Förstå avläsningen av bakgrundsbaslinje (100)

Avläsningen av bakgrundsbaslinje (100) gäller endast DML 2000. En avläsning av bakgrundsbaslinjen (100) är en serie av etthundra mätningar för vilka ett medelvärde beräknas. De uppmätta minimi- och maximivärdena samt medelvärdet rapporteras och sparas. Varje gång en ny bakgrundsbaslinje (100) mäts, rensas data för plattbakgrunden (10).

Avläsningar av bakgrundsbaslinjen (100) görs för att fastställa parametrarna för bakgrundsförskjutning. Bakgrundsmaximum fastställs genom att parametern för bakgrundsförskjutning läggs ihop med medelvärdet för avläsningarna av bakgrundsbaslinjen (100); bakgrundsminimum fastställs genom att parametern för bakgrundsförskjutning dras ifrån medelvärdet för avläsningarna av bakgrundsbaslinjen (100). Parametern för bakgrundsbaslinje kan ändras av användaren; parametrar för bakgrundsmaximum och bakgrundsminimum beräknas automatiskt baserat på parametern för bakgrundsförskjutning.

Rekommendation: Parametern för bakgrundsförskjutning får inte överstiga 20.

Parametrarna för bakgrundsmaximum och -minimum visas i panelen **Background Offset** på fliken Luminometer Settings. Resultatet och datumet för den senaste avläsningen av bakgrundsbaslinje (100) visas i panelen Background Baseline på fliken Luminometer Settings. Se ["Använda fliken](#page-39-0)  [Luminometer Settings](#page-39-0) med ett DML 2000", sida [40,](#page-39-0) för ytterligare anvisningar.

Parametrarna för bakgrundsförskjutning avgör om avläsningen av plattbakgrund (10) är inom specifikationen. Se ["Förstå avläsningen av plattbakgrund \(10\)"](#page-54-0), sida [55,](#page-54-0) om du vill ha mer information.

<span id="page-54-1"></span>6.4.5 Göra en avläsning av bakgrundsbaslinje (100)

Gör en avläsning av bakgrundsbaslinjen (100) för DML 2000 innan du använder instrumentet för första gången.

Obs! Ett mekaniskt test måste ha utförts innan en avläsning av bakgrundsbaslinjen (100) kan göras. Se ["Utföra ett mekaniskt test"](#page-52-0), sida [53,](#page-52-0) för ytterligare anvisningar.

1. Välj fliken Luminometer Settings och klicka på knappen Set Background Baseline (100).

När alla bakgrundsmätningar är klara, öppnas fönstret QIAGEN Report Viewer med bakgrundsbaslinjerapporten (100). Se "Använda fönstret [QIAGEN Report Viewer](#page-45-0)", sida [46,](#page-45-0) för ytterligare anvisningar.

2. Kontrollera att medelvärdet för bakgrundsmätningen är 80–500 RLU och att skillnaden mellan minimi- och maximimätningarna inte överskrider 20 RLU.

Om de specificerade parametrarna inte är uppfyllda kontaktar du QIAGEN:s Technical Services.

#### <span id="page-54-0"></span>6.4.6 Förstå avläsningen av plattbakgrund (10)

Avläsningen av plattbakgrund (10) gäller endast DML 2000. Avläsningen av plattbakgrund (10) är en serie med tio mätningar som utförs omedelbart före plattmätning. Ett medelvärde för avläsningsresultaten beräknas och jämförs med parametrarna som visas på fliken Luminometer Settings. För information om hur parametrarna fastställs, se ["Förstå avläsningen av](#page-53-0)  [bakgrundsbaslinje \(100\)"](#page-53-0), sida [54,](#page-53-0) för ytterligare anvisningar.

Det finns två möjliga utfall för avläsningen av plattbakgrund (10):

- Om avläsningen av plattbakgrund (10) är inom specifikationen, subtraheras RLU-medelvärdet för plattbakgrund (10) från alla påföljande RLU-resultat av plattmätningen. Medelvärdet, liksom maximi- och minimivärden för RLU för de tio mätningarna registreras i trenddatabasen.
- Om RLU-värdena för plattbakgrund (10) inte är inom specifikationen, visar LumiCheck Plateprogramvaran ett meddelande om att plattbakgrunden (10) är utanför specifikationen. Plattmätningen kan antingen fortsätta eller avbrytas.

Om plattmätningen fortsätter, subtraheras RLU-medelvärdet för avläsningen av plattbakgrund (10) från alla påföljande RLU-resultat av plattmätningen. Ett meddelande om att

plattbakgrunden (10) är utanför specifikationen visas i analysrapporten. Se digene *användarhandbok till HC2 System-programvara* för ytterligare anvisningar om hur man felsöker problem med plattbakgrunden.

## 6.4.7 Fastställa irisfaktorn

Irisfaktorn behöver bara fastställas för DML 2000. Irisfaktorn tillhandahålls i den tekniska dokumentationen som medföljer DML 2000. Om irisfaktorn inte kan återfinnas i den tekniska dokumentationen, kan LumiCheck Plate användas för att bestämma irisfaktorn.

När irisfaktorn fastställs med LumiCheck Plate-programvaran, tilldelas irisfaktorn automatiskt till det tillhörande DML 2000 och ersätter irisfaktorspecifikationen som för närvarande är angiven i LumiCheck Plate-programvaran.

Obs! Endast användare med behörighetsnivån supervisor kan fastställa irisfaktorn.

1. Sätt PÅ LumiCheck Plate.

Se ["Sätta PÅ och stänga AV LumiCheck Plate"](#page-56-1), sida [57,](#page-56-1) för ytterligare anvisningar.

2. Kontrollera LumiCheck Plate-batteriet.

Se ["Kontrollera LumiCheck Plate-batteriet"](#page-56-2), sida [57,](#page-56-2) för ytterligare anvisningar.

- 3. Ladda LumiCheck Plate i DML-instrumentet med det avskurna hörnet längst upp till höger. Se användarhandboken till tillämpligt DML-instrument för ytterligare information om hur man laddar en platta.
- 4. Välj fliken Utilities/Settings och klicka på knappen Iris Factor.... Dialogrutan New Iris Factor öppnas.
- 5. Klicka på knappen Measure… (Mät).

Dialogrutan Calculating Iris Factor (Beräkna irisfaktor) öppnas och visar en förloppsruta under irisfaktormätningarna.

När irisfaktorn har fastställts öppnas fönstret QIAGEN Report Viewer. Se ["Använda fönstret](#page-45-0)  [QIAGEN Report Viewer](#page-45-0)", sida [46,](#page-45-0) för ytterligare anvisningar.

<span id="page-55-0"></span>6.4.8 Kontrollera DML-instrumentet manuellt

DML-instrumentet kan kontrolleras manuellt om du vill fastställa att instrumentet fungerar korrekt. DML-instrumentet kontrolleras med hjälp av dialogrutan Luminometer Controls. Beroende på typen av DML instrument, se ["Använda dialogrutan](#page-38-0) Luminometer Controls med ett DML 3000", sida [39,](#page-38-0) eller ["Använda dialogrutan](#page-43-0) Luminometer Controls med ett DML 2000", sida [44,](#page-43-0) för ytterligare anvisningar.

Om DML-instrumentet inte är PÅ eller inte är anslutet till HC2 System-datorn, öppnas en dialogruta som anger att ett fel uppstod under initialiseringen av DML-instrumentet.

#### <span id="page-56-0"></span>6.4.9 Ta bort ett DML-instrument

- 1. Välj fliken Luminometer Settings och välj tillämpligt serienummer på DML-instrument i listrutan i panelen Luminometer Selection.
- 2. Klicka på knappen Remove Luminometer (Ta bort luminometer). En dialogruta öppnas för att bekräfta att DML-instrumentet är borttaget.
- 3. Välj tillämpligt svar för att bekräfta borttagningen av DML-instrumentet.

Dialogrutan stängs, och DML-instrumentets serienummer tas bort från listrutan Luminometer Selection.

<span id="page-56-3"></span>6.5 Använda LumiCheck Plate

# <span id="page-56-1"></span>6.5.1 Sätta PÅ och stänga AV LumiCheck Plate

LumiCheck Plate-strömbrytaren sitter på undersidan av LumiCheck Plate. För att sätta PÅ LumiCheck Plate använder du den trubbiga änden på batteritestverktyget för att flytta strömbrytaren till läge 1. För att stänga AV LumiCheck Plate använder du den trubbiga änden på batteritestverktyget för att flytta strömbrytaren till läge 0.

# <span id="page-56-2"></span>6.5.2 Kontrollera LumiCheck Plate-batteriet

Batteriets livslängd förkortas om LumiCheck Plate är PÅ i mer än de få minuter som krävs för att utföra den regelbundna kontrollen. Se till att LumiCheck Plate stängs AV när den inte används.

#### FÖRSIKTIGHE Skada på instrumentet

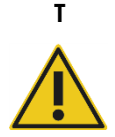

Aktiveringsknappen och batteritestknappen är ömtåliga delar. Hantera dem varsamt och var uppmärksam för att undvika skador på dessa delar.

1. Sätt PÅ LumiCheck Plate.

För att sätta PÅ LumiCheck Plate, se ["Sätta PÅ och stänga AV LumiCheck Plate"](#page-56-1), sida [57,](#page-56-1) för ytterligare anvisningar.

2. Använd den trubbiga änden på batteritestverktyget för att trycka lätt på den nedsänkta batteritestknappen och tryck på aktiveringsknappen.

Viktigt: Tryck inte för hårt på den nedsänkta batteritestknappen eftersom knappen kan lossna och hamna inne i LumiCheck Plate. Om den lossnar kommer batteritestknappen att fortfarande vara intryckt vilket får LumiCheck Plate-batteriet att tömmas.

Den röda lysdioden ska tändas vilket visar att LumiCheck Plate-batteriet fungerar. Om den röda lysdioden dämpas eller inte tänds, ska LumiCheck Plate-batteriet bytas. Se ["Byta](#page-83-0)  [LumiCheck Plate-batteriet"](#page-83-0), sida [84,](#page-83-0) för ytterligare anvisningar.

3. För att försäkra dig om att den nedsänkta batteritestknappen inte har lossnat, trycker du på aktiveringsknappen. Den röda lysdioden ska inte tändas.

Om den röda lysdioden tänds medan du trycker på aktiveringsknappen, så har batteritestknappen sannolikt lossnat. Kontakta QIAGEN:s Technical Services för hjälp.

# <span id="page-57-0"></span>6.6 Hantera masterfiler

En masterfil skapas för att fastställa specifikationerna för en kombination av en LumiCheck Plate och ett DML-instrument. Masterfilen skapas från mätningar av brunnarna som innehåller ljus på LumiCheck Plate. Om mätningarna är inom specifikationen, skapas masterfilen som inkluderar de förväntade RLU-värdena och normaliserade förhållanden för kombinationen av LumiCheck Plate och DML-instrument.

Masterfilen sparas och används som en referens för att utvärdera DML-instrumentets stabilitet. När masterfilen har skapats, utförs regelbundna kontroller av DML-instrumentet genom att de regelbundna kontrollerna jämförs med masterfilen. Regelbundna kontrollmätningar som inte är inom det observerade specificerade förhållandet mellan RLU och förväntad RLU godkänns inte.

Endast användare med behörighetsnivån supervisor kan hantera masterfiler, med undantag för borttagning av en masterfil.

# 6.6.1 Göra mätningar för en masterfil

Det krävs inget mekaniskt test för att göra mätningar med DML 3000; vi rekommenderar dock att det mekaniska testet utförs innan du gör mätningar.

Innan mätning görs för en masterfil:

- DML-instrumentet måste läggas till i LumiCheck Plate-programvaran och väljas som det nuvarande DML-instrumentet på fliken Luminometer Settings. Se ["Lägga till ett DML](#page-51-0)[instrument"](#page-51-0), sida [52,](#page-51-0) för ytterligare anvisningar.
- För DML 2000 måste en bakgrundsbaslinje (100) mätas. Se ["Göra en avläsning av](#page-54-1)  [bakgrundsbaslinje \(100\)"](#page-54-1), sida [55,](#page-54-1) om du vill ha mer information.
- 1. Välj fliken Periodic Check och klicka på knappen Measurements... i panelen Master Files. Dialogrutan Measurements öppnas.
- 2. Klicka på knappen New….

Dialogrutan New Measurement (Ny mätning) öppnas.

3. Välj LumiCheck Plate-serienumret från listrutan Plate SN:.

Om det är första gången LumiCheck Plate används, anger du LumiCheck Plate-serienumret i dialogfältet Plate SN:.

Obs! LumiCheck Plate-serienumret finns på undersidan av LumiCheck Plate.

- 4. Kontrollera att korrekt DML-instrumentserienummer visas i listrutan Lum SN:.
- 5. Om fel DML-instrumentserienummer visas, avslutar du dialogrutorna och väljer rätt DMLinstrument på fliken Luminometer Settings.
- 6. Ändra namnet på datafilen i dialogfältet Data File: (Datafil), om det är tillämpligt. Obs! Datafilen har högst 40 tecken, och det förvalda namnet anges i följande format: [DMLinstrumentserienummer]-[LumiCheck Plate-serienummer]-[datum]‐[tid].
- 7. Klicka på knappen Measure….

Dialogrutan LumiCheck Measurement (LumiCheck-mätning) öppnas.

- 8. Ta ut LumiCheck Plate ur skyddsfodralet.
- 9. Sätt PÅ LumiCheck Plate och kontrollera LumiCheck Plate-batteriet.

Se ["Använda LumiCheck Plate"](#page-56-3), sida [57,](#page-56-3) för ytterligare anvisningar.

10.Ladda LumiCheck Plate i DML-instrumentet med det avskurna hörnet längst upp till höger.

Se användarhandboken till tillämpligt DML-instrument för ytterligare information om hur man laddar en platta.

11. Klicka på knappen Start för att starta mätningen av plattan.

DML-instrumentet mäter brunn A1 till och med A8 fem gånger. Två statusrader visas under mätning. I den övre statusraden visas status för den pågående mätningscykeln; i den nedre statusraden visas status för alla mätningarna. Plattmätningsprocessen tar mindre än 3 minuter.

12. När plattmätningen är klar klickar du på OK.

En dialogruta öppnas med anvisningar om att ta bort och stänga AV LumiCheck Plate.

- 13.Ta bort och stäng AV LumiCheck Plate. Klicka på OK.
- 14.Klicka på knappen Close.

6.6.2 Skriva ut mätningarna för en masterfil

Mätningarna för en masterfil kan skrivas ut från dialogrutan Measurements eller dialogrutan Master File Data Analysis.

Gör så här om du vill skriva ut mätningarna för en masterfil från dialogrutan Measurements:

- 1. Välj fliken Periodic Check och klicka på knappen Measurements... i panelen Master Files. Dialogrutan Measurements öppnas.
- 2. Välj tillämplig datafil i listan.
- 3. Klicka på knappen Print.

Fönstret [QIAGEN Report Viewer](#page-45-0) öppnas. Se "Använda fönstret QIAGEN Report Viewer", sida [46,](#page-45-0) för ytterligare anvisningar.

- 4. Klicka på knappen Close för att avsluta fönstret QIAGEN Report Viewer.
- 5. Klicka på knappen Close för att avsluta dialogrutan Measurements.

Gör så här om du vill skriva ut mätningarna för en masterfil från dialogrutan Master File Data Analysis:

- 1. Välj fliken Periodic Check och klicka på knappen Create Master... i panelen Master Files. Dialogrutan Master File Data Analysis öppnas.
- 2. Välj tillämplig datafil i listan.
- 3. Klicka på knappen Print.

Fönstret [QIAGEN Report Viewer](#page-45-0) öppnas. Se "Använda fönstret QIAGEN Report Viewer", sida [46,](#page-45-0) för ytterligare anvisningar.

- 4. Klicka på knappen Close för att avsluta fönstret QIAGEN Report Viewer.
- <span id="page-59-0"></span>5. Klicka på knappen Cancel (Avbryta) för att avsluta dialogrutan Master File Data Analysis.
- 6.6.3 Ta bort mätningarna för en masterfil
- 1. Välj fliken Periodic Check och klicka på knappen Measurements... i panelen Master Files. Dialogrutan Measurements öppnas.
- 2. Välj tillämplig datafil i listan.
- 3. Klicka på knappen Delete.

En dialogruta öppnas för att bekräfta borttagningen av datafilen.

4. Klicka på knappen Yes.

Datafilen tas bort och avlägsnas från listan i dialogrutan Measurements.

- 5. Klicka på knappen Close för att stänga dialogrutan Measurements.
- 6.6.4 Skapa en masterfil från mätningar
- 1. Välj fliken Periodic Check och klicka på knappen Create Master… i panelen Master Files.

#### Dialogrutan Master File Data Analysis öppnas.

- 2. Välj vilken datafil som ska användas för att skapa masterfilen för den tillämpliga kombinationen av LumiCheck Plate och DML-instrument.
- 3. Klicka på knappen Analyze.

Dialogrutan ID Entry öppnas.

4. Masterfilens ID visas i dialogfältet längst ned i dialogrutan. Byt namn på masterfilen om det är tillämpligt.

Obs! Masterfilens ID kan innehålla högst 40 tecken.

5. Klicka på OK.

Datan analyseras för att kontrollera att värdena är inom tillverkarens specifikationer. En dialogruta öppnas som visar masterfilens status.

6. Klicka på knappen Yes om du vill visa rapporten för masterfilen eller klicka på knappen No om du vill stänga dialogrutan Master File Data Analysis och återvända till fliken Periodic Check.

Om du klickade på knappen Yes, öppnas fönstret QIAGEN Report Viewer och visar masterfilrapporten. Se "Använda fönstret [QIAGEN Report Viewer](#page-45-0)", sida [46,](#page-45-0) för ytterligare anvisningar.

Masterfiler med statuset pass (godkänd) visas i panelen Master Files på fliken Periodic Check. Masterfiler med statuset fail (icke godkänd) visas inte i panelen Master Files men du kan få åtkomst till dem på fliken Reports.

#### 6.6.5 Ta bort en masterfil

Vid borttagning av en masterfil avlägsnas masterfilen från listan i panelen Master Files på fliken Periodic Check. De regelbundna kontrollerna som utförs med användning av masterfilen är kvar på fliken Reports, men rapporterna innehåller ingen analys och betecknas som Fail även om den regelbundna kontrollen var godkänd när den ursprungligen utfördes med användning av den borttagna masterfilen.

Borttagning av en masterfil tar inte bort mätningarna som användes för att skapa masterfilen. Se ["Ta bort mätningarna för en masterfil"](#page-59-0), sida [60,](#page-59-0) för anvisningar om hur man tar bort mätningarna.

En masterfil kan tas bort från fliken Periodic Check eller fliken Reports.

Gör så här om du vill ta bort en masterfil från fliken Periodic Check:

1. Öppna fliken Periodic Check och välj en masterfil i panelen Master Files.

#### 2. Klicka på knappen Delete i panelen Master Files.

En dialogruta öppnas för att bekräfta borttagningen av masterfilen.

3. Klicka på knappen Yes.

Masterfilen tas bort och avlägsnas från listan i panelen Master Files.

Gör så här om du vill ta bort en masterfil från fliken Reports:

- 1. Öppna fliken Reports och välj alternativknappen Periodic Master (Regelbunden master).
- 2. Välj en masterfil i listan som visas.
- 3. Klicka på knappen Delete.

En dialogruta öppnas för att bekräfta borttagningen av masterfilen.

4. Klicka på knappen Yes.

Masterfilen tas bort och avlägsnas från listan.

# 6.7 Hantera regelbundna kontroller

På dagar med testning utför du en regelbunden kontroll en gång innan du avläser den första plattan. Under en regelbunden kontroll mäts alla de 96 mikroplattbrunnarna. Mätningarna analyseras för att bestämma om DML-instrumentet är inom specifikationerna baserat på den tillhörande masterfilen.

Innan du utför en regelbunden kontroll:

- DML-instrumentet måste läggas till i LumiCheck Plate-programvaran och väljas som det nuvarande DML-instrumentet på fliken Luminometer Settings. Se ["Lägga till ett DML](#page-51-0)[instrument"](#page-51-0), sida [52,](#page-51-0) för ytterligare anvisningar.
- En masterfil ska skapas. Ett regelbundet test kan genomföras utan någon masterfil, men ingen rapport genereras, och det blir inga resultat av den regelbundna kontrollen. Se ["Hantera](#page-57-0)  [masterfiler"](#page-57-0), sida [58,](#page-57-0) för ytterligare anvisningar.
- För DML 2000 måste bakgrundsbaslinjen (100) mätas. Se ["Göra en avläsning av](#page-54-1)  [bakgrundsbaslinje \(100\)"](#page-54-1), sida [55,](#page-54-1) för ytterligare anvisningar.

## 6.7.1 Göra mätningar för en regelbunden kontroll

1. Välj fliken Periodic Check och klicka på knappen Measurements… i panelen Periodic Measurements.

Dialogrutan Measurements öppnas.

2. Klicka på knappen New….

#### Dialogrutan New Measurement öppnas.

3. Välj LumiCheck Plate-serienumret från listrutan Plate SN:.

Om det är första gången LumiCheck Plate används, anger du LumiCheck Plate-serienumret i dialogfältet Plate SN:.

Obs! LumiCheck Plate-serienumret finns på undersidan av LumiCheck Plate.

- 4. Kontrollera att korrekt DML-instrumentserienummer visas i listrutan Lum SN:.
- 5. Om fel DML-instrumentserienummer visas, avslutar du dialogrutorna och väljer rätt DMLinstrument på fliken Luminometer Settings.
- 6. Ändra namnet på datafilen i dialogfältet Data File:, om det är tillämpligt. Obs! Datafilen har högst 40 tecken, och det förvalda namnet anges i följande format: [DMLinstrumentserienummer]-[LumiCheck Plate-serienummer]-[datum]‐[tid].
- 7. Klicka på knappen Measure….

Dialogrutan LumiCheck Measurement öppnas.

- 8. Ta ut LumiCheck Plate ur skyddsfodralet.
- 9. Sätt PÅ LumiCheck Plate och kontrollera LumiCheck Plate-batteriet. Se ["Använda LumiCheck Plate"](#page-56-3), sida [57,](#page-56-3) för ytterligare anvisningar.
- 10.Ladda LumiCheck Plate i DML-instrumentet med det avskurna hörnet längst upp till höger.

Se användarhandboken till tillämpligt DML-instrument för ytterligare information om hur man laddar en platta.

11. Klicka på knappen Start för att starta mätningen av plattan.

DML-instrumentet mäter alla de 96 brunnarna på plattan. Mätningens förlopp visas i en statusrad.

12.När plattmätningen är klar klickar du på OK.

En dialogruta öppnas med anvisningar om att ta bort och stänga AV LumiCheck Plate.

- 13.Ta bort och stäng AV LumiCheck Plate. Klicka på OK.
- 14.Klicka på knappen Close.

6.7.2 Skriva ut mätningarna för en regelbunden kontroll

Mätningarna för en regelbunden kontroll kan skrivas ut från dialogrutan Measurements.

1. Välj fliken Periodic Check och klicka på knappen Measurements... i panelen Periodic Measurements.

Dialogrutan Measurements öppnas.

2. Välj tillämplig datafil i listan.

3. Klicka på knappen Print.

Fönstret [QIAGEN Report Viewer](#page-45-0) öppnas. Se "Använda fönstret QIAGEN Report Viewer", sida [46,](#page-45-0) för ytterligare anvisningar.

- 4. Klicka på knappen Close för att avsluta fönstret QIAGEN Report Viewer.
- <span id="page-63-0"></span>5. Klicka på knappen Close för att avsluta dialogrutan Measurements.

6.7.3 Ta bort mätningarna för en regelbunden kontroll

Mätningarna för en regelbunden kontroll kan tas bort från panelen Periodic Measurements eller dialogrutan Measurements.

Gör så här för att bort mätningarna för en regelbunden kontroll från panelen Periodic Measurements:

- 1. Välj fliken Periodic Check och välj sedan en masterfil i panelen Periodic Measurements.
- 2. Klicka på knappen Delete i panelen Periodic Measurements.

En dialogruta öppnas för att bekräfta borttagningen av masterfilen.

3. Klicka på knappen Yes.

Masterfilen tas bort och avlägsnas från listan i panelen Master Files.

Gör så här för att bort mätningarna för en regelbunden kontroll från dialogrutan Measurements:

1. Välj fliken Periodic Check och klicka på knappen Measurements... i panelen Periodic Measurements.

Dialogrutan Measurements öppnas.

- 2. Välj tillämplig datafil i listan.
- 3. Klicka på knappen Delete.

En dialogruta öppnas för att bekräfta borttagningen av datafilen.

4. Klicka på knappen Yes.

Datafilen tas bort och avlägsnas från listan i dialogrutan Measurements.

- 5. Klicka på knappen Close för att stänga dialogrutan Measurements.
- 6.7.4 Analysera en regelbunden kontroll
- 1. Välj fliken Periodic Check, och välj sedan tillämpliga serienummer för LumiCheck Plate och DML-instrument i listrutorna Plate SN: och Lum SN:.

Tillgängliga datafiler visas i panelen Periodic Measurements.

2. Klicka på knappen Analyze... i panelen Periodic Measurements.

Dialogrutan Periodic Check öppnas.

3. Välj tillämplig masterfil i listrutan Select Master File: (Välj masterfil:) som ska användas för att utföra den regelbundna kontrollen.

Obs! Den valda masterfilen måste ha skapats med användning av samma LumiCheck Plate och DML-instrument.

- 4. Välj tillämpliga data som ska analyseras i panelen Measurements.
- 5. Klicka på knappen Analyze.

Mätningarna för den regelbundna kontrollen analyseras i enlighet med masterfilens specifikationer, och en analysfil skapas. En dialogruta öppnas och visar statuset för den regelbundna kontrollen.

6. Klicka på knappen Yes.

Fönstret QIAGEN Report Viewer öppnas. Se "Använda fönstret [QIAGEN Report Viewer](#page-45-0)", sida [46,](#page-45-0) för ytterligare anvisningar.

#### 6.7.5 Ta bort en regelbunden kontroll

Vid borttagning av en regelbunden kontroll avlägsnas den regelbundna kontrollen från listan på fliken Reports. Borttagning av en regelbunden kontroll tar inte bort mätningarna som användes för att skapa den regelbundna kontrollen. Se ["Ta bort mätningarna för en regelbunden kontroll"](#page-63-0), sida [64,](#page-63-0) för anvisningar om hur man tar bort mätningarna.

- 1. Välj fliken Reports och välj sedan alternativknappen Periodic Checks.
- 2. Välj en datafil i listan som visas.
- 3. Klicka på knappen Delete.

En dialogruta öppnas för att bekräfta borttagningen av den regelbundna kontrollen.

4. Klicka på knappen Yes.

Den regelbundna kontrollen tas bort och avlägsnas från listan.

# 6.8 Visa rapporter

När du har skapat en masterfil eller genomfört en regelbunden kontroll, kan du visa rapporter med hjälp av fliken Reports.

Följande rapporter är tillgängliga:

- LumiCheck periodic master set values (inställda värden för LumiCheck regelbunden master)
- LumiCheck periodic test report (LumiCheck regelbunden testrapport)
- Iris factor analysis (irisfaktoranalys)

Alla rapporter innehåller följande information:

- Datum för mätningarna
- Vilken version av LumiCheck Plate-programvaran som användes för att mäta plattan
- Serienumret på DML-instrumentet som användes för att mäta plattan
- Serienumret på LumiCheck Plate som användes för att göra mätningarna
- Rader där en supervisor signerar och daterar rapporten
- 1. Välj fliken Reports och välj antingen alternativknappen Periodic Master eller Periodic Checks.
- 2. I panelen Show väljer du alternativknappen All, Passed eller Failed för att visa de tillämpliga datafilerna.

Obs! När du visar alla datafiler, är datafilerna som inte är godkända markerade med rött.

- 3. Välj tillämplig datafil i listan.
- 4. Klicka på knappen Show….

Fönstret [QIAGEN Report Viewer](#page-45-0) öppnas. Se "Använda fönstret QIAGEN Report Viewer", sida [46,](#page-45-0) för ytterligare anvisningar.

5. Klicka på knappen Close för att avsluta fönstret QIAGEN Report Viewer.

#### 6.8.1 Förstå rapporten inställda värden för LumiCheck regelbunden master

I rapporten inställda värden för LumiCheck regelbunden master ingår resultatet pass (godkänd) eller failed (icke godkänd) för varje mikroplattbrunn och de acceptabla intervallen för framtida regelbundna kontroller baserade på masterfilen.

Exempel på rapporten inställda värden för LumiCheck regelbunden master:

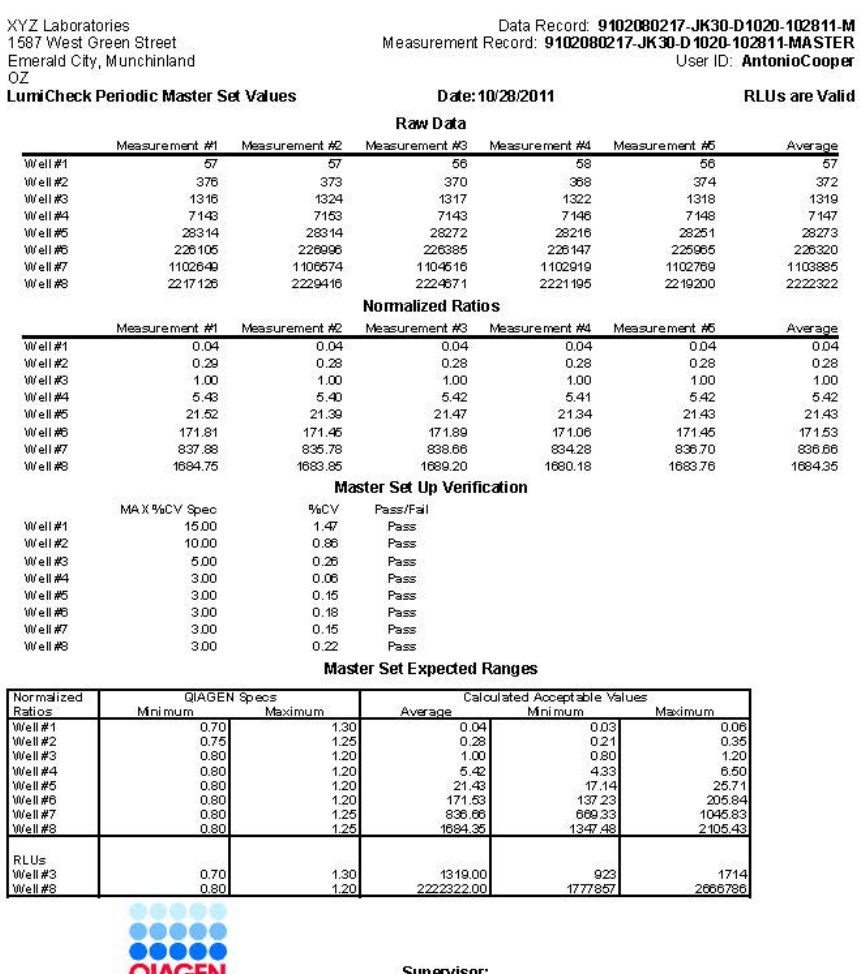

QIAGEN LumiCheck Software v.2.0.2 Instrument Serial<br>#: 9102080217 Plate ID: JK30-D1020

Date:

I sidhuvudet på rapporten inställda värden för LumiCheck regelbunden master ingår laboratoriets sidhuvudinformation. Se ["Ändra informationen i laboratoriets sidhuvud"](#page-48-0), sidan [49,](#page-48-0) för anvisningar om hur du ändrar laboratoriets sidhuvudinformation.

Statuset för masterfilen listas i sidhuvudet. Giltiga resultat har RLUs are Valid (RLU-värden är giltiga) i sidhuvudet.

I nedanstående tabell beskrivs fälten i sidhuvudet på rapporten inställda värden för LumiCheck regelbunden master.

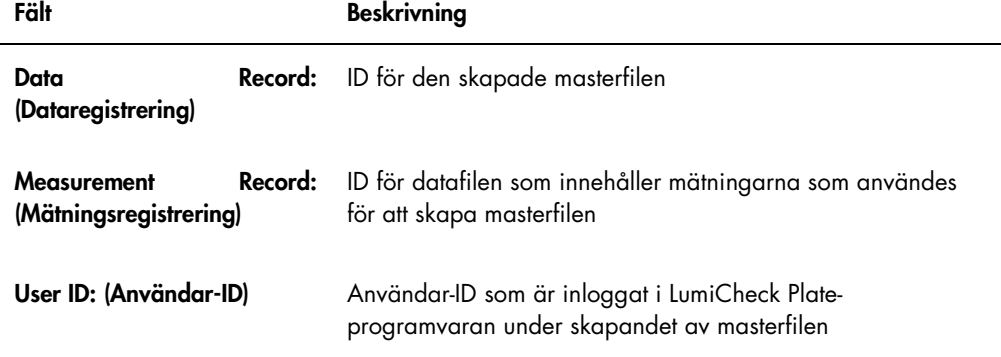

I sektionen Raw Data (Rådata) anges RLU-värdena för varje mätning och medelvärdet för mätningen av var och en av de 8 ljusavgivande brunnarna. I sektionen Normalized Ratios (Normaliserade förhållanden) anges de normaliserade förhållandena och medelvärdet för normaliserade förhållanden för var och en av de 8 ljusavgivande brunnarna. I sektionen Master Set Up Verification (Verifiering av masterinställning) anges specifikationen för variationskoefficienten (CV), CV-resultatet och resultatet godkänd/icke godkänd för var och en av de 8 ljusavgivande brunnarna. I sektionen Master Set Expected Ranges (Inställda förväntade masterintervall) anges specifikationerna som den regelbundna kontrollen måste uppfylla för ett godkänt resultat.

I nedanstående tabell beskrivs fälten i panelen Master Set Expected Ranges.

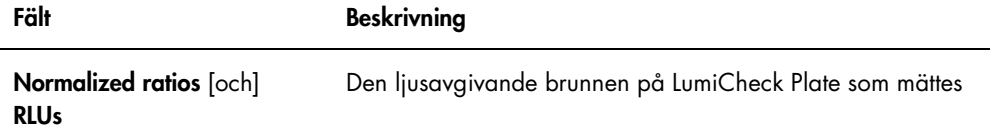

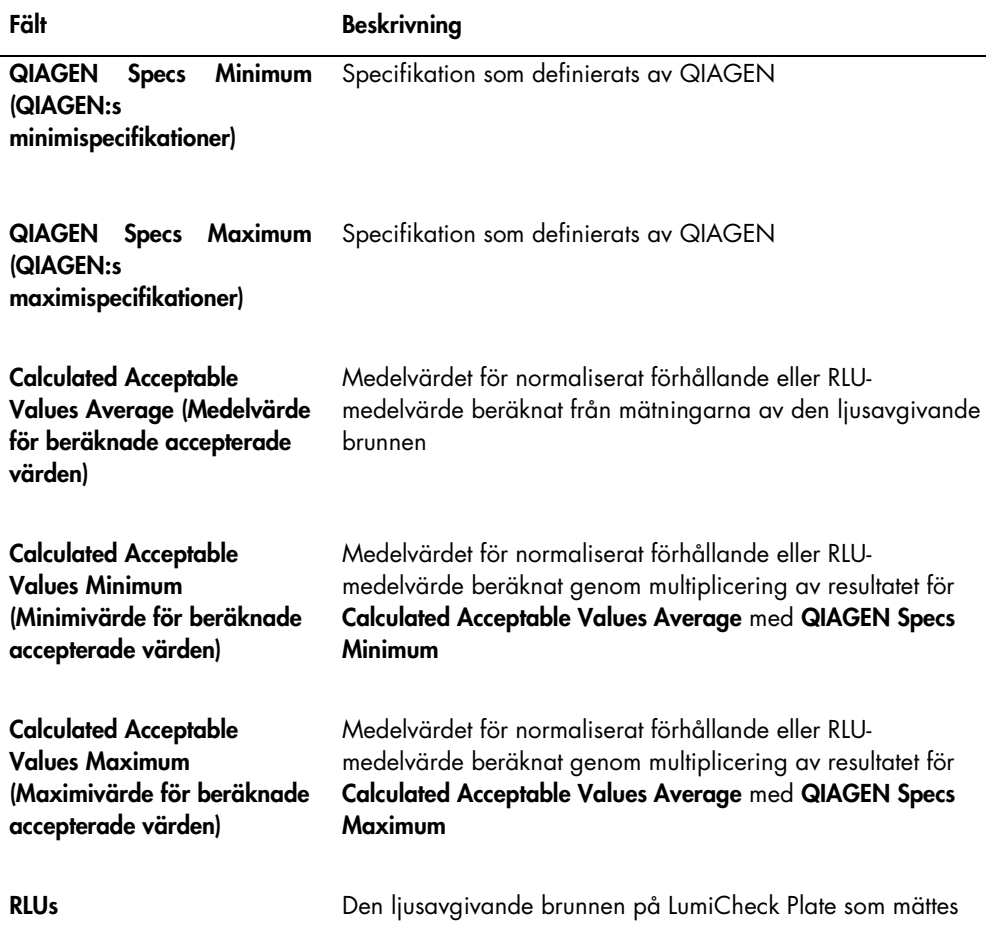

#### 6.8.2 Förstå rapporten LumiCheck regelbundet test

I rapporten LumiCheck regelbunden kontroll visas resultaten av den regelbundna kontrollen. I rapporten för regelbunden kontroll ingår resultaten för RLU, cross-talk (överföring), blank well (tom brunn), normalized ratios (normaliserade förhållanden) och RLU verification (RLU-verifiering). De normaliserade förhållandena för de individuellt uppmätta brunnarna beräknas och analyseras mot den tillämpliga masterfilen. I rapporten för regelbunden kontroll ingår de förväntade intervallen för godkänd/icke godkänd-kriterierna för varje test.

Exempel på rapporten LumiCheck regelbundet test:

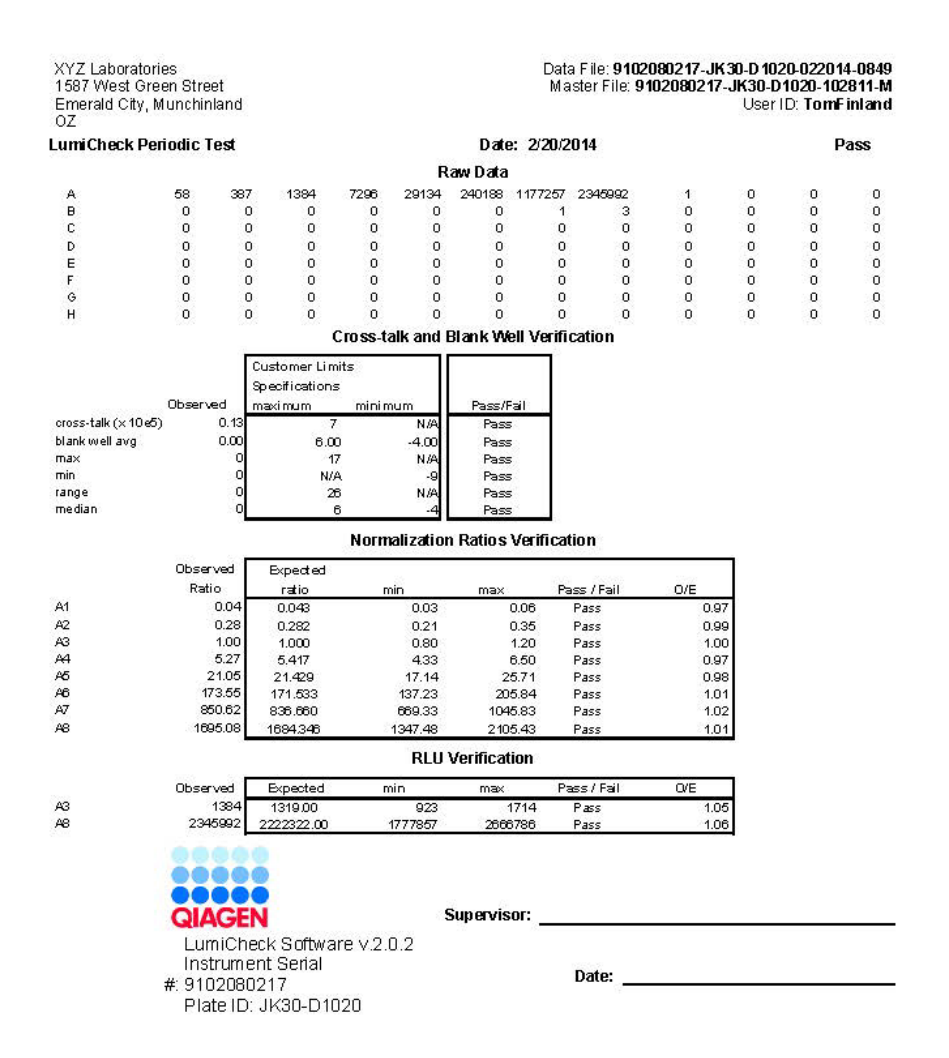

I sidhuvudet på rapporten LumiCheck regelbundet test ingår laboratoriets sidhuvudinformation. Se ["Ändra informationen i laboratoriets sidhuvud"](#page-48-0), sidan [49,](#page-48-0) för anvisningar om hur du ändrar laboratoriets sidhuvudinformation.

Statuset för den regelbundna kontrollen listas i sidhuvudet. Giltiga resultat har Pass i sidhuvudet.

I nedanstående tabell beskrivs fälten i sidhuvudet på rapporten LumiCheck regelbundet test.

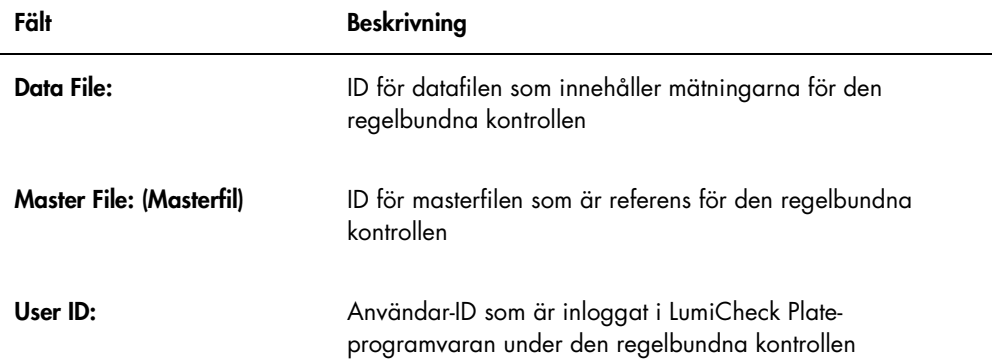

I sektionen Raw Data anges RLU-värdena för var och en av brunnarna på LumiCheck Plate. I sektionen Cross-talk and Blank Well Verification (Verifiering av överföring och tom brunn) anges resultaten för LumiCheck Plate-brunnar som inte avger ljus. I sektionen Normalization Ratios Verification (Verifiering av normaliseringsförhållanden) anges resultaten för alla de 8 ljusavgivande brunnarna. I sektionen RLU Verification anges resultaten för de ljusavgivande brunnarna A3 och A8.

I nedanstående tabell beskrivs fälten i panelen Cross-talk and Blank Well Verification.

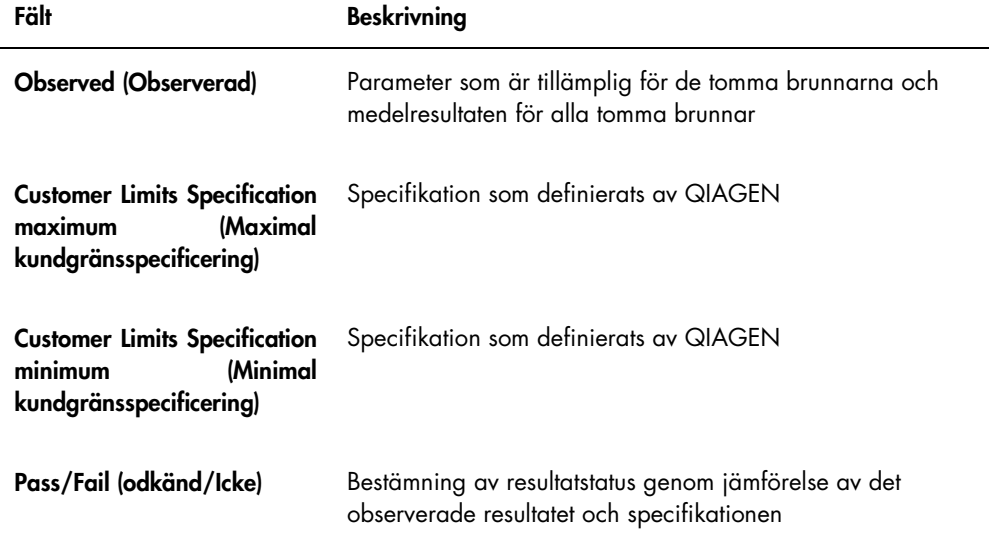

I nedanstående tabell beskrivs fälten i panelen Normalization Ratios Verification.

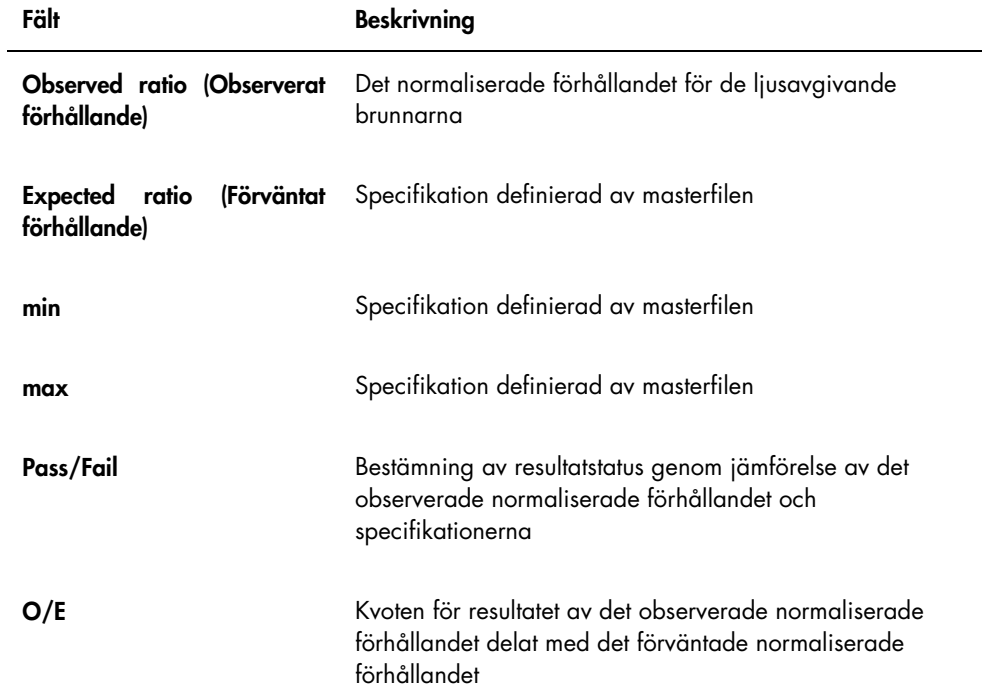

I nedanstående tabell beskrivs fälten i panelen RLU Verification.

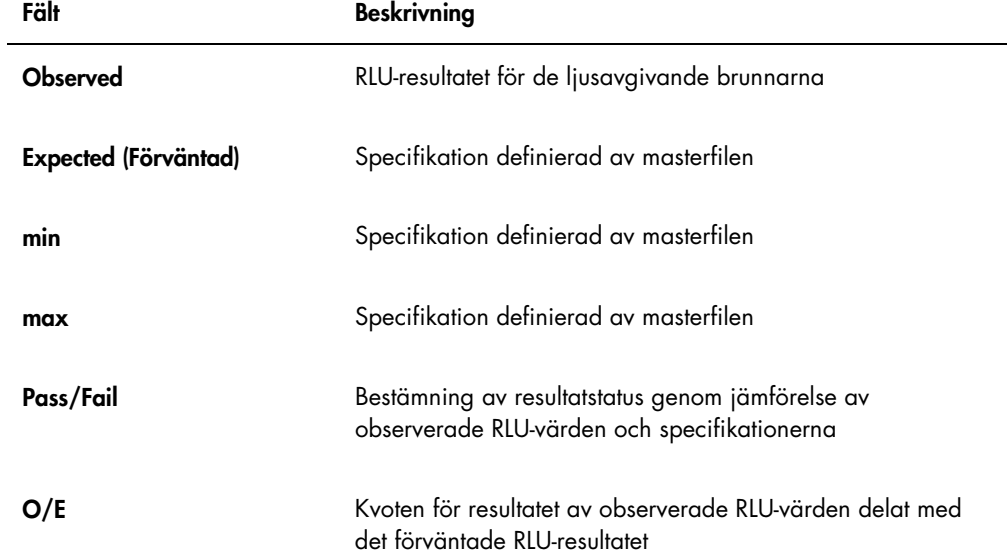
### 6.8.3 Förstå rapporten irisfaktoranalys

I rapporten irisfaktoranalys visas resultatet av mätningarna som gjorts under fastställandet av irisfaktorn. Se ["Fastställa irisfaktorn"](#page-55-0), sida [56,](#page-55-0) för ytterligare anvisningar.

Rapporten irisfaktoranalys gäller endast DML 2000.

Exempel på rapporten irisfaktoranalys:

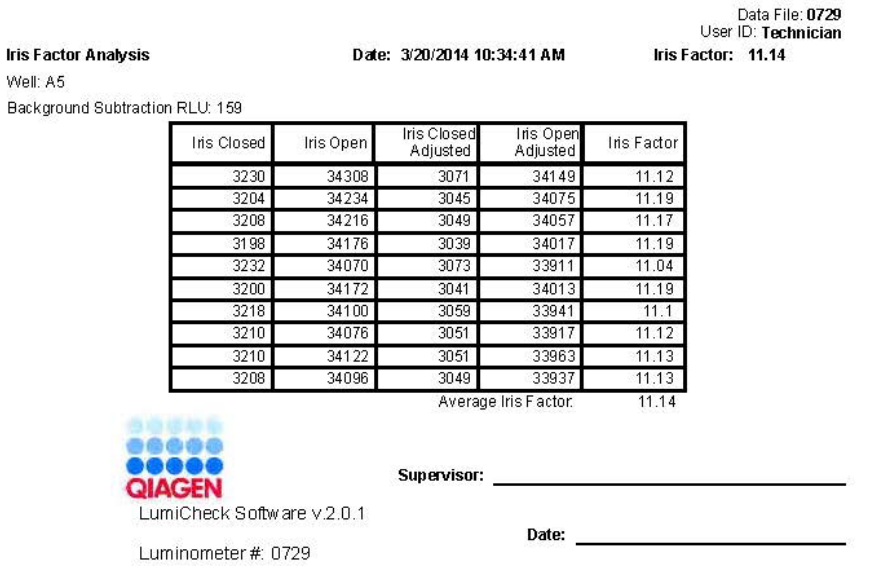

I nedanstående tabell beskrivs fälten i sidhuvudet på rapporten irisfaktoranalys.

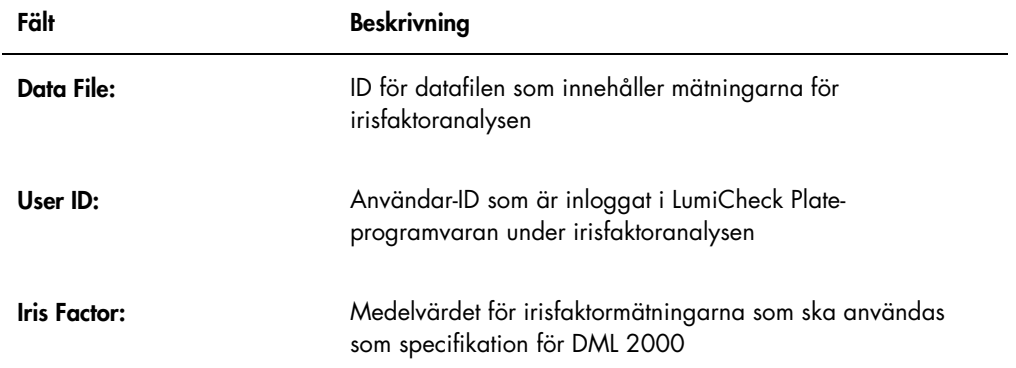

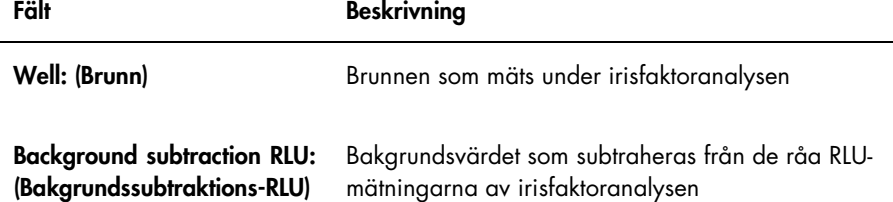

I nedanstående tabell beskrivs fälten i rapporten irisfaktoranalys.

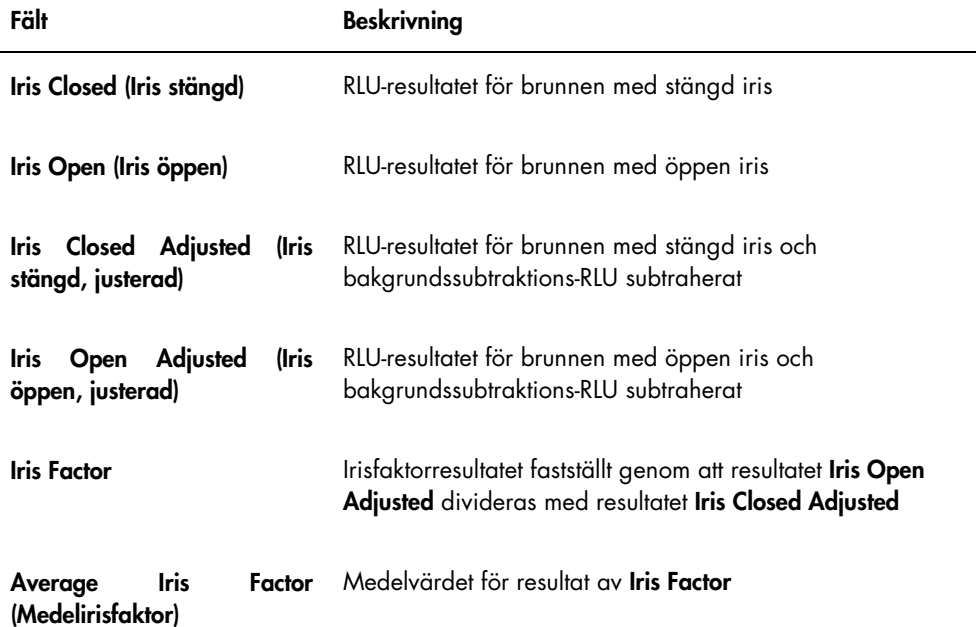

### 6.9 Generera trendrapporter

LumiCheck Plate-programvaran upprätthåller en databas som används för att generera trendrapporter. En trendrapport kan genereras för resultaten av den regelbundna kontrollen. Om ett DML 2000 används, kan en trendrapport genereras för avläsningar av bakgrundsmätningar.

Använd trendrapporter för att observera trender i DML-instrumentets prestanda över tid.

1. Välj den lämpliga alternativknappen för typen av rapport.

Om ett DML 3000 används, är Periodic Check den enda tillgängliga alternativknappen. Om ett DML 2000 används, kan du välja mellan alternativknapparna Periodic Check och Background Trending (Bakgrundstrend).

2. Om du ska generera en bakgrundstrendrapport, väljer du tillämpligt DML-instrument från dialogfältet Serial Number for Trend: (Serienummer för trend:).

Obs! Trendrapporter för avläsningar av plattbakgrund är möjliga endast för DML 2000 instrument.

3. Använd dialogfälten Start Date: och End Date: i panelen Trend Range för att ange tillämplig tidsperiod för trendrapporten.

Om det finns trenddata för den valda rapporttypen, ifylls de tillämpliga datafilerna i listan.

4. Välj tillämpligt objekt i listan som visas och klicka på knappen Trend.... Rapporten visas i fönstret QIAGEN Report Viewer. Se ["Använda fönstret](#page-45-0) QIAGEN Report [Viewer](#page-45-0)", sida [46,](#page-45-0) för ytterligare anvisningar.

### 6.9.1 Förstå trendrapporten regelbunden kontroll

Varje regelbunden kontroll som godkänns läggs till i databasen; icke godkända regelbundna tester läggs inte till i databasen. För varje ljusavgivande brunn, ritas det observerade normaliserade förhållandet delat med de förväntade förhållandena in mot analysdatumet. Dessutom ritas det observerade RLU-resultatet delat med det förväntade RLU-resultatet för brunn 3 och 8 in mot analysdatumet.

### Exempel på trendrapporten regelbunden kontroll:

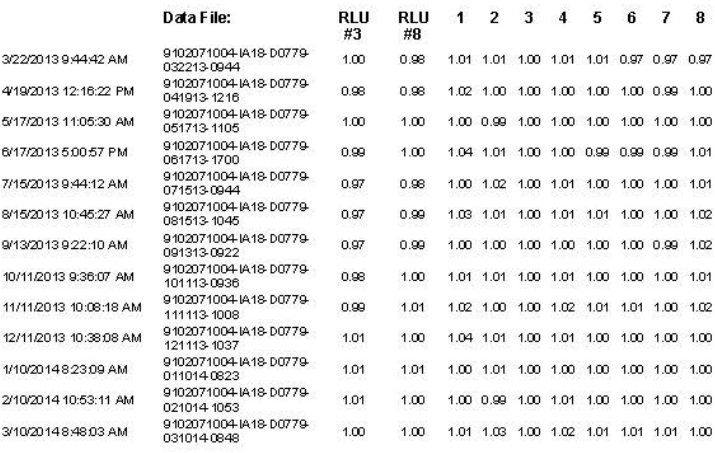

Periodic Trend Plot for IA 18-D0779 and 9102071004

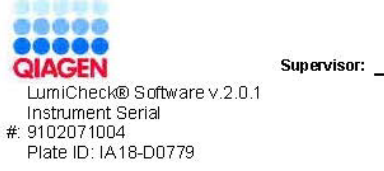

Date:

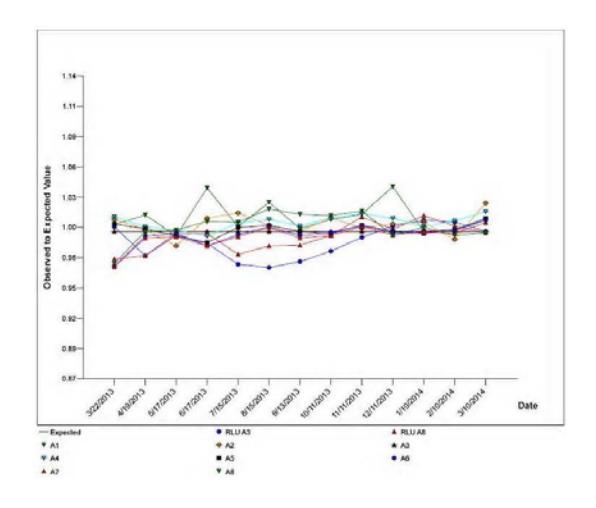

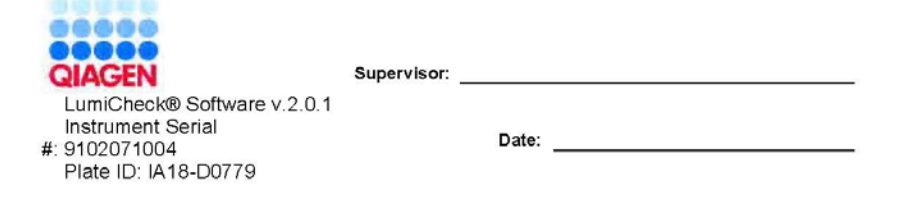

### 6.9.2 Förstå trendrapporten bakgrundsbaslinje (100)

Trendrapporten bakgrundsbaslinje (100) gäller endast DML 2000.

I rapporten ingår ett diagram för medel-, minimi- och maximi-RLU-resultat för var och en av avläsningarna av bakgrundsbaslinje (100) som utförts för det specificerade DML-instrumentet.

Granska regelbundet trendrapporten bakgrundsbaslinje (100). Trenden ska vara förenlig med medelvärdeslinjen, och visa minimal rörelse uppåt eller nedåt. Övervaka alla enhetliga trender uppåt eller nedåt och kontakta QIAGEN:s Technical Services för hjälp.

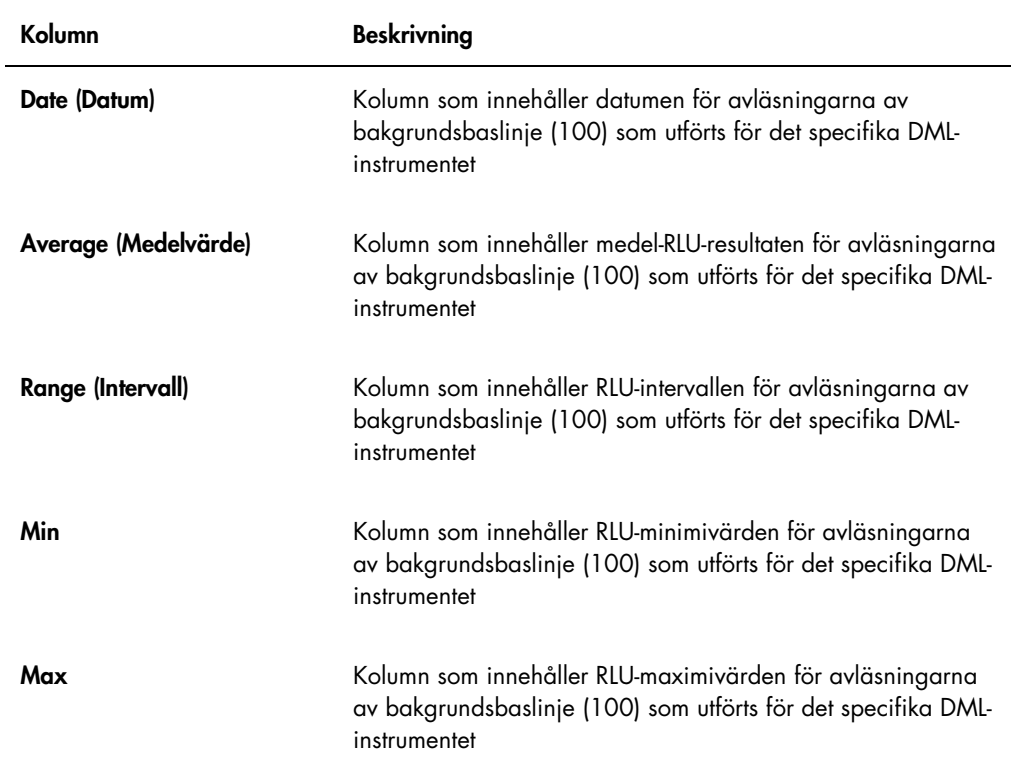

I nedanstående tabell beskrivs kolumnerna i sektionen Background Baseline Measurements (Bakgrundsbaslinjemätningar) i trendrapporten bakgrundsbaslinje (100).

### 6.9.3 Förstå trendrapporten plattbakgrund (10)

Trendrapporterna för plattbakgrund (10) gäller endast DML 2000.

I rapporten ingår ett diagram för medel-, minimi- och maximi-RLU-resultat för var och en av avläsningarna av plattbakgrund (10) som utförts för det specificerade DML-instrumentet.

Granska regelbundet trendrapporten för plattbakgrund (10). Trenden ska vara förenlig med medelvärdeslinjen, och visa minimal rörelse uppåt eller nedåt. Övervaka alla enhetliga trender uppåt eller nedåt och kontakta QIAGEN:s Technical Services för hjälp.

I nedanstående tabell beskrivs kolumnerna i sektionen Current Background Baseline (Nuvarande bakgrundsbaslinje) i trendrapporten för plattbakgrund (10).

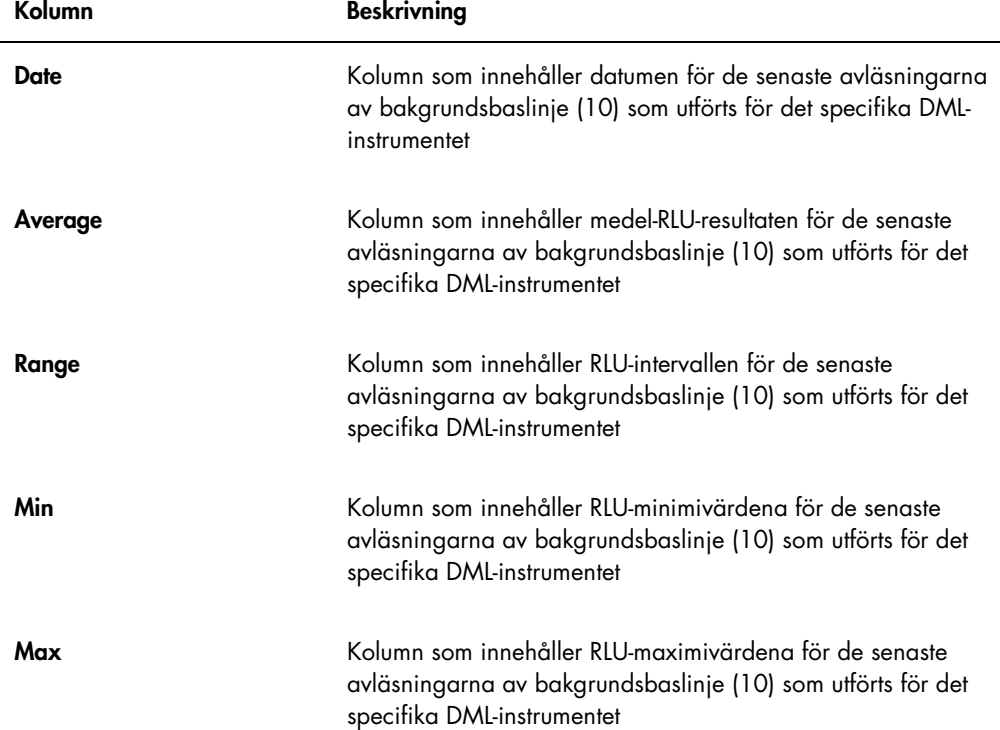

### 6.10 Importera och exportera data

Data kan exporteras och importeras från en HC2 System-dator till en annan HC2 System-dator. Import- och exportfunktionerna överför endast datafiler. Så snart data har importerats, måste masterfilen skapas med användning av importerade data.

#### 6.10.1 Exportera data

1. Välj fliken Periodic Check och klicka på knappen Measurements... i antingen panelen Master Files eller Periodic Measurements, så som är tillämpligt.

Dialogrutan Measurements öppnas.

2. Välj datafilen som ska exporteras i listan och klicka på knappen Export.

```
En katalogruta öppnas.
```
Obs! Om du exporterar masterfilrådata, ska du välja den datafil från vilken den aktuella masterfilen skapades.

- 3. Ange namnet på filen och använd katalogen för att navigera till det ställe där filen ska sparas.
- 4. Klicka på knappen Save.

Den exporterade filen sparas i formatet \*.lcx.

- 6.10.2 Importera data
- 1. Välj fliken Periodic Check och klicka på knappen Measurements... i antingen panelen Master Files eller Periodic Measurements, så som är tillämpligt.

Dialogrutan Measurements öppnas.

Obs! Endast användare med behörighetsnivån supervisor kan importera data från panelen Master Files.

2. Klicka på knappen Import.

En katalogruta öppnas.

- 3. Använd katalogen för att navigera till det ställe där filen är sparad.
- 4. Välj den \*.lcx-fil som ska importeras.
- 5. Klicka på knappen Open (Öppna).

Data importeras till LumiCheck Plate-programvaran, och en dialogruta öppnas som anger att importen är klar.

6. Klicka på OK.

Data visas i dialogrutan Measurements.

7. Klicka på knappen Close.

Data visas i panelen Periodic Measurements.

### 6.11 Arkivera data

Data som genereras av LumiCheck Plate kan arkiveras på hårddisken i HC2 System-datorn. I takt med att data ansamlas i LumiCheck Plate-programvarans databas, ökar svarstiden för att starta LumiCheck Plate-programvaran och visa rapporter. Om svarstiden blir oacceptabel kan data arkiveras för snabbare prestanda.

När data väl är arkiverade, så visas de inte såvida inte arkivet granskas. Arkiverade data kan aldrig återföras till den aktiva datauppsättningen som visas i LumiCheck Plate-programvaran. Under arkivgranskning visas data som nuvarande data. Rapporter och trendrapporter kan genereras, men det går inte att lägga till data i arkivet eller ändra dem. Arkivdata tas bort och nuvarande data aktiveras när nuvarande data återställs. Masterfilerna arkiveras aldrig.

LumiCheck Plate-programvaran stödjer inte arkivering till eller hämtning från en USB-enhet.

Endast användare med behörighetsnivån supervisor kan utföra nedanstående procedur.

Viktigt: Arkivering av data avlägsnar alla data för alla DML-instrument från visning i LumiCheck Plate-programvaran, och dessa data kan inte återföras till den aktiva datauppsättningen.

1. Välj fliken Utilities/Settings och klicka på knappen Archive Data....

Dialogrutan Archive Data öppnas.

2. Välj den C:\-enhet där arkivet ska sparas.

Viktigt: Välj inte någon annan enhet eftersom datafilen måste sparas på rätt plats för att du ska kunna visa arkivet.

- 3. Skriv in ett kort namn som beskriver den typ av data som ska arkiveras i dialogrutan Archive Description (Arkivbeskrivning).
- 4. Klicka på OK.

Den aktuella datauppsättningen för alla DML-instrument arkiveras och kan bara visas med hjälp av knappen View Archive Data.... Se ["Visa arkiverade data"](#page-81-0), sida [82,](#page-81-0) för ytterligare anvisningar.

### <span id="page-81-0"></span>6.11.1 Visa arkiverade data

1. Välj fliken Utilities/Settings och klicka på knappen View Archive Data....

Dialogrutan View Archive Data öppnas och listar de senaste arkiven. Varje arkiv är försett med datum och tid då arkivet skapades liksom en beskrivning som angetts av användaren.

- 2. Välj enheten som innehåller arkivet i dialogfältet Select the Archive Drive: (Välj arkivenhet).
- 3. Välj arkivet du vill visa i dialogfältet Select the Archive to view: (Välj arkivet som ska visas).
- 4. Klicka på OK.

Dialogrutan Archived Data Warning (Varning, arkiverade data) öppnas och visar följande meddelande:

"You are currently viewing archived data. Your changes will NOT be permanently saved. To restore the current data, click 'Restore Current Data' from the Utilities/Settings Tab." (Du visar just nu arkiverade data. Dina ändringar sparas INTE permanent. Om du vill återställa nuvarande data klickar du på "Restore Current Data" på fliken "Utilities/Settings").

- 5. Klicka på OK.
- 6. Visa arkivet.

Viktigt: Undvik att redigera eller generera data medan du visar ett arkiv eftersom ändringarna inte sparas.

7. När du är klar med visningen av arkivet, klickar du på Restore Current Data på fliken Utilities/Settings för att återföra arkivet till arkivmappen.

Dialogrutan Restore Current Data öppnas och visar följande meddelande:

"This will stop the viewing of archived data and restore the current data. Are you sure you wish to continue?" (Detta stoppar visningen av arkiverade data och återställer nuvarande data. Vill du fortsätta?)

8. Klicka på OK.

### 7 Underhåll

#### **FÖRSIKTIGHE** Skada på instrumentet

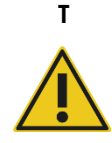

Sänk aldrig ned LumiCheck Plate i vatten och låt inget vatten tränga in i kammaren på LumiCheck Plate.

### 7.1 Rutinrengöring

Rengör LumiCheck Plate regelbundet med en mjuk, luddfri pappersservett fuktad med avjoniserat eller destillerat vatten. Undvik kontakt med de ljusavgivande brunnarna såvida de inte innehåller smuts eller skräp. Om de ljusavgivande brunnarna rengörs för ofta kan det förändra ljuseffekten och göra att de regelbundna kontrollerna inte godkänns. Använd inte kemikalier under rengöringen eftersom LumiCheck Plate kan skadas.

När instrumentet inte används ska batteriknappen ställas i läget AV. Förvara LumiCheck Plate i fodralet.

### 7.2 Kalibrering

Det går inte att kalibrera LumiCheck Plate. LumiCheck Plate används för att utvärdera DMLinstrumentets stabilitet och övervaka instrumentprestandan genom regelbundna tester av DMLinstrumentets funktioner.

LumiCheck Plate-programvaran fastställer en uppsättning specifikationer för ett specifikt DMLinstrument. Specifikationerna för den regelbundna kontrollen för det specifika DML-instrumentet baseras på specifikationerna som är fatställda med masterfilen. Trendfilen som är baserad på de regelbundna kontrollerna av en specifik LumiCheck Plate och ett specifikt DML-instrument ger trendinformation om LumiCheck Plate-prestandan.

LumiCheck Plate används som en tidig varning för potentiella fel hos DML-instrumentet och som ett diagnostiskt verktyg i händelse av ett misslyckat *digene* HC2 DNA-test. En icke godkänd regelbunden kontroll med användning av LumiCheck Plate innebär inte att tidigare analysresultat ogiltigförklaras eftersom varje *digene* HC2 DNA-test innehåller interna verifieringskriterier som validerar analysen.

Trenderna för kombinationen av LumiCheck Plate och DML-instrument över tid visas genom utförandet av regelbundna kontroller med LumiCheck Plate-programvaran. Efter varje regelbunden kontroll är acceptanskriterier och resultat tillgängliga i den genererade rapporten.

LumiCheck Plate är utformad med en intern övervakningsmekanism för att säkerställa att LumiCheck Plate fungerar inom det specificerade spänningsintervallet.

### 7.3 Byta LumiCheck Plate-batteriet

Byt LumiCheck Plate-batteriet vid behov. För att bekräfta att LumiCheck Plate-batteriet behöver bytas, se ["Kontrollera LumiCheck Plate-batteriet"](#page-56-0), sida [57,](#page-56-0) för ytterligare anvisningar.

Reservbatterier till LumiCheck Plate kan beställas från QIAGEN. I batterireservpaketet för LumiCheck Plate ingår en batteriuppsättning, 4 skruvar och ett batteritestverktyg.

1. Kontrollera att LumiCheck Plate är avstängd.

Se ["Sätta PÅ och stänga AV LumiCheck Plate"](#page-56-1), sida [57,](#page-56-1) för ytterligare anvisningar.

- 2. Lossa de 4 skruvarna till batteriluckan med den medföljande skruvmejseln och ta bort luckan. Obs! Ta inte bort några andra skruvar. Om andra skruvar tas bort kan det förändra egenskaperna för LumiCheck Plate.
- 3. Koppla bort elektroderna på LumiCheck Plate-batteriet.
- 4. Anslut elektroderna på det nya LumiCheck Plate-batteriet.
- 5. Sätt tillbaka batteriluckan och skruva fast de 4 skruvarna som håller fast luckan. Använd de extra medföljande skruvarna om originalskruvarna tappas bort.
- 6. Gör en batterikontroll för att säkerställa att det nya batteriet fungerar normalt. Se ["Kontrollera LumiCheck Plate-batteriet"](#page-56-0), sida [57,](#page-56-0) för ytterligare anvisningar.
- 7.4 Kassera LumiCheck Plate-batteriet

Kassera LumiCheck Plate-batteriet enligt gällande regler.

### 8 Felsökning

Använd det här avsnittet för hantering av fel och felsökning. Se även digene *användarhandbok till HC2 System-programvara* och användarhandboken till det tillämpliga DML-instrumentet för mer information. Om de rekommenderade åtgärderna inte löser problemet kontaktar du QIAGEN:s Technical Services för att få hjälp.

### 8.1 Masterfilen eller regelbundna kontroller är felaktiga

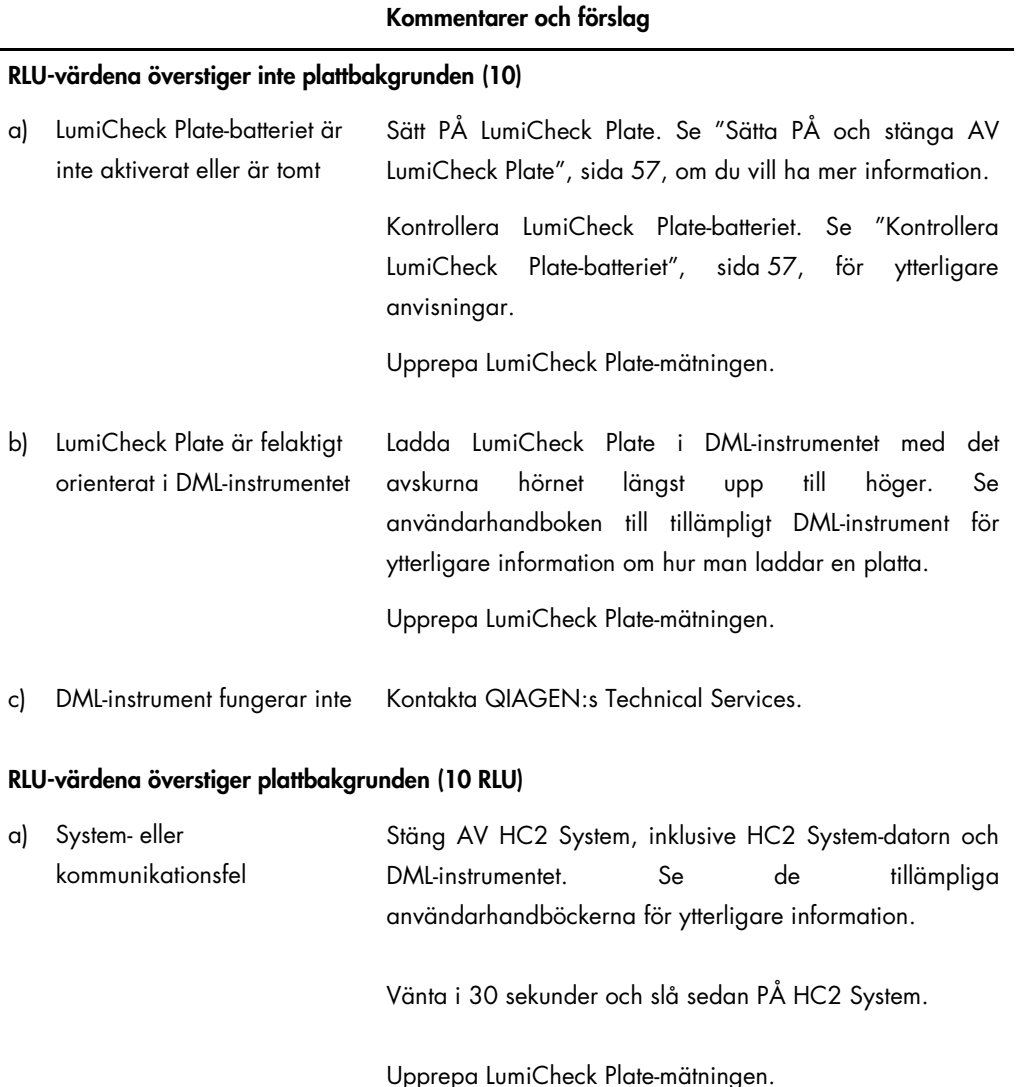

### Kommentarer och förslag

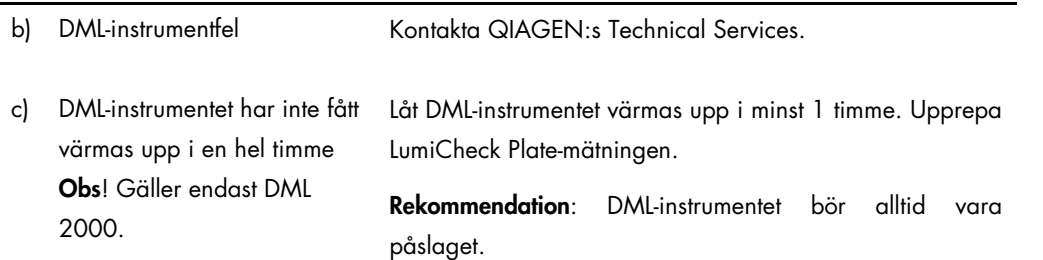

### 8.2 Regelbundna kontrollmätningar är felaktiga

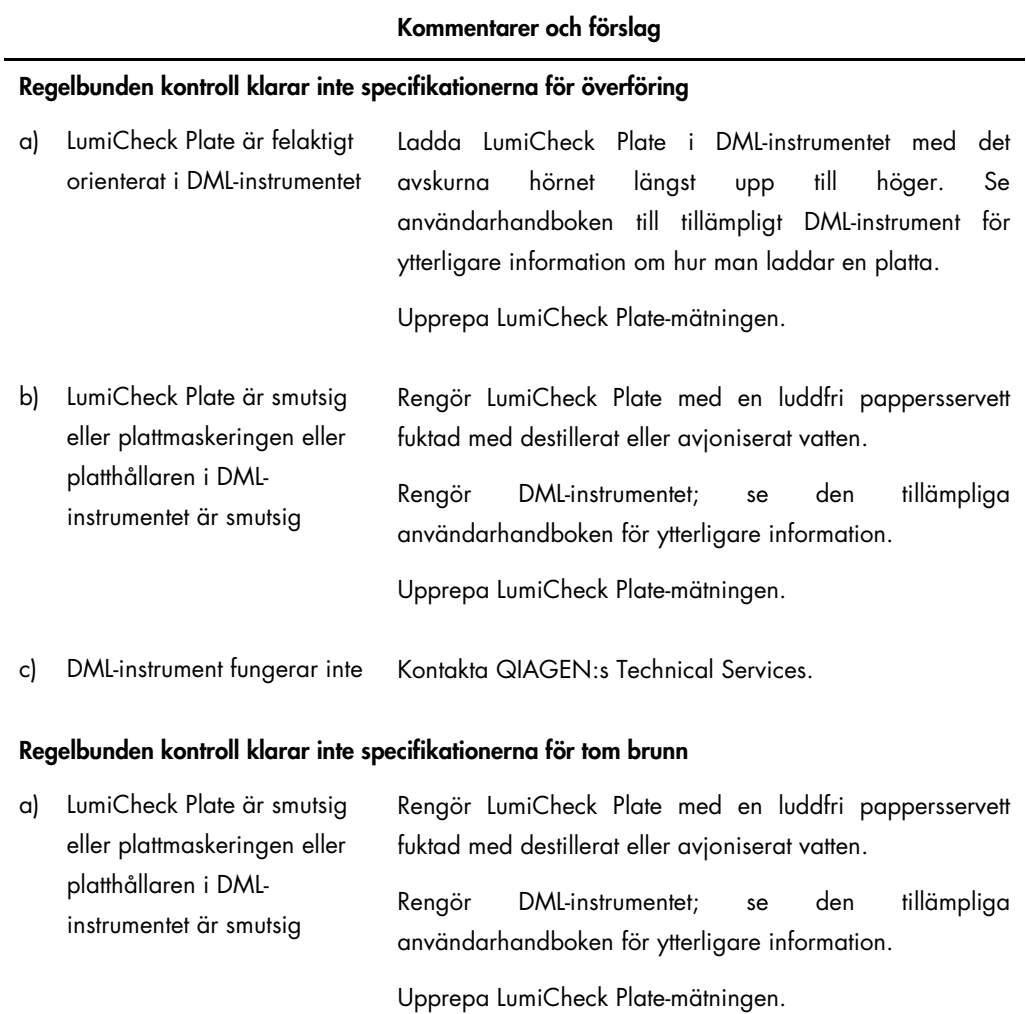

### Kommentarer och förslag

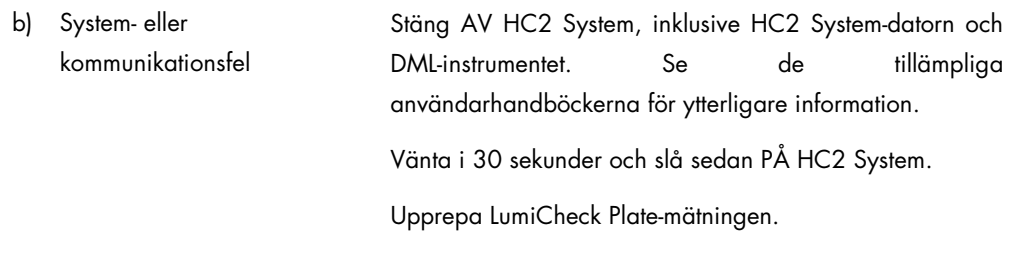

c) DML-instrument fungerar inte Kontakta QIAGEN:s Technical Services.

### Brunn A8 klarar inte specifikationerna för normaliserat förhållande eller RLU

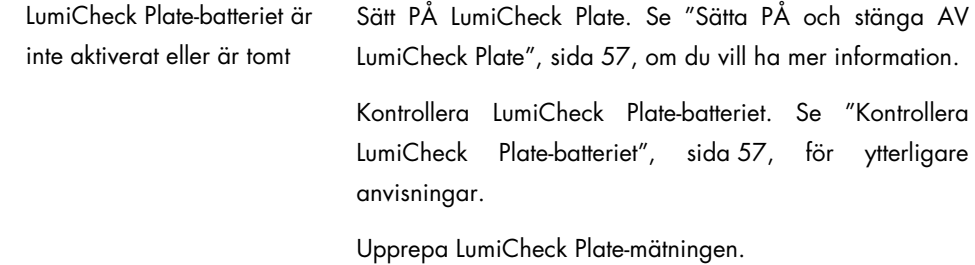

### En av brunnarna A1 till A7 fungerar inte

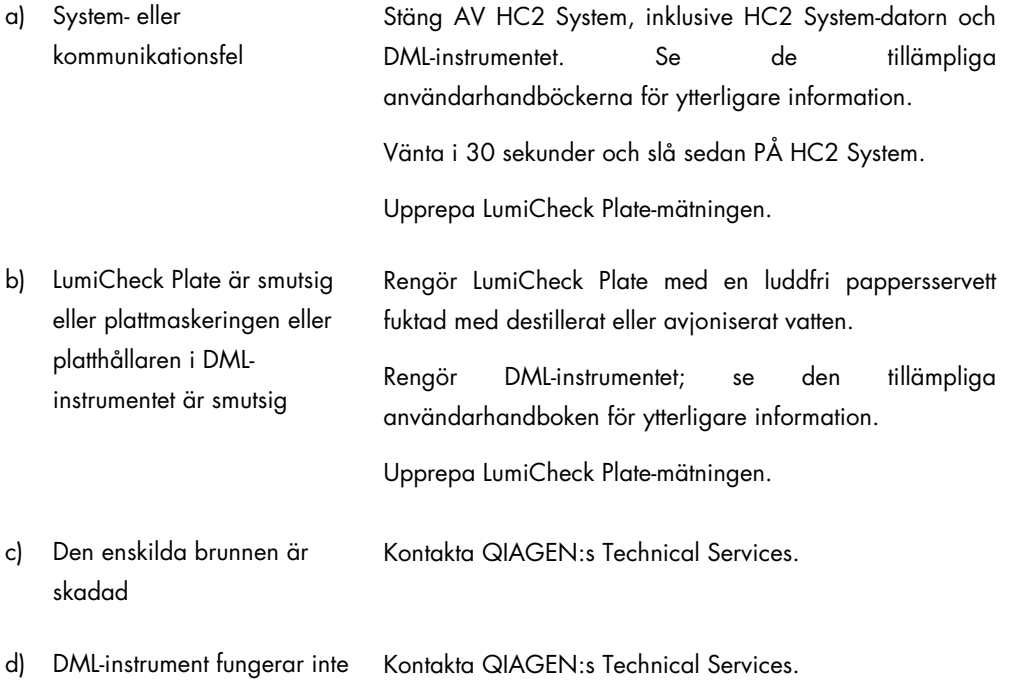

### Kommentarer och förslag

### Flera brunnar fungerar inte

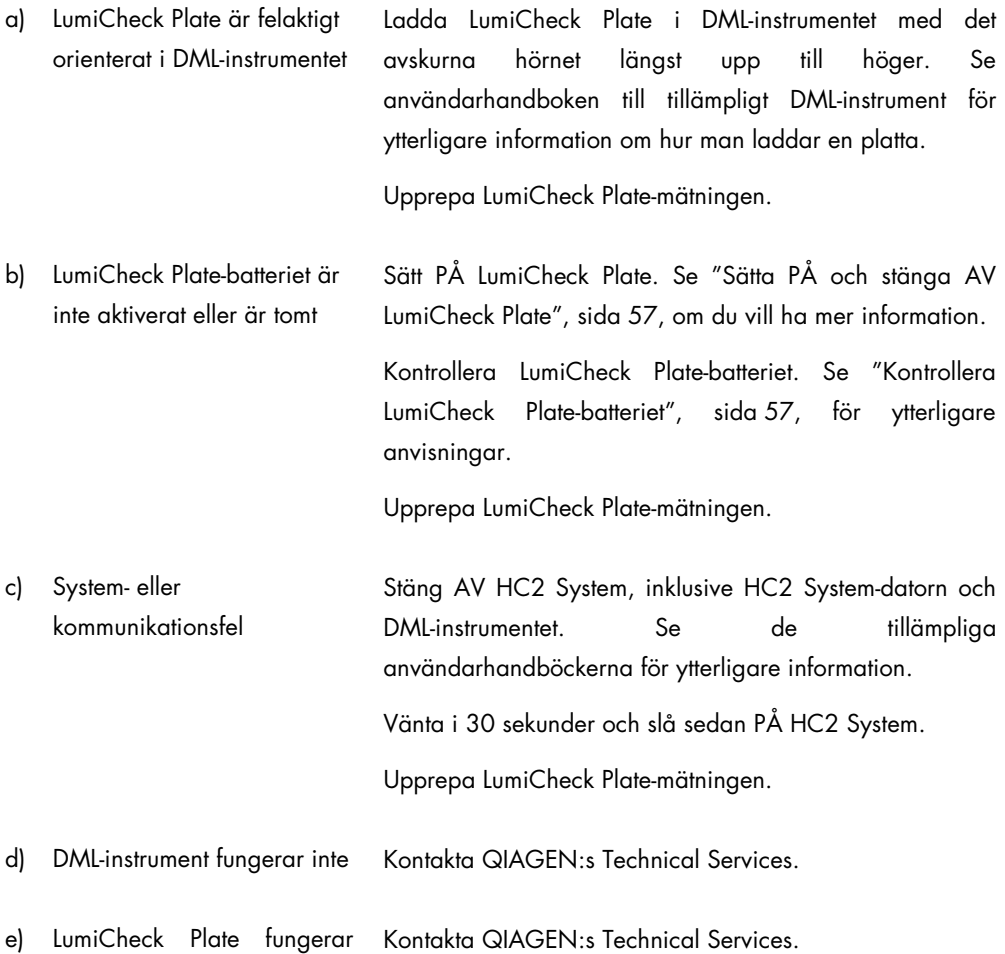

inte

### 8.3 Programvarumeddelanden

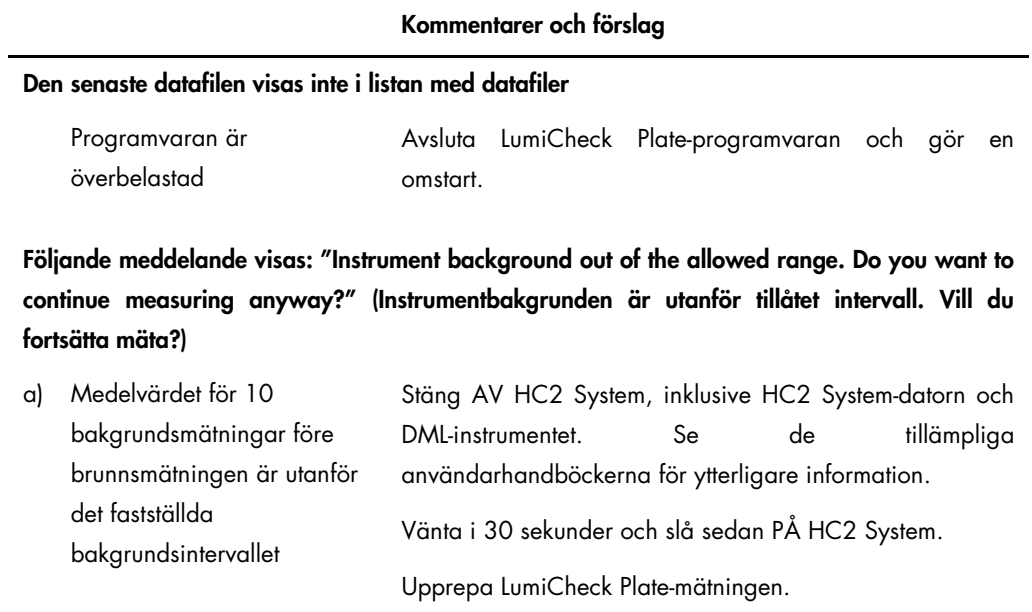

b) DML-instrument fungerar inte Kontakta QIAGEN:s Technical Services.

# Beställningsinformation

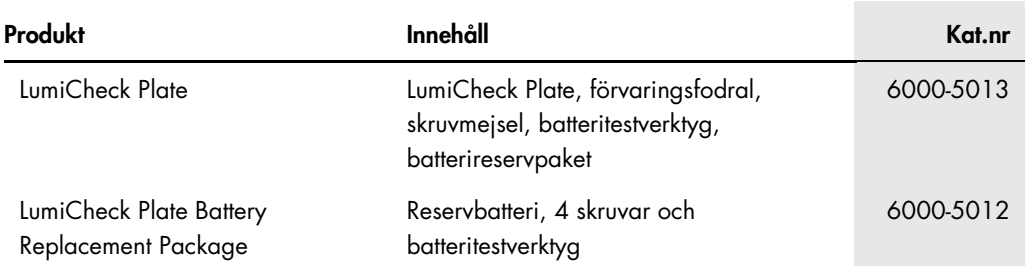

# Bilaga A — Tekniska uppgifter

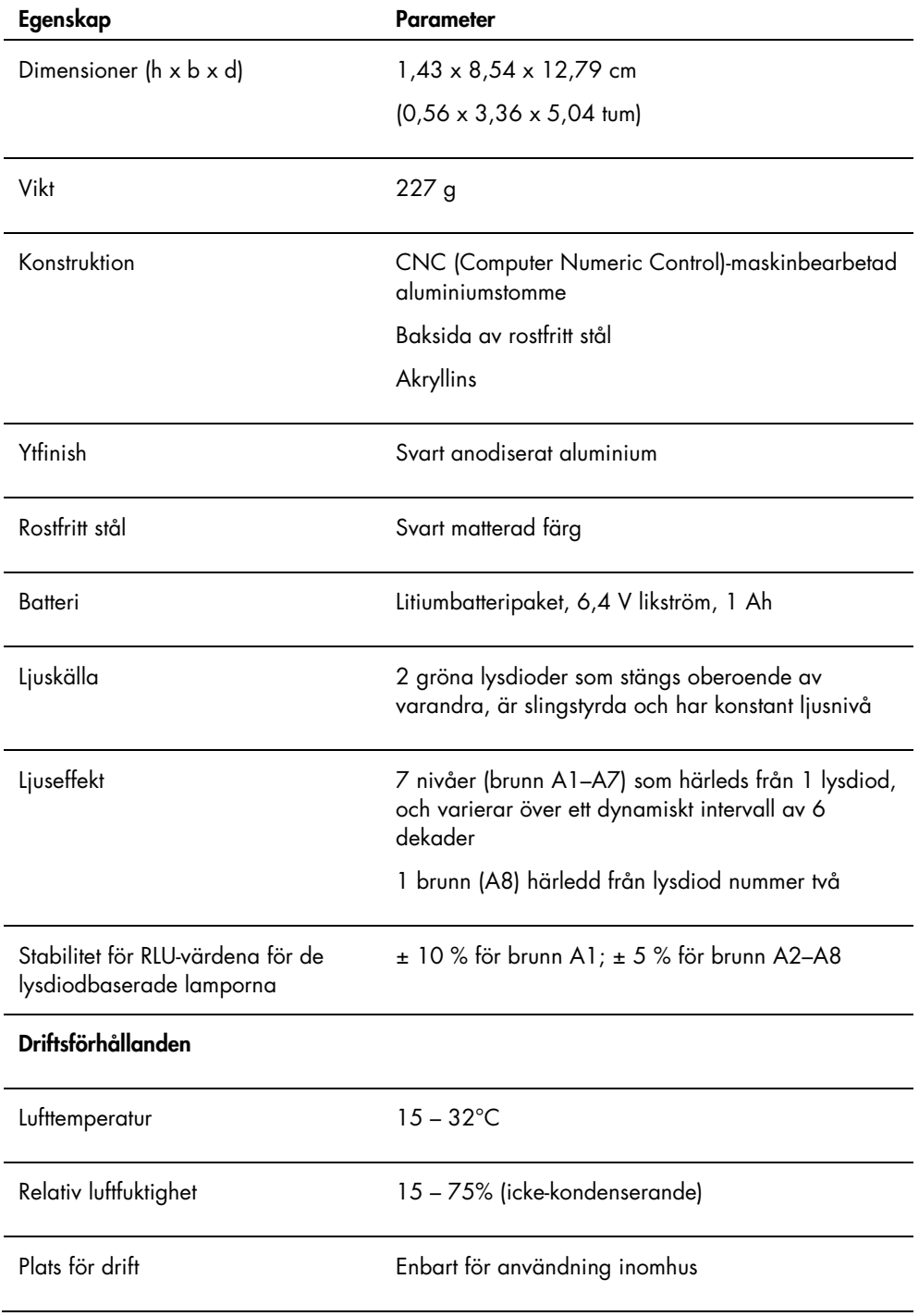

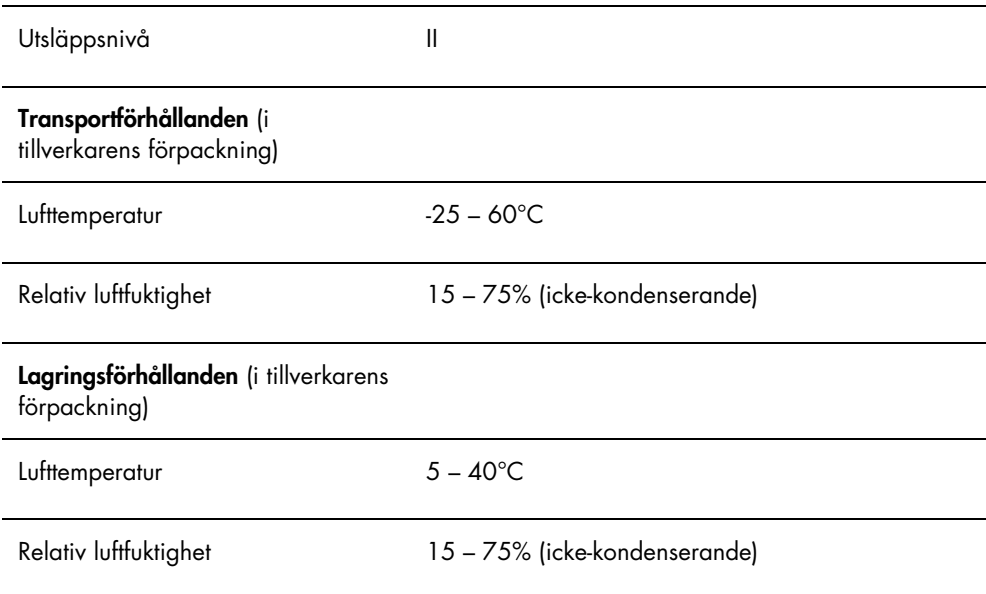

## Bilaga B – Elektriskt och elektroniskt avfall (WEEE)

I detta avsnitt finns information om kassering av elektriskt och elektroniskt avfall av användare.

Symbolen med den överkorsade soptunnan (se nedan) betyder att denna produkt inte får kasseras tillsammans med övrigt avfall. Den måste lämnas in på godkänd hanteringsanläggning eller till återvinningsstation för återvinning enligt lokala lagar och bestämmelser.

Separat insamling och återvinning av elektronisk avfallsutrustning när denna ska kasseras hjälper till att bevara naturresurser och säkerställer att produkterna återvinns på ett sätt som skyddar mänsklig hälsa och miljön.

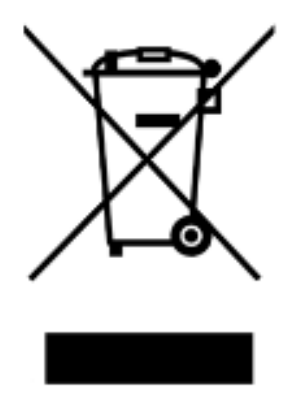

Återvinning kan på begäran utföras av QIAGEN mot en extra kostnad. Inom Europeiska Unionen tillhandahåller QIAGEN enligt återvinningsbestämmelserna i WEEE gratis återvinning av dess WEEE-märkta elektroniska utrustning i Europa om en ersättningsprodukt levereras av QIAGEN.

Kontakta ditt lokala QIAGEN-försäljningskontor för det erfordrade returformuläret för återvinning av elektronisk utrustning. När formuläret lämnats in kommer du att kontaktas av QIAGEN, antingen för att begära uppföljningsinformation för att planera insamling av den elektroniska utrustningen eller för att ge dig en individuell offert.

### **Sakregister**

Aktiveringsknapp 19, 21 Användare hantera 48 lägga till 49 redigera 50 ta bort 50 Arkiv visa 81 Arkivera data 80 Avinstallera programvara 22 Avläsning av bakgrundsbaslinje (100) 53, 54 Avläsning av plattbakgrund (10) 54 Batteri 20 byta 83 kassera 83 Batteriskruvar 19 Batteritest 19, 21 Behörighetsnivå operator 48 supervisor 49 Data arkivera 80 exportera 79 importera 79 Dialogrutan Luminometer Controls DML 2000 43 DML 3000 38 Dialogrutan Measurements 26 DML -instrument 50 ändra inställningar 52 lägga till 51 manuell kontroll 55 mekaniskt test 52 ta bort 56 Fel masterfil 84 programvarumeddelanden 88 regelbunden kontroll 84 regelbunden kontrollmätning 85 Fliken Luminometer Settings DML 2000 39 DML 3000 36 Fliken Periodic Check 24 Fliken Rapporter 27

Fliken Trends 29 Fliken Users 32 Fliken Utilities/Settings 33 Fönstret QIAGEN Report Viewer 45 Försiktighetsåtgärder 14 Installera programvara 22 Irisfaktor 55 Laboratoriesidhuvud 48 Ljusavgivande brunnar 19 LumiCheck Plate batterikontroll 56 kalibrering 82 krav för användning 47 maskinvarukomponenter 18 programvarukomponenter 21 rengöra 82 sätta PÅ och stänga AV 56 LumiCheck Plate -programvara logga in 47 LumiCheckPlate operativsystem 10 Masterfil 57 göra mätningar 57 skapa 59 skriva ut 58 ta bort 60 ta bort mätningar 59 Mekaniskt test 52 Överföring 19 Programvara avinstallera 22 installera 22 Programvarumeddelanden 88 QIAGEN Microplate System information 23 Rapporter inställda värden för LumiCheck regelbunden master 66 irisfaktoranalys 72 LumiCheck regelbundet test 68 visa 64 Regelbunden kontroll 57, 61 analysera 63 göra mätningar 61 skriva ut mätningar 62 ta bort 64

ta bort mätningar 63 Säkerhetsinformation avfallshantering 15 elsäkerhet 15 korrekt användning 14 Strömbrytare 19, 20 Tekniska uppgifter 90

Trendrapporter bakgrundsbaslinje (100) 77 generera 73 plattbakgrund (10) 78 regelbunden kontroll 74 Varningar 14

Beställning www.qiagen.com/contact | Teknisk support support.qiagen.com | Webbplats www.qiagen.com